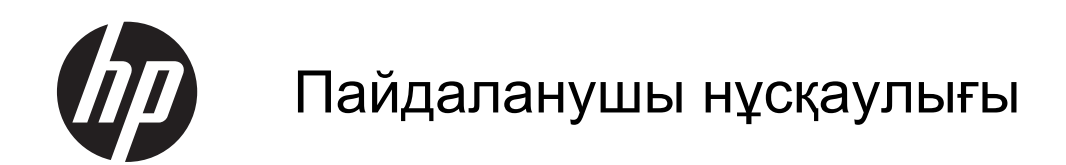

© Copyright 2013 Hewlett-Packard Development Company, L.P.

Bluetooth меншік иесінің сауда белгісі болып табылады жəне оны Hewlett-Packard компаниясы лицензия бойынша пайдаланады. Intel белгісі – АҚШ жəне басқа мемлекеттердегі Intel Corporation компаниясының сауда белгісі. AMD — Advanced Micro Devices, Inc. корпорациясының сауда белгісі. Intel — Intel Corporation корпорациясының АҚШ мемлекетіндегі жəне басқа елдердегі сауда белгісі. Microsoft жəне Windows — Microsoft корпорациясының АҚШ-тағы тіркелген сауда белгілері. SD Logo — өз меншік иесінің сауда белгісі.

Осы құжатта берілген ақпарат ескертусіз өзгертіледі. HP өнімдері мен қызметтеріне кепілдік тек осындай өнімдермен жəне қызметтермен бірге келетін тікелей кепілдік мəлімдемелерінде беріледі. Осы құжаттағы ешқандай мəліметтер қосымша кепілдік деп түсінілмеуі тиіс. HP компаниясы осы құжаттағы техникалық немесе редакторлық қателерге, не болмаса қалып кеткен мəліметтер үшін жауапты емес.

Бірінші басылым: Шілде, 2013 ж.

Құжат бөлігінің нөмірі 730443-DF1

#### **Өнім ескертуі**

Бұл нұсқаулықта көптеген модельдерге ортақ мүмкіндіктері сипатталған. Кейбір мүмкіндіктер компьютеріңізде болмауы мүмкін.

#### **Бағдарламалық құрал шарттары**

Осы дербес компьютерде алдын ала орнатылған кез келген бағдарламалық құрал өнімін орнату, көшіру, жүктеп алу немесе басқа жолмен пайдалану арқылы, HP Түпкі пайдаланушы лицензиялық келісіміне (EULA) бағынуға келісесіз. Егер сіз осы лицензиялық шарттармен келіспесеңіз, компьютерді сатқан орынның қаражатты қайтару ережелеріне сəйкес төленген қаражатты қайтарып алу үшін, қолданылмаған өнімді (аппараттық жəне бағдарламалық құралы) 14 күн ішінде сатушыға қайтаруыңызға болады.

Қосымша ақпарат алу немесе компьютердің толық құнын қайтаруға байланысты сұраулар үшін жергілікті сату нүктесіне (сатушыға) хабарласыңыз.

### **Қауіпсіздік туралы ескерту хабары**

**АБАЙ БОЛЫҢЫЗ!** Қызып кетумен байланысты зақымдарды немесе компьютердің қатты қызып кету жағдайын азайту үшін компьютерді тізеңізге қоймаңыз немесе компьютердің ауа желдеткішін бітемеңіз. Компьютерді тек қатты, тегіс беттің үстіне қойып пайдаланыңыз. Қасында тұрған қосымша принтер сияқты қатты беттің немесе жастық, кілем немесе мата сияқты жұмсақ беттің ауа ағынын бөгеуіне жол бермеңіз. Сонымен қатар, жұмыс кезінде айнымалы ток адаптерінің теріге немесе жастық, кілем немесе мата сияқты жұмсақ бетке тимеуін қадағалаңыз. Компьютер жəне айнымалы ток адаптері Ақпараттық технология жабдығы қауіпсіздігінің халықаралық стандарты (IEC 60950) арқылы белгіленетін пайдаланушыға рұқсат етілген бет температурасына сай келеді.

# **Мазмұны**

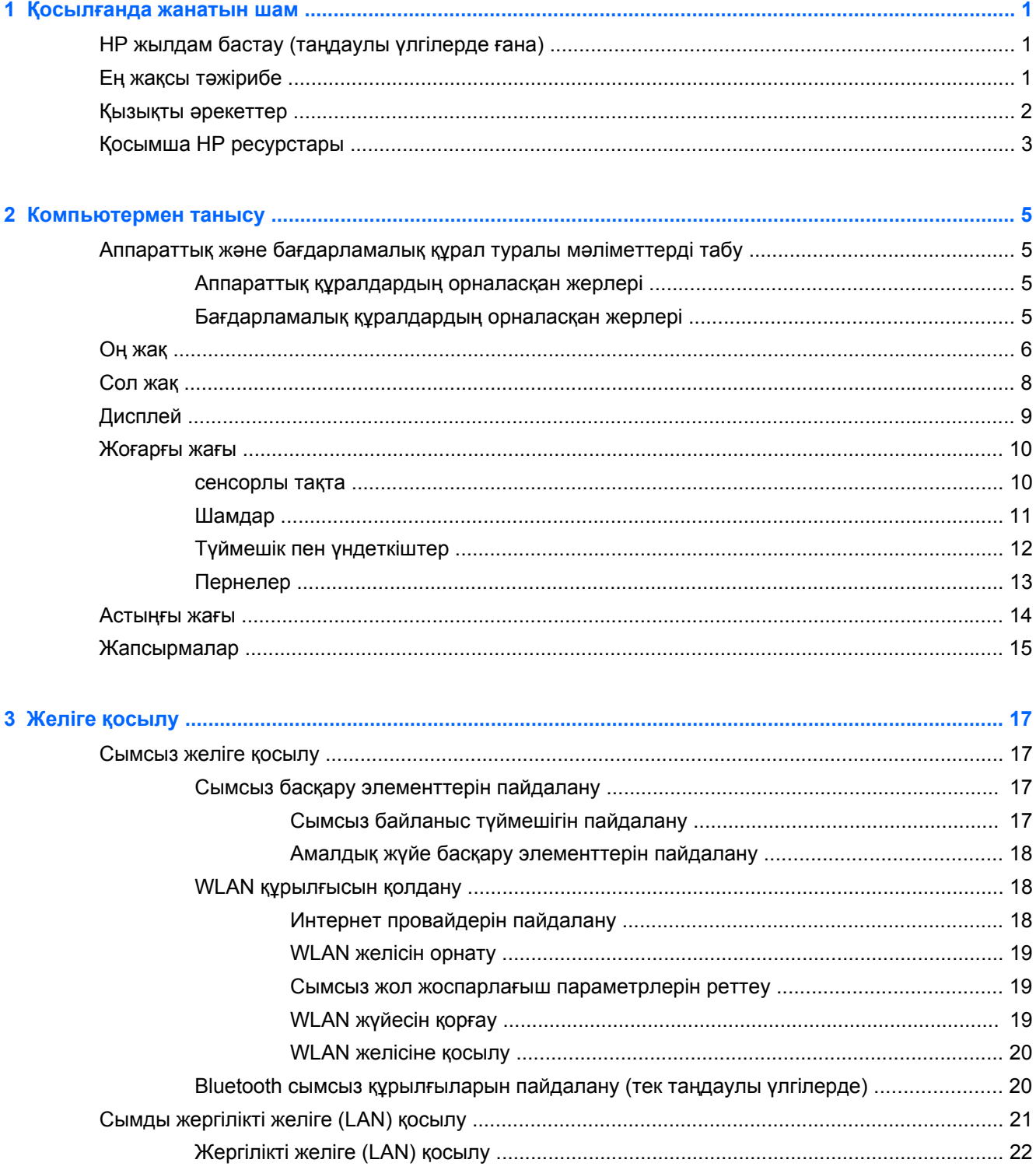

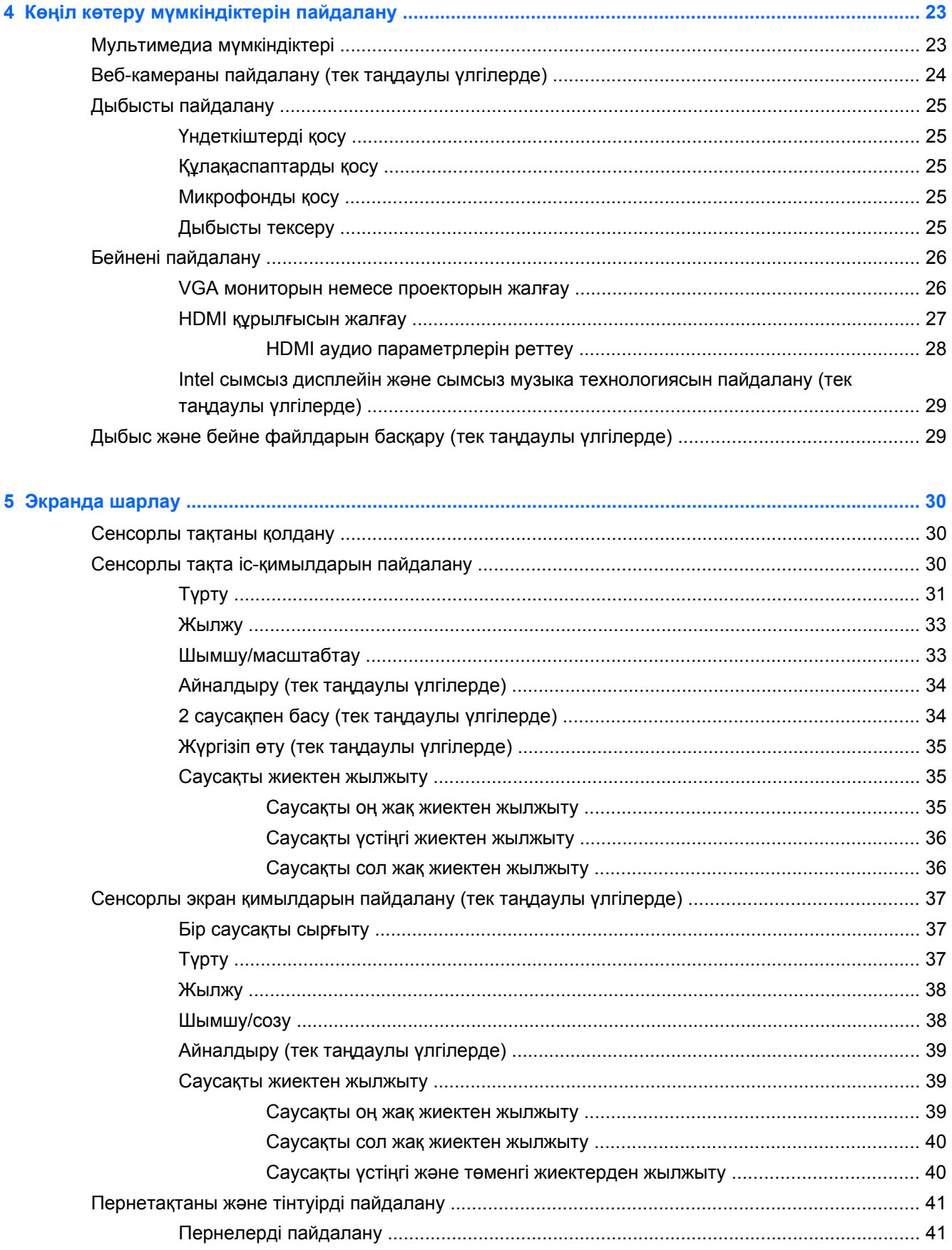

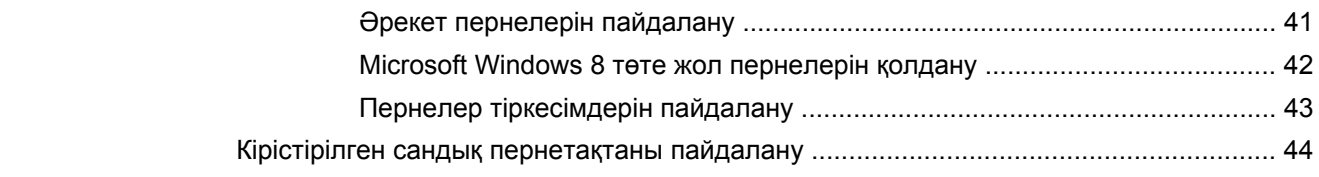

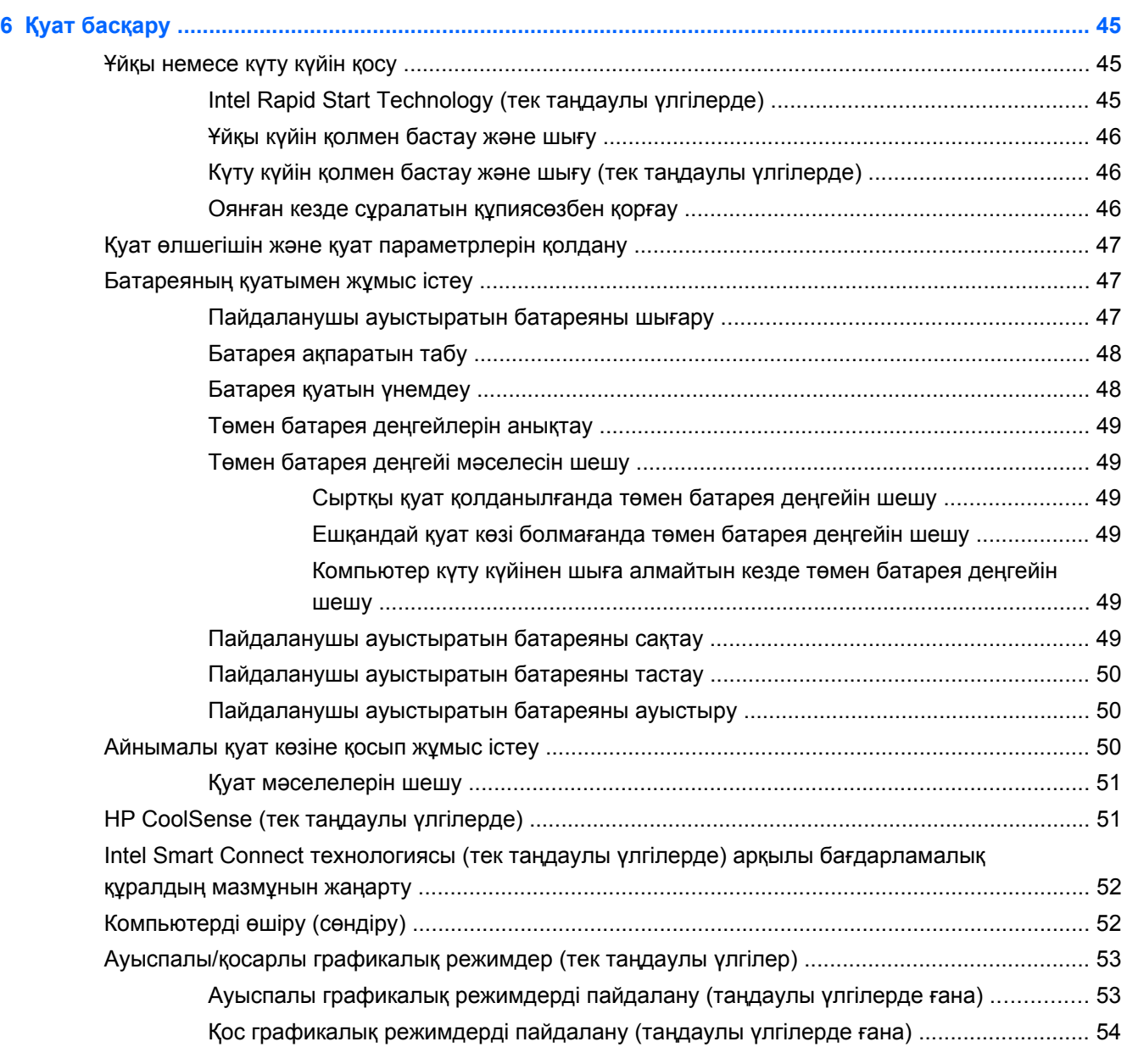

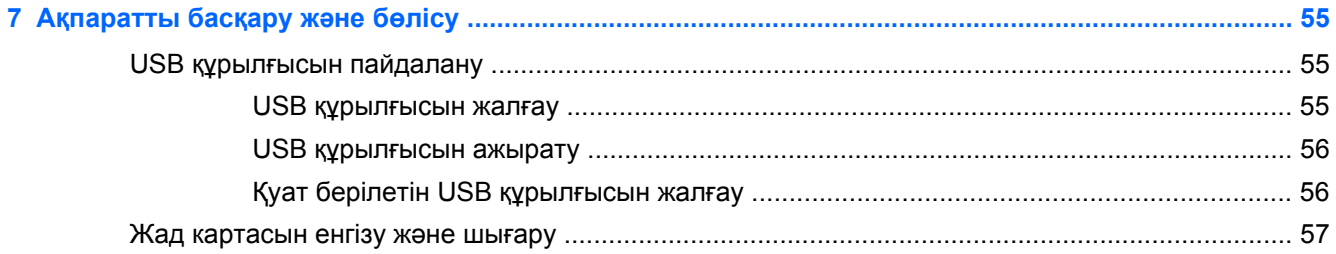

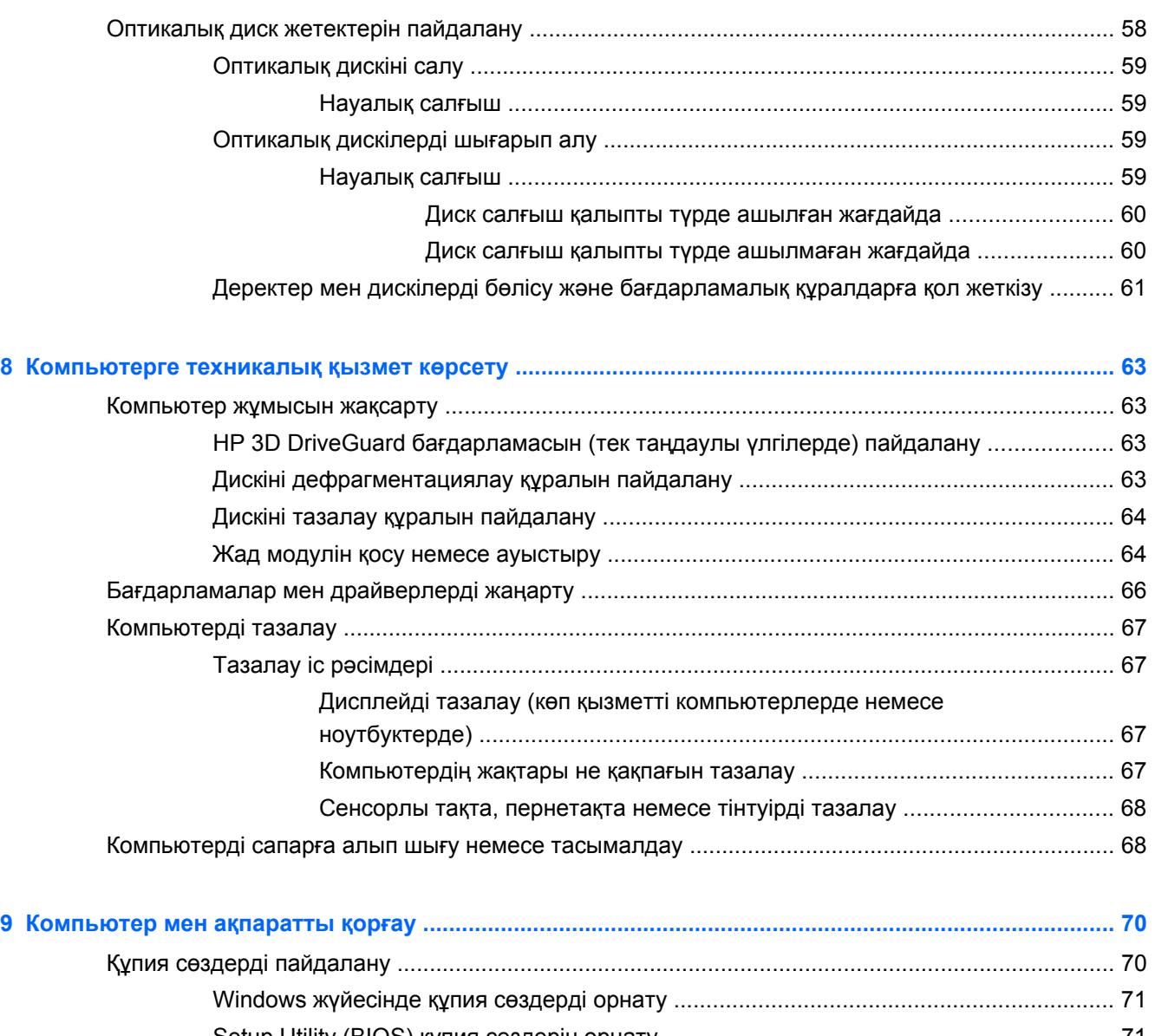

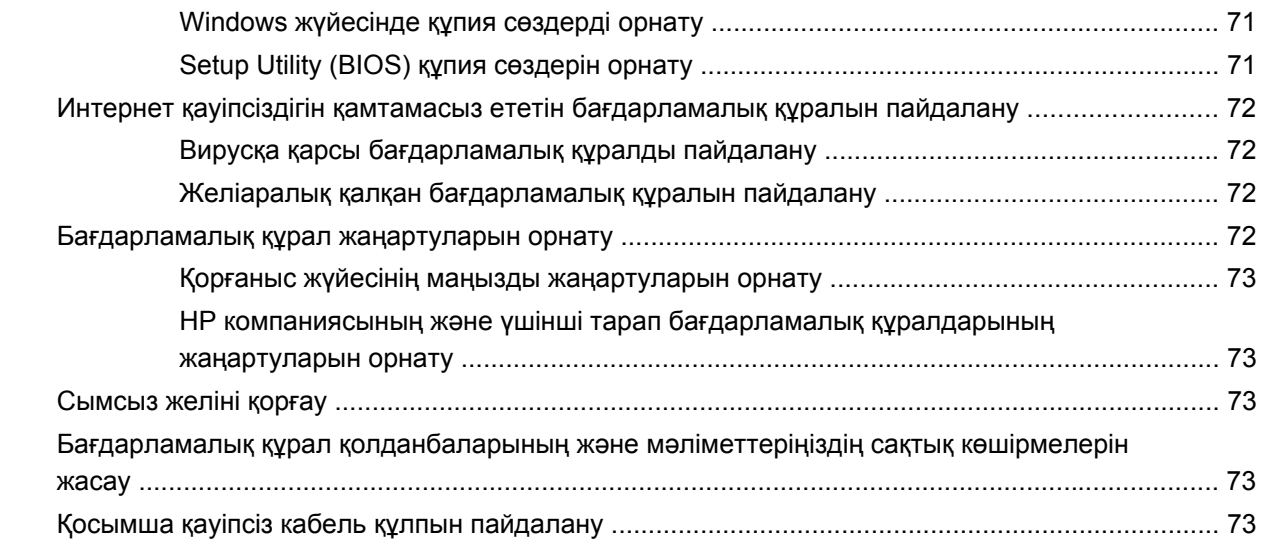

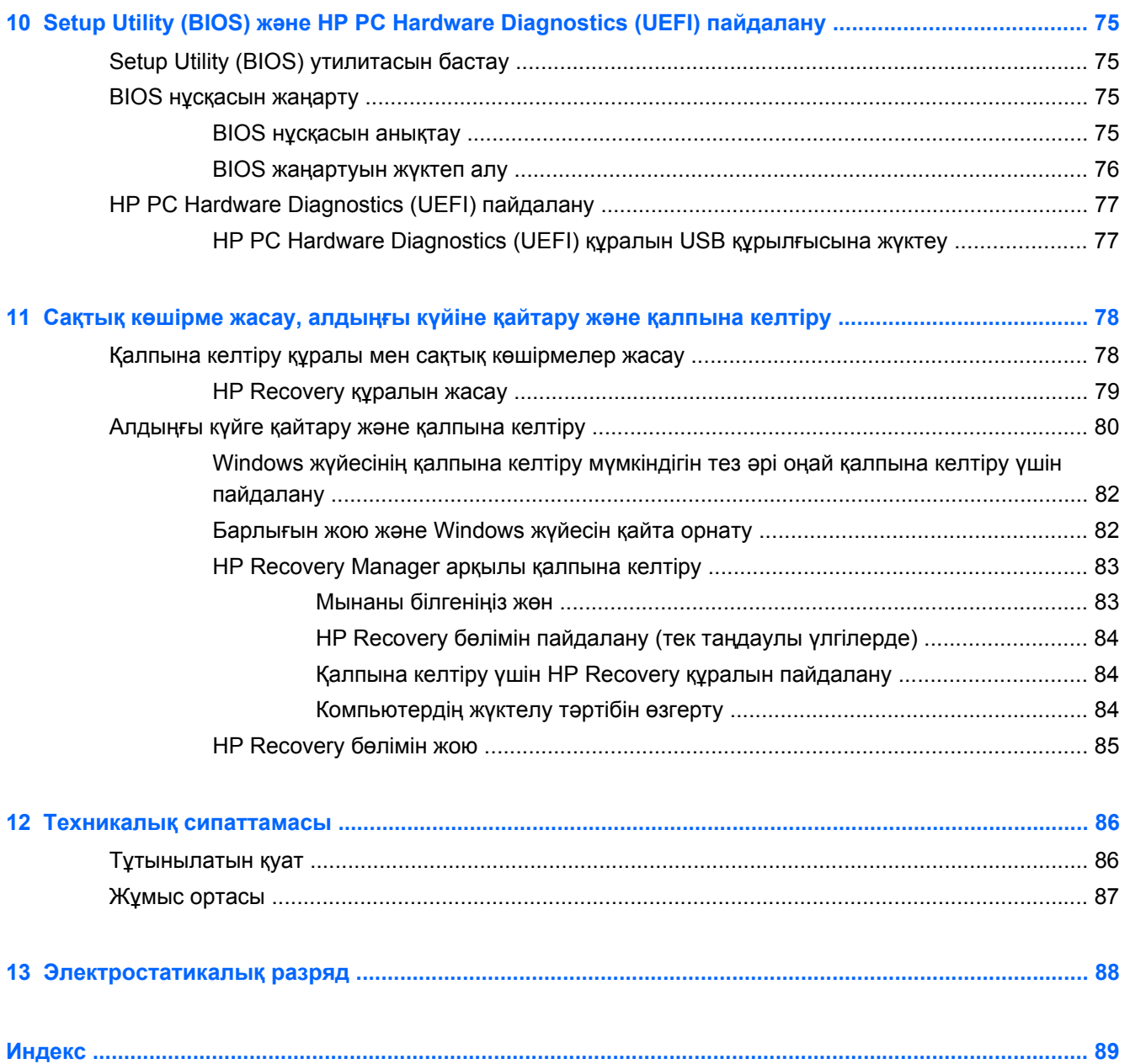

# <span id="page-10-0"></span>**1 Қосылғанда жанатын шам**

Бұл компьютер жұмыс істеуді жəне көңіл көтеруді жақсартуға арналған қуатты құрал болып табылады. Компьютерді орнату жасалғаннан кейін орындауға болатын ең жақсы амалдар, компьютермен жасауға болатын қызықты əрекеттер жəне қосымша HP ресурстарын табуға болатын орындар туралы білу үшін, осы бөлімді оқып шығыңыз.

## **HP жылдам бастау (таңдаулы үлгілерде ғана)**

HP Быстрая загрузка (Жылдам бастау) белгішесі Windows жұмыс үстелінің əдетті Пуск (Бастау) мəзірін пайдалануға мүмкіндік береді. Жылдам бастау белгішесі əдетті Windows Бастау мəзірі сияқты жұмыс істейді жəне сізге файлдар мен бағдарламаларды Windows жұмыс үстелін пайдалану арқылы қолайлы ашуға мүмкіндік береді.

**▲** HP Жылдам бастау құралын Windows жұмыс үстелінен ашу үшін, тапсырмалар тақтасындағы HP Quick Start (НР Жылдам бастау) белгішесін басыңыз.

### **Ең жақсы тəжірибе**

Қаржы салымыңызды қорғау үшін, компьютер параметрлерін орнатып, оны тіркегеннен кейін, келесі əрекеттерді орындау ұсынылады:

- Əлі қосылмаған болса, сымды немесе сымсыз желіге қосылыңыз. Егжей-тегжейлі ақпаратты Желіге [қосылу](#page-26-0) 17-бетте бөлімінен қараңыз.
- Жаңа Windows® 8 мүмкіндіктерін зерттеу үшін басып шығарылған *Windows 8 Негіздері* нұсқаулығын оқыңыз.
- Компьютердің аппараттық жəне бағдарламалық құралымен танысыңыз. Қосымша ақпарат алу үшін [Компьютермен](#page-14-0) танысу 5-бетте жəне Көңіл көтеру [мүмкіндіктерін](#page-32-0) [пайдалану](#page-32-0) 23-бетте бөлімін қараңыз.
- Вируска қарсы бағдарламалық құрал сатып алыңыз немесе жаңартыңыз. Қосымша ақпаратты Вирусқа қарсы [бағдарламалық](#page-81-0) құралды пайдалану 72-бетте бөлімінен қараңыз.
- Қалпына келтіру дискілерін немесе қалпына келтіру флэш жетегін жасау арқылы қатты дискінің сақтық көшірмесін жасаңыз. Сақтық көшірме жасау, [алдыңғы](#page-87-0) күйіне қайтару жəне [қалпына](#page-87-0) келтіру 78-бетте бөлімін қараңыз.

# <span id="page-11-0"></span>**Қызықты əрекеттер**

- Компьютерден YouTube бейнесін көруге болатынын білесіз. Ал, компьютерді теледидарға немесе ойын консоліне жалғауға болатынын білесіз бе? Қосымша ақпаратты [HDMI](#page-36-0) [құрылғысын](#page-36-0) жалғау 27-бетте бөлімінен қараңыз.
- Сондай-ақ, компьютерден музыка тыңдауға болатынын білесіз. Ал компьютерге тікелей эфирдегі радионы орнатып, бүкіл əлемдегі радио арналарының музыкасы мен бағдарламаларын тыңдай алатыныңызды білесіз бе? Дыбысты [пайдалану](#page-34-0) 25-бетте бөлімін қараңыз.
- Microsoft бағдарламаларын пайдаланып керемет презентациялар жасай алатыныңызды білесіз. Ал, ойларыңызды топпен бөлісу үшін компьютерді проекторға қосуға болатынын білесіз бе? Бейнені [пайдалану](#page-35-0) 26-бетте бөлімін қараңыз.
- Суреттер мен мəтін беттерін біркелкі басқару үшін сенсорлы тақта мен жаңа Windows 8 түрту қимылдарын қолданыңыз. [Сенсорлы](#page-39-0) тақтаны қолдану 30-бетте жəне [Сенсорлы](#page-39-0) тақта іс-[қимылдарын](#page-39-0) пайдалану 30-бетте бөлімдерінен қараңыз.

# <span id="page-12-0"></span>**Қосымша HP ресурстары**

Компьютерді іске қосып, осы нұсқаулықты табу үшін, *Параметрлерді орнату нұсқаулары* бөлімін пайдаланыңыз. Өнім туралы егжей-тегжейлі мəліметтер, əдістер, т.б. туралы ақпарат алу үшін осы кестені көріңіз.

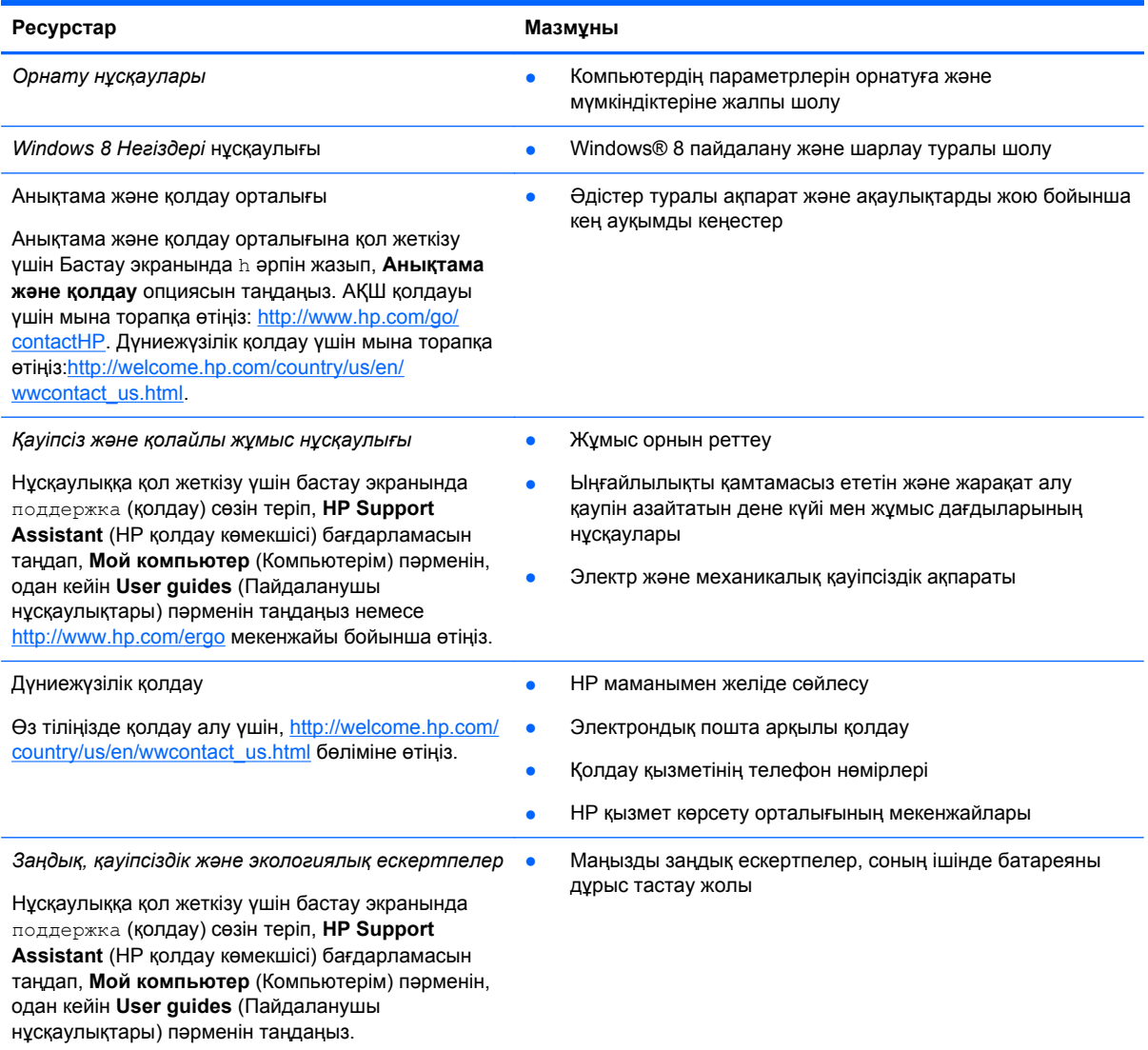

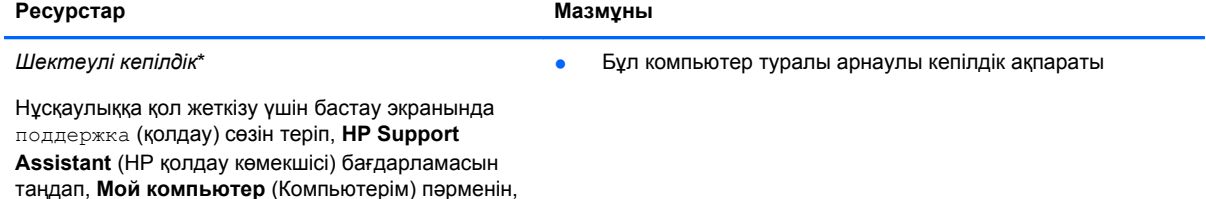

одан кейін **Гарантия и сервисы** (Кепілдік жəне қызметтер) пəрменін таңдаңыз немесе <http://www.hp.com/go/orderdocuments> мекенжайына өтіңіз.

\*Құрылғыға қолданылатын арнайы ұсынылған НР Шектеулі кепілдігін компьютердегі жəне/немесе қорапта қамтамасыз етілген ықшам дискіде немесе DVD дискісіндегі пайдаланушы нұсқаулықтарында табуға болады. Кейбір елдерде/аймақтарда НР компаниясы басылған НР шектеулі кепілдігін қорапта ұсынады. Басылған түрдегі кепілдік берілмейтін елдерде/аймақтарда оның басылған көшірмесін <http://www.hp.com/go/orderdocuments> мекенжайы бойынша немесе төмендегі мекенжайға хат жіберіп, сұрауға болады:

- **Солтүстік Америка**: Hewlett-Packard, MS POD, 11311 Chinden Blvd., Boise, ID 83714, USA
- **Еуропа, Таяу Шығыс, Африка**: Hewlett-Packard, POD, Via G. Di Vittorio, 9, 20063, Cernusco s/Naviglio (MI), Italy (Италия)
- **Азиялық Тыныс Мұхит аймағы**: Hewlett-Packard, POD, P.O. Box 200, Alexandra Post Office, Singapore (Сингапур) 911507

Кепілдіктің басылған нұсқасына сұрау жасағанда, өнімнің нөмірін, кепілдік мерзімін (техникалық сипаттама жапсырмасынан табуға болады), атыңызды жəне пошталық мекенжайыңызды жазыңыз.

**МАҢЫЗДЫ АҚПАРАТ:** НР өнімін жоғарыда берілген мекенжайға ҚАЙТАРМАҢЫЗ. АҚШ қолдауы үшін мына торапқа өтіңіз:<http://www.hp.com/go/contactHP>. Дүниежүзілік қолдау үшін мына торапқа өтіңіз[:http://welcome.hp.com/country/us/](http://welcome.hp.com/country/us/en/wwcontact_us.html) [en/wwcontact\\_us.html.](http://welcome.hp.com/country/us/en/wwcontact_us.html)

# <span id="page-14-0"></span>**2 Компьютермен танысу**

### **Аппараттық жəне бағдарламалық құрал туралы мəліметтерді табу**

### **Аппараттық құралдардың орналасқан жерлері**

Компьютерге орнатылған аппараттық құралдарды көру үшін:

- **1.** Бастау экранына п əрпін жазып, **Панель управления** (Басқару тақтасы) белгішесін таңдаңыз.
- **2. Система и безопасность** (Жүйе жəне қауіпсіздік) параметрін таңдаңыз жəне **жүйе** аймағында **Диспетчер устройств** (Құрылғы реттеушісі) пəрменін басыңыз.

Компьютерде орнатылған барлық құрылғылардың тізімі көрсетіледі.

### **Бағдарламалық құралдардың орналасқан жерлері**

Компьютерде орнатылған бағдарламалық құралдардың тізімін көру үшін:

- **1.** Бастау экранында тінтуірдің оң жақ түймешігін басыңыз.
	- немесе –

Барлық қолданбаларды көрсету үшін саусағыңызды сенсорлы тақтаның жоғары жиегінен сырғытыңыз.

**2. Все программы** (Барлық бағдарламалар) белгішесін таңдаңыз.

# <span id="page-15-0"></span>**Оң жақ**

*<u>ANGLES AND CONTRACTORS</u>* 

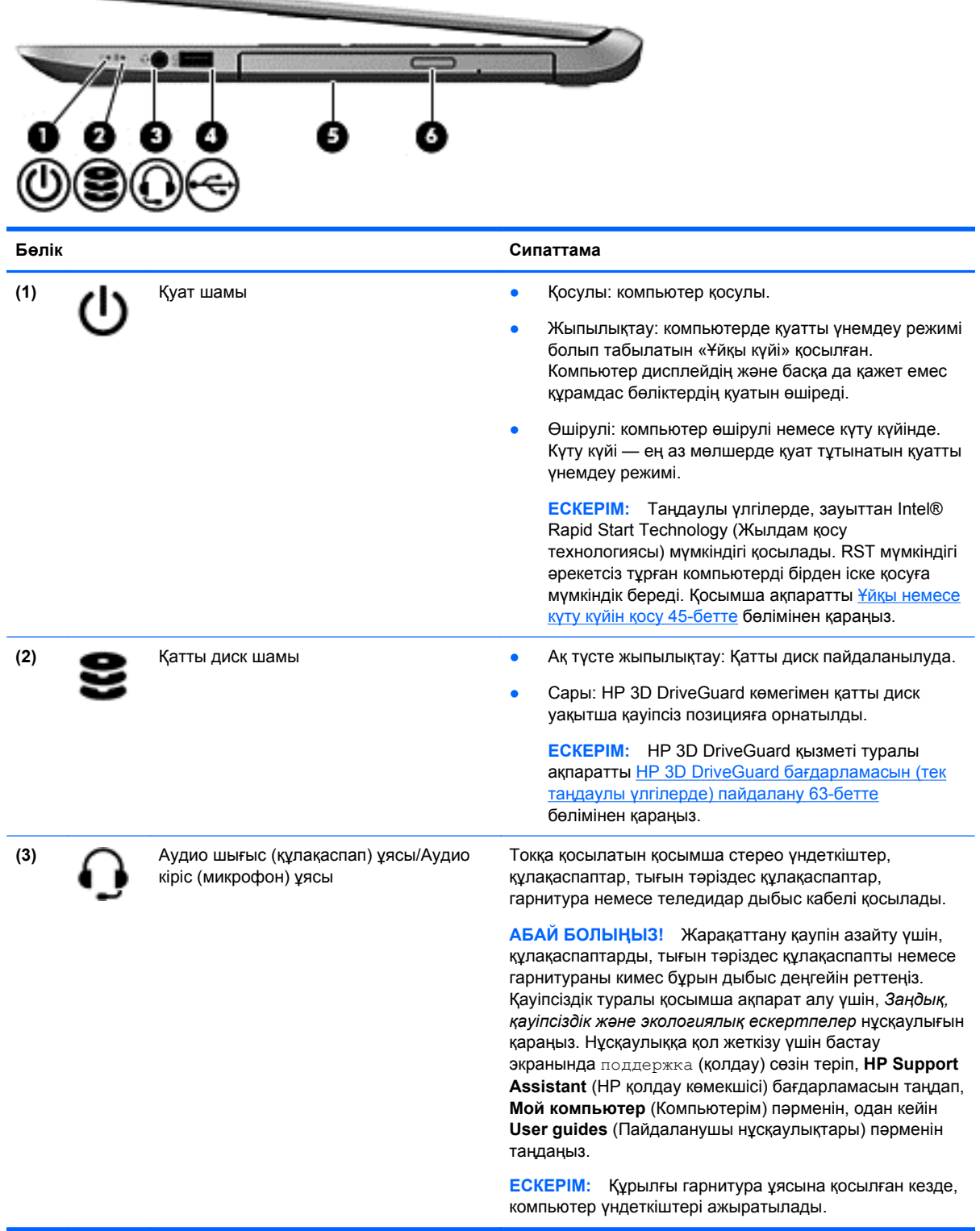

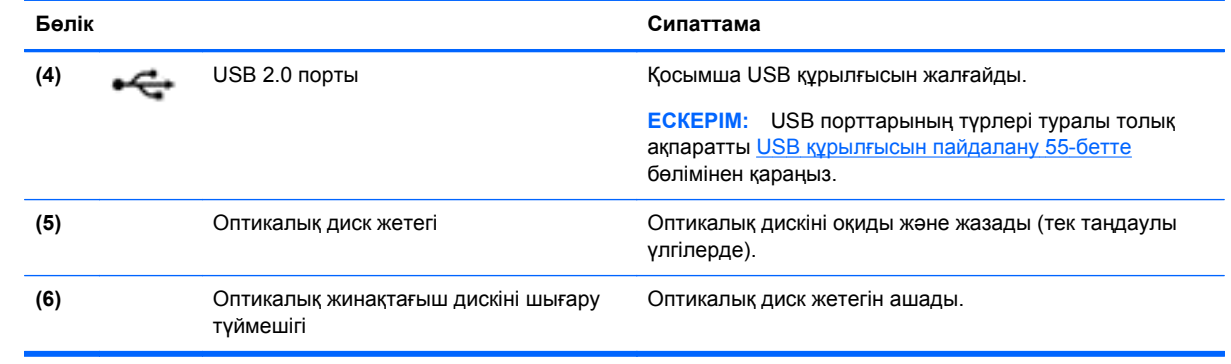

# <span id="page-17-0"></span>**Сол жақ**

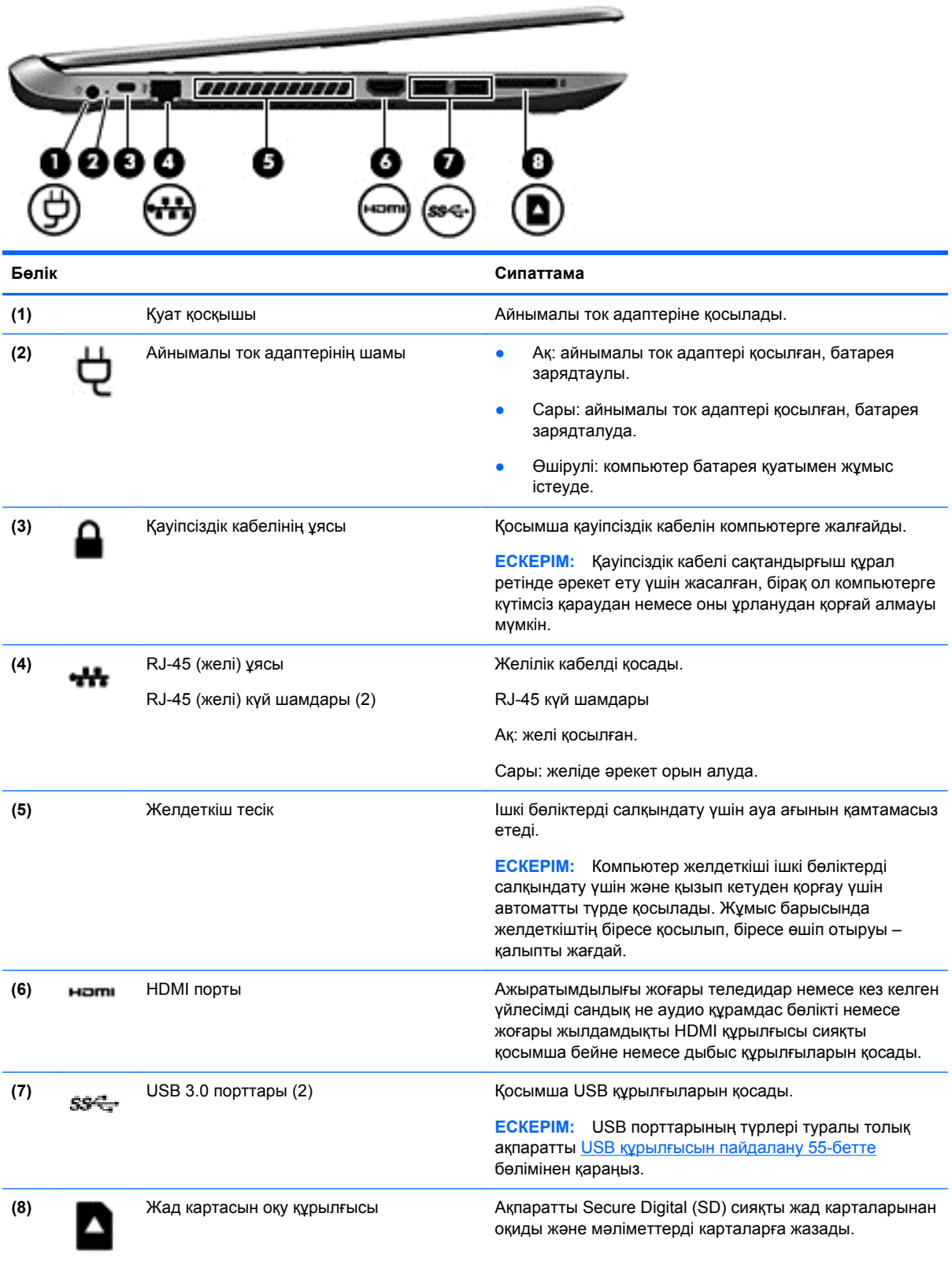

# <span id="page-18-0"></span>**Дисплей**

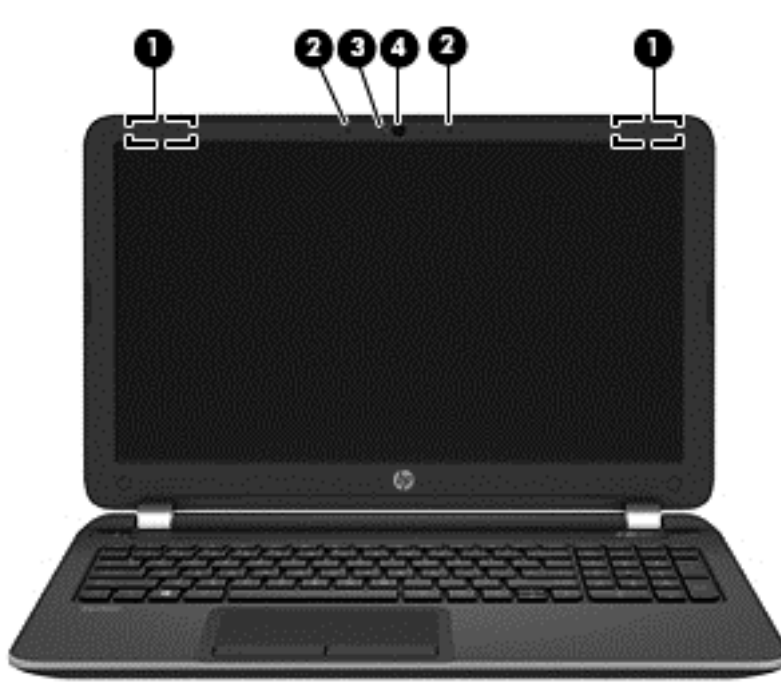

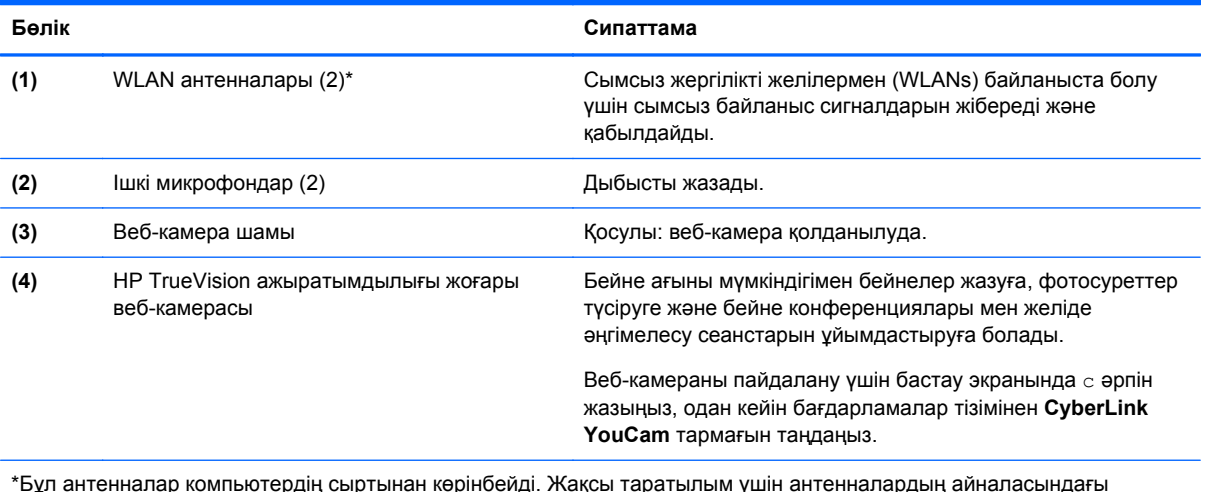

\*Бұл антенналар компьютердің сыртынан көрінбейді. Жақсы таратылым үшін антенналардың айналасындағы аймақтарды тез арада кедергілерден тазалаңыз. Сымсыз байланыс ережелері туралы ескертпелерді көру үшін, мемлекетіңізде немесе аймағыңызда қолданылатын *Заңдық, қауіпсіздік жəне экологиялық ескертпелер* бөлімін қараңыз. Нұсқаулыққа қол жеткізу үшін бастау экранында поддержка (қолдау) сөзін теріп, **HP Support Assistant** (НР қолдау көмекшісі) бағдарламасын таңдап, **Мой компьютер** (Компьютерім) пəрменін, одан кейін **User guides** (Пайдаланушы нұсқаулықтары) пəрменін таңдаңыз.

# <span id="page-19-0"></span>**Жоғарғы жағы**

### **сенсорлы тақта**

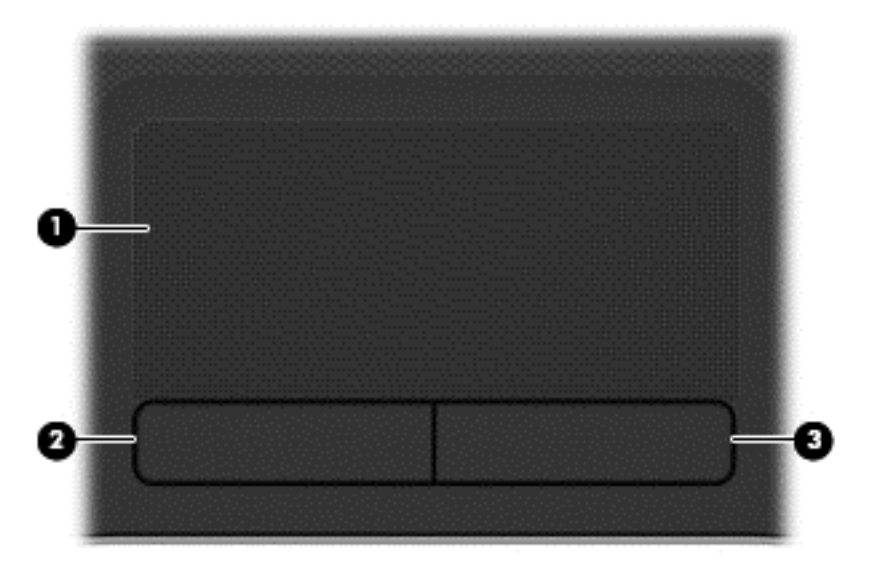

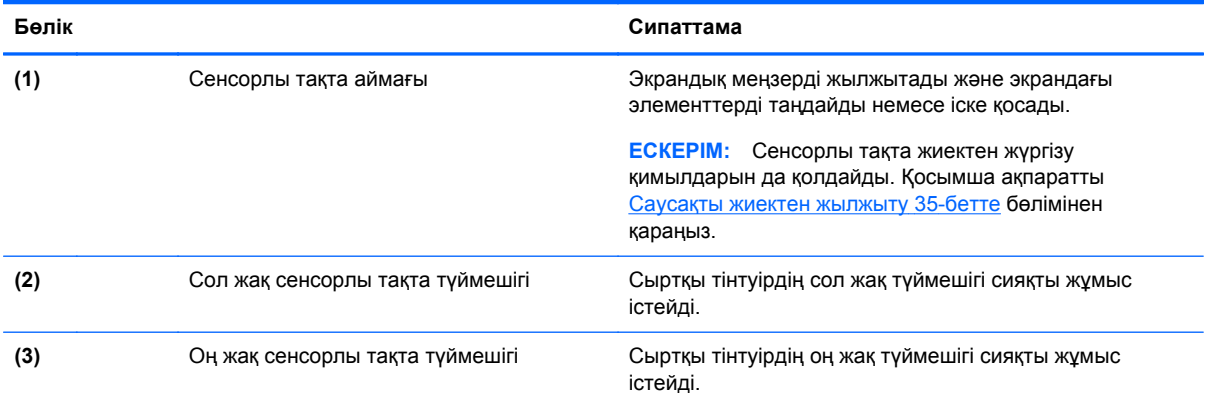

### <span id="page-20-0"></span>**Шамдар**

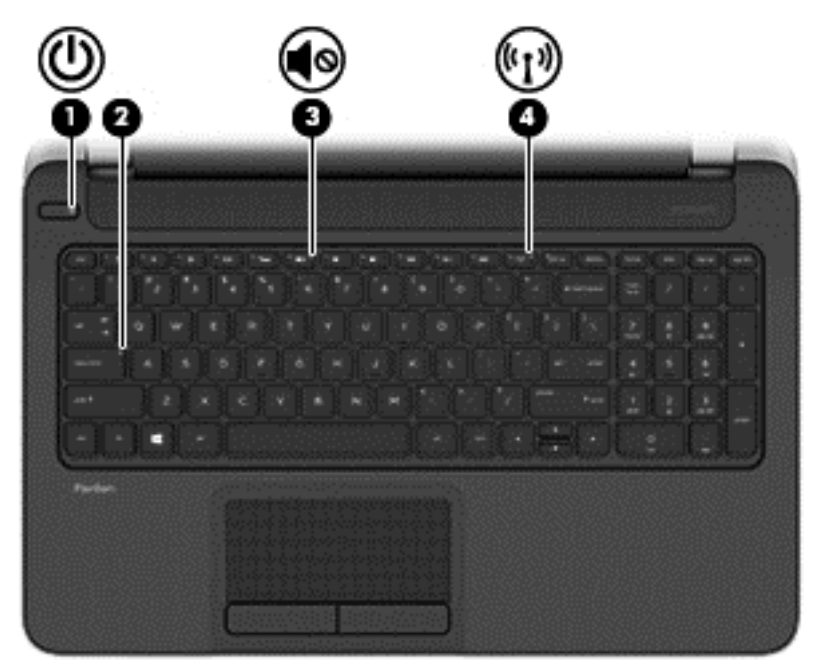

### **Бөлік Сипаттама (1)** Куат шамы **• Қосулы: компьютер қосулы.** ● Жыпылықтау: компьютерде қуатты үнемдеу режимі болып табылатын «Ұйқы күйі» қосылған. Компьютер дисплейдің жəне басқа да қажет емес құрамдас бөліктердің қуатын өшіреді. ● Өшірулі: компьютер өшірулі немесе күту күйінде. Күту күйі — ең аз мөлшерде қуат тұтынатын қуатты үнемдеу режимі. **ЕСКЕРІМ:** Таңдаулы үлгілерде, зауыттан Intel® Rapid Start Technology (Жылдам қосу технологиясы) мүмкіндігі қосылады. RST мүмкіндігі əрекетсіз тұрған компьютерді бірден іске қосуға мүмкіндік береді. Қосымша ақпаратты Ұйқы [немесе](#page-54-0) күту күйін қосу 45-[бетте](#page-54-0) бөлімінен қараңыз. **(2)** Caps lock шамы Қосулы: пернелердің барлығын бас əріп ететін «Caps lock» пернесі басылған. **(3)** Дыбысты өшіру шамы **•** Сары: компьютер дыбысы өшірулі. ● Өшірулі: компьютер дыбысы қосулы. **(4)** Сымсыз байланыс шамы Қосулы: Сымсыз жергілікті желі (WLAN) құрылғысы сияқты ішіне орнатылған сымсыз құрылғы қосулы. **ЕСКЕРІМ:** Кейбір үлгілерде барлық сымсыз құрылғылар өшірулі болғанда, сымсыз байланыс шамы сары түспен жанып тұрады.

## <span id="page-21-0"></span>**Түймешік пен үндеткіштер**

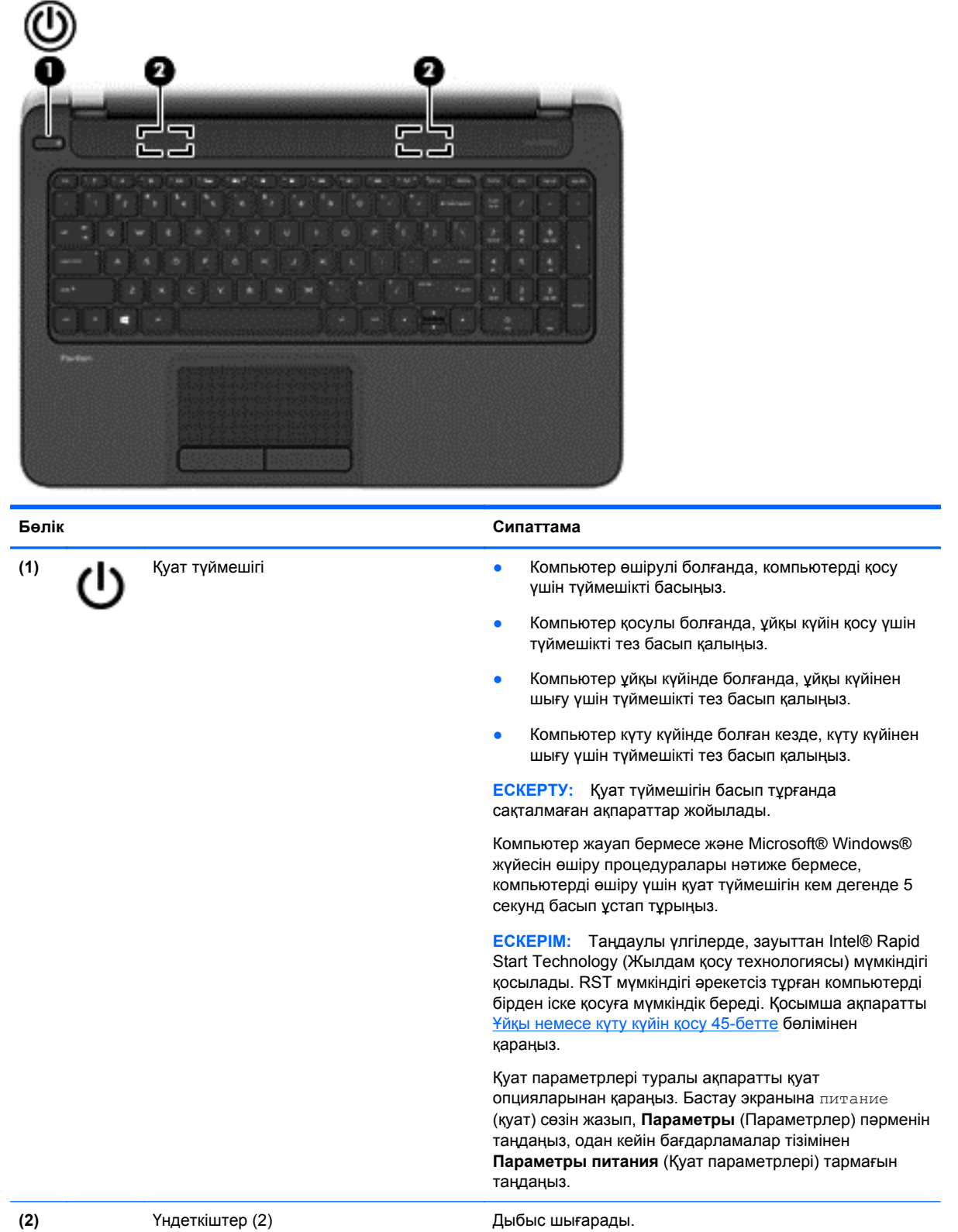

### <span id="page-22-0"></span>**Пернелер**

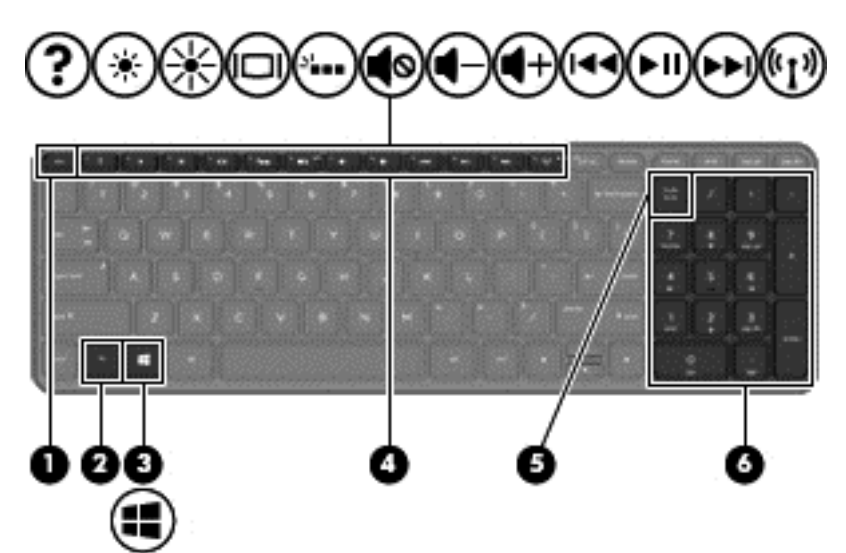

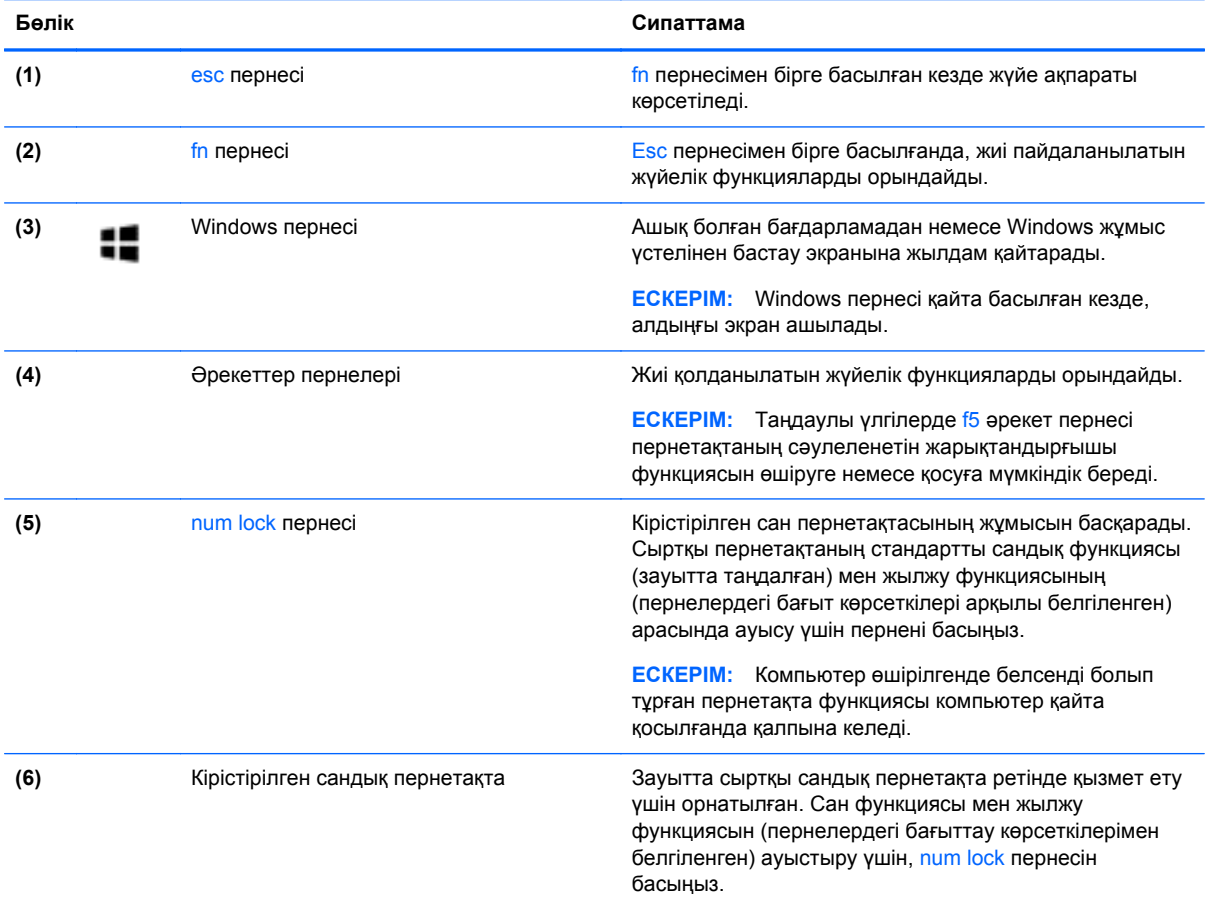

## <span id="page-23-0"></span>**Астыңғы жағы**

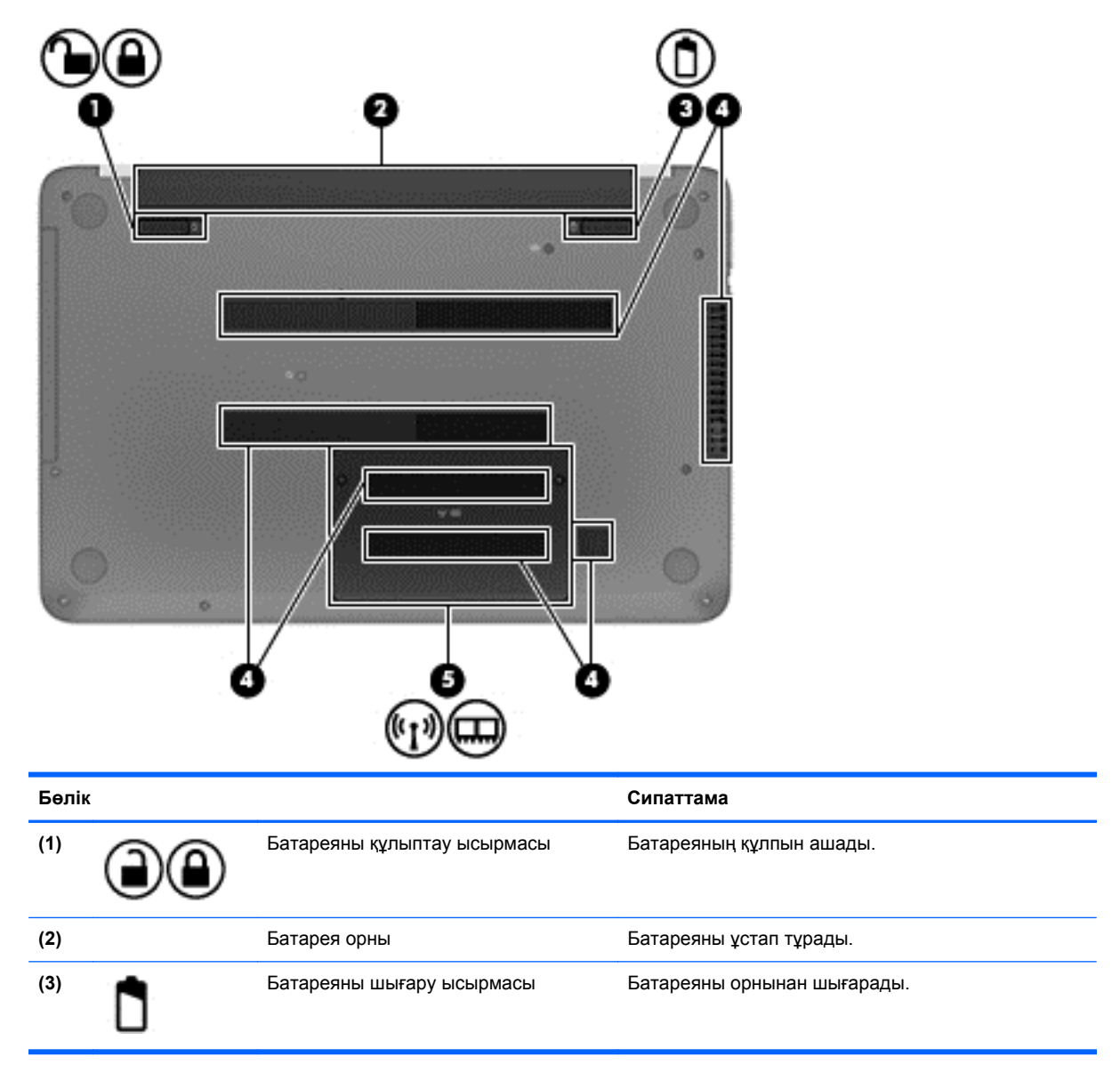

<span id="page-24-0"></span>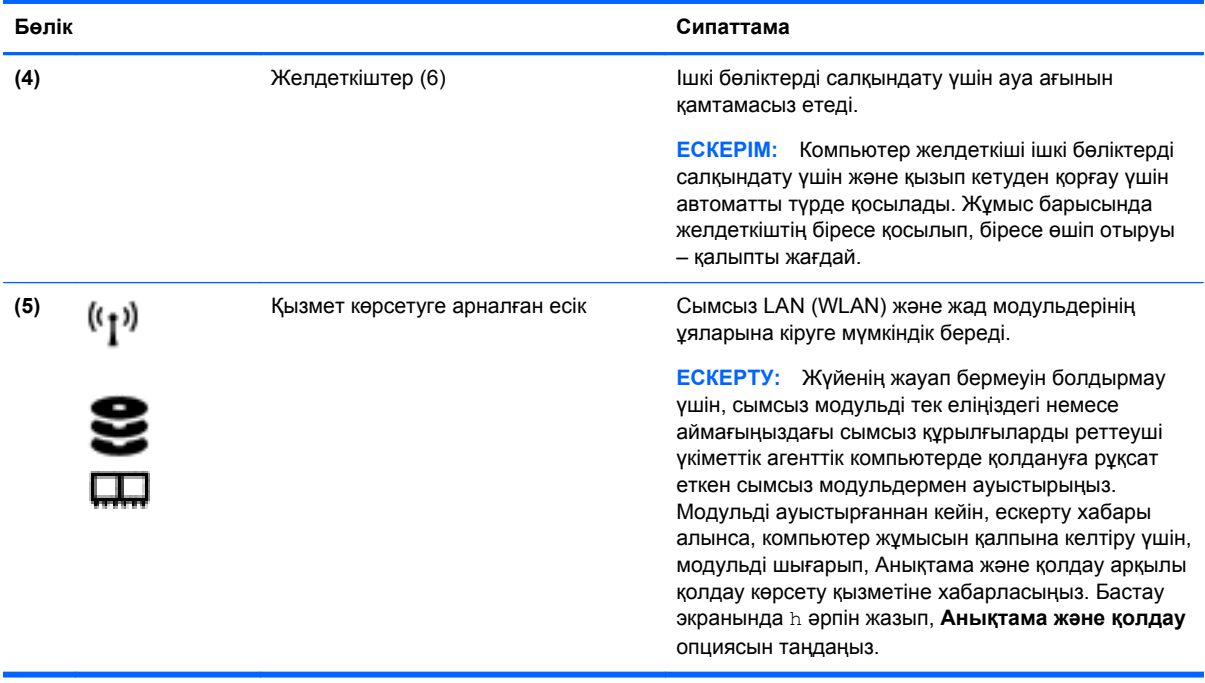

### **Жапсырмалар**

Компьютерге жапсырылған жапсырмалар жүйе ақаулықтарын жойғанда немесе компьютер алып шетелге саяхатқа шыққанда қажет болуы мүмкін.

**МАҢЫЗДЫ АҚПАРАТ:** Компьютеріңіздің үлгісіне байланысты, осы бөлімде көрсетілген барлық жапсырмалар 3 орынның біреуінде орналасады: компьютердің төменгі жағына жабыстырылған, батарея орнында немесе сервистік есіктің астында орналасқан.

Бұл орындарды табу кезінде көмек алу үшін, [Компьютермен](#page-14-0) танысу 5-бетте бөлімін қараңыз.

- Сервистік жапсырма компьютерді анықтауға арналған маңызды ақпаратты қамтамасыз етеді. Қолдау қызметімен хабарласу кезінде, сериялық нөмір, өнім нөмірі немесе модель нөмірі сұралуы мүмкін. Қолдау қызметімен хабарласпас бұрын, бұл нөмірлерді табыңыз.
- **ЕСКЕРІМ:** Сервистік жапсырмалар төменде көрсетілген мысалдардың біреуіне ұқсас болады. Компьютердегі сервистік жапсырмаға ең ұқсас суретті қараңыз.

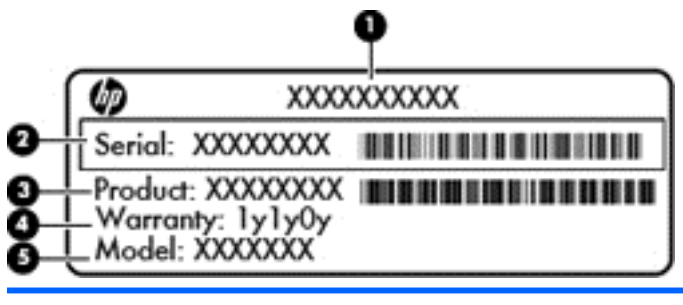

#### **Бөлік**

- **(1)** Өнім атауы
- **(2)** Сериялық нөмір
- **(3)** Өнім нөмірі

#### **Бөлік**

**(4)** Кепілдік күшінің мерзімі

**(5)** Модель нөмірі (тек таңдаулы үлгілерде)

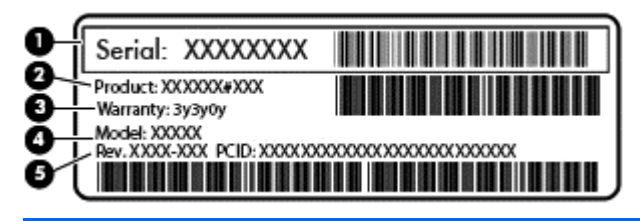

**Бөлік**

- **(1)** Сериялық нөмір
- **(2)** Өнім нөмірі
- **(3)** Кепілдік күшінің мерзімі
- **(4)** Модель нөмірі (тек таңдаулы үлгілерде)
- **(5)** Нұсқа нөмірі
- Техникалық деректер жапсырмасы(лары) компьютер туралы техникалық ақпаратты береді.
- Сымсыз куəлік беру туралы жапсырма(лар) қосымша сымсыз құрылғылар туралы ақпаратты жəне осы құрылғылардың қолданылуы мақұлданған елдер немесе аймақтардың мақұлдау таңбаларын қамтамасыз етеді.

# <span id="page-26-0"></span>**3 Желіге қосылу**

Осы компьютермен кез келген жерге саяхаттауға болады. Алайда, компьютер мен сымсыз не сымды желі байланысын пайдаланып үйде отырып та дүние жүзін шарлап, миллиондаған вебтораптардың ақпараттарына қол жеткізуге болады. Осы тараудағы ақпарат əлеммен байланысуға көмектеседі.

### **Сымсыз желіге қосылу**

Сымсыз технология деректерді сым арқылы емес, радио толқындары арқылы тасымалдайды. Компьютер келесі сымсыз құрылғылардың біреуі немесе бірнешеуімен жабдықталған болуы мүмкін:

- Сымсыз жергілікті желі (WLAN) құрылғысы Компьютерлерді корпоративті офистер, үй жəне əуежайлар, мейрамханалар, кафелер, қонақ үйлер жəне университеттер сияқты қоғамдық орындарда (əдетте, Wi-Fi желілері, сымсыз LAN немесе WLAN деп аталатын) сымсыз жергілікті желілерге қосады. WLAN желісінде компьютеріңіздегі мобильді сымсыз құрылғы сымсыз жол жоспарлағышымен немесе сымсыз кіру нүктесімен байланысады.
- Bluetooth құрылғысы (тек таңдаулы үлгілерде) Компьютерлер, телефондар, принтерлер, құлақаспаптар, үндеткіштер жəне камералар сияқты басқа Bluetooth қосылған құрылғылармен байланысу үшін басқа жеке аймақтық желіні (PAN) жасайды. PAN желісіндегі əр құрылғы басқа құрылғылармен тікелей байланысады жəне бұл құрылғылар бір-біріне біршама жақын болуы тиіс. Əдетте бір-бірінен 10 метр (шамамен 33 фут) қашықтықта болады.

Сымсыз технология жөнінде қосымша мəлімет алу үшін, «Анықтама жəне қолдау» бөліміндегі ақпаратты жəне веб-торап сілтемелерін қараңыз. Бастау экранында h əрпін жазып, **Анықтама жəне қолдау** опциясын таңдаңыз.

### **Сымсыз басқару элементтерін пайдалану**

Компьютердегі сымсыз құрылғыларды мына мүмкіндіктерді пайдалана отырып басқаруға болады:

- Сымсыз байланыс түймешігі, сымсыз байланыс қосқышы немесе сымсыз байланыс пернесі (осы тарауда «сымсыз байланыс түймешігі» деп аталады) (тек таңдаулы үлгілерде)
- Амалдық жүйе басқару элементтері

### **Сымсыз байланыс түймешігін пайдалану**

Үлгісіне байланысты компьютерде сымсыз байланыс түймешігі, бір немесе бірнеше сымсыз құрылғы жəне бір не екі сымсыз байланыс шамы болады. Компьютердегі сымсыз құрылғылардың барлығы зауытта қосылады, сондықтан, компьютер қосылғанда, сымсыз байланыс шамы (ақ) жанып тұрады.

Сымсыз байланыс шамы жеке құрылғылардың емес, сымсыз құрылғылардың жалпы қуат күйін анықтайды. Егер сымсыз байланыс шамы ақ жанып тұрса, кем дегенде бір сымсыз құрылғы қосылған. Егер сымсыз байланыс шамы өшірулі болса, сымсыз құрылғылар өшірілген.

<span id="page-27-0"></span>**ЕСКЕРІМ:** Кейбір үлгілерде барлық сымсыз құрылғылар өшірулі болғанда, сымсыз байланыс шамы сары жанып тұрады.

Сымсыз құрылғылар зауытта қосылатындықтан, оларды бір уақытта қосу немесе өшіру үшін, сымсыз байланыс түймешігін пайдалануға болады.

#### **Амалдық жүйе басқару элементтерін пайдалану**

Желі жəне ортақ қолдану орталығы қосылымды немесе желіні орнатуға, желіге қосылуға, желі ақаулықтарын тексеруге жəне жөндеуге мүмкіндік береді.

Амалдық жүйенің басқару элементтерін пайдалану үшін

- **1.** Бастау экранында n əрпін жазып, **Параметрлер** опциясын таңдаңыз.
- **2.** Іздеу жолағына сеть и общий доступ (желі жəне ортақ кіру) деп теріңіз де, **Центр управления сетями и общим доступом** (Желі жəне ортақтасу орталығы) тармағын таңдаңыз.

Қосымша ақпарат алу үшін Бастау экранында h əрпін жазып, **Анықтама жəне қолдау** опциясын таңдаңыз.

### **WLAN құрылғысын қолдану**

WLAN құрылғысымен сымсыз жол жоспарлағыш немесе сымсыз кіру нүктесі арқылы байланыстырылған басқа компьютерлерден жəне қосалқы құралдардан құрылған сымсыз жергілікті желіге (WLAN) кіруге болады.

**ЕСКЕРІМ:** *Сымсыз жол жоспарлағышы* жəне *сымсыз кіру нүктесі* жиі өзара ауыстырылатын күйде қолданылады.

- Корпоративтік немесе жалпы WLAN желісі сияқты кең ауқымды WLAN жүйесі əдетте, көптеген компьютерлер мен қосалқы құралдарды қамтамасыз етіп, критикалық желі функцияларын бөле алатын, сымсыз кіру нүктелерін пайдаланады.
- Үйдегі немесе шағын кеңседегі WLAN жүйесі әдетте бірнеше сымсыз немесе сымды компьютерлерге Интернет байланысы, принтерді жəне файлдарды аппараттық немесе бағдарламалық құралдардың қосымша бөліктерін талап етпестен ортақ пайдалануға мүмкіндік беретін сымсыз жол жоспарлағышын пайдаланады.

Компьютерде WLAN құрылғысын қолдану үшін, WLAN инфрақұрылымына (қызмет провайдері немесе қоғамдық не біріккен желі арқылы берілген) қосылу қажет.

#### **Интернет провайдерін пайдалану**

Үйде Интернет байланысын орнату кезінде, Интернет провайдерінің (ISP) есептік жазбасын орнату қажет. Интернет қызметін жəне модемді сатып алу үшін жергілікті Интернет провайдерімен хабарласыңыз. Интернет провайдері модем параметрлерін реттеуге, сымсыз жолжоспарлағышты модемге қосу үшін желі кабелін орнатуға жəне Интернет қызметін тексеруге көмектеседі.

**ЕСКЕРІМ:** Интернет провайдері Интернетке кіру үшін пайдаланушы идентификаторы мен құпия сөзді береді. Берілген мəліметтерді жазып алыңыз да, қауіпсіз жерде сақтаңыз.

### <span id="page-28-0"></span>**WLAN желісін орнату**

WLAN құрылғысын орнату жəне Интернетке қосылу үшін, төмендегі жабдық қажет:

- Кең жолақты модем (DSL немесе кабельді) **(1)** жəне Интернет провайдерінен сатып алынған жоғары жылдамдықты интернет қызметі
- Сымсыз жол жоспарлағыш **(2)** (бөлек сатылады)
- Сымсыз компьютер **(3)**

**ЕСКЕРІМ:** Кейбір модемдердің ішіне жол жоспарлағышы орнатылады. Интернет провайдерінен модем түрінің қайсысын пайдаланатындығын сұраңыз.

Төменде берілген суретте Интернетке қосылған сымсыз желінің орнатымы мысалға келтірілген.

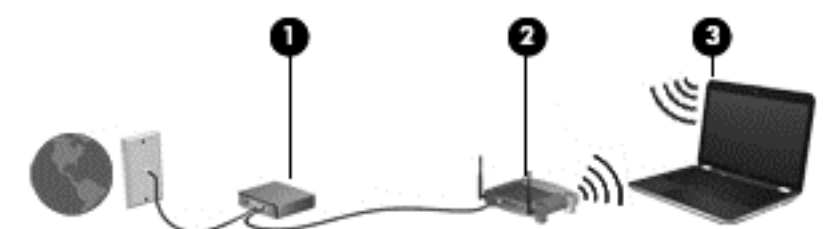

Желі кеңейген сайын, Интернетке кіру үшін желіге қосымша сымсыз жəне сымды компьютерлерді қосуға болады.

WLAN желісін орнату бойынша көмек керек болса, жол жоспарлағыштың өндірушісі немесе Интернет провайдері (ISP) берген ақпаратты қараңыз.

#### **Сымсыз жол жоспарлағыш параметрлерін реттеу**

WLAN желісін орнату бойынша көмек алу үшін, жол жоспарлағыш өндірушісі немесе Интернет провайдері берген ақпаратты қараңыз.

**ЕЗУ ЕСКЕРІМ:** Жаңа сымсыз компьютеріңізді жол жоспарлағышына онымен қамтамасыз етілген желілік кабель арқылы бастапқыда қосу ұсынылады. Компьютер Интернетке сəтті қосылғаннан кейін кабельді ажыратып, Интернетке сымсыз желі арқылы кіруге болады.

#### **WLAN жүйесін қорғау**

Желіні рұқсатсыз кіруден қорғау үшін, WLAN жүйесін орнатқан немесе бар болған WLAN жүйесіне кірген кезде, əрқашан қауіпсіздік мүмкіндіктерін қосыңыз. Қоғамдық аймақтар немесе кофеханалар жəне əуежайлар сияқты адам көп аймақтар ешқандай қауіпсіздікті қамтамасыз етпейді. Кіру нүктесіне қосылған кезде компьютердің қауіпсіздігі туралы сенімді болмасаңыз, желідегі əрекеттеріңізді құпия емес электрондық пошта жəне негізгі Интернетті шарлаумен шектеңіз.

Сымсыз радио сигналдары желінің сыртында да таралғандықтан басқа WLAN құрылғылары қорғалмаған сигналдарды қабылдауы мүмкін. WLAN желісін қорғау үшін, келесі сақтық шараларын қолданыңыз:

Желіаралық қалқанды пайдаланыңыз.

Желіаралық қалқан желіге жіберілген деректерді де, деректер сұраныстарын да тексереді жəне кез келген күмəнді элементтерді қайтарады. Желіаралық қалқандар бағдарламалық құралда да, жабдықта да жұмыс істейді. Кейбір желілер екі түрін де біріктіріп пайдаланады.

Сымсыз шифрлауды қолданыңыз.

Сымсыз шифрлау желі арқылы тасымалданатын деректерді шифрлау жəне шифрын ашу үшін қауіпсіздік параметрлерін қолданады. Қосымша ақпарат алу үшін Бастау экранында h əрпін жазып, **Анықтама жəне қолдау** опциясын таңдаңыз.

#### <span id="page-29-0"></span>**WLAN желісіне қосылу**

WLAN желісіне қосылу үшін, төмендегі қадамдарды орындаңыз:

**1.** WLAN құрылғысының қосулы екендігіне көз жеткізіңіз. Егер қосылған болса, сымсыз байланыс шамы ақ болады. Сымсыз байланыс шамы сөніп тұрса, сымсыз байланыс түймешігін басыңыз.

**ЕСКЕРІМ:** Кейбір үлгілерде барлық сымсыз құрылғылар өшірулі болғанда, сымсыз байланыс шамы сары түспен жанып тұрады.

- **2.** Windows жұмыс үстелінде, тапсырмалар тақтасының оң жақ шетінде орналасқан хабарландыру аймағындағы желі күйінің белгішесін оң түймешікті түртіңіз немесе басыңыз.
- **3.** Тізімнен WLAN желісін таңдаңыз.
- **4. Подключиться** (Қосылу) түймешігін басыңыз.

Егер желі қауіпсіз қосылған WLAN желісі болса, сізден желінің қауіпсіздік кілтін енгізу сұралады. Кодты енгізіп, қосылуды аяқтау үшін, **OK** түймешігін басыңыз.

**ЕСКЕРІМ:** Егер WLAN тізімі көрсетілсе, сымсыз жол жоспарлағышы ауқымының немесе кіру нүктесінің сыртында болуыңыз мүмкін.

- **ЕХУ ЕСКЕРІМ:** Егер қосылатын WLAN желісі көрсетілмесе, Windows жұмыс үстелінде желі күйінің белгішесін оң жақ түймешікпен нұқып, **Открыть центр управления сетями и общим доступом** (Желілер мен ортақ пайдалануды басқару орталығын ашу) пəрменін таңдаңыз. **Настройка нового подключения или сети** (Жаңа қосылым немесе желіні орнату) пəрменін таңдаңыз. Желіні қолмен іздеу жəне оған қосылу немесе жаңа желі қосылысын орнатуға мүмкіндік беретін опциялар тізімі ашылады.
- **5.** Экрандағы нұсқауларды орындап қосылысты аяқтаңыз.

Байланыс орнатылып болған соң, оның аты мен күйін тексеру үшін, тінтуір меңзерін тапсырмалар тақтасының оң жақ шетіндегі хабарландыру аймағындағы желі белгішесіне қойыңыз.

**ЕСКЕРІМ:** Жұмыс ауқымы (сымсыз сигналдардың жету алыстығы) WLAN кіруіне, жол жоспарлағышын өндірушіге жəне басқа электрондық құрылғылардан алынған кедергілерге немесе қабырғалар жəне едендер сияқты құрылымды тосқауылдарға байланысты болады.

### **Bluetooth сымсыз құрылғыларын пайдалану (тек таңдаулы үлгілерде)**

Bluetooth құрылғысы əдетте мына электрондық құрылғыларды байланыстыратын физикалық кабель қосылымдарын ауыстыратын қысқа ауқымды сымсыз байланыстарды қамтамасыз етеді:

- Компьютерлер (жұмыс үстелі, ноутбук, қалта компьютері)
- Телефондар (ұялы, сымсыз, смартфон)
- Сурет түсіретін құрылғылар (принтер, камера)
- Дыбыстық құрылғылар (гарнитура, үндеткіштер)
- Тінтуір

<span id="page-30-0"></span>Bluetooth құрылғысы Bluetooth құрылғыларының PAN желісін орнатуға мүмкіндік беретін тең дəрежелі мүмкіндікті қамтамасыз етеді. Bluetooth құрылғыларының параметрлерін реттеу жəне оларды пайдалану туралы ақпаратты Bluetooth бағдарламалық құралының анықтамасынан қараңыз.

## **Сымды жергілікті желіге (LAN) қосылу**

Компьютерде желілік кабель (бөлек сатып алынады) пайдаланылатын сымды жергілікті желі жұмыс істейді.

Компьютерді тікелей үйдегі жол жоспарлағышқа (сымсыз жұмыс істеудің орнына) немесе офистегі бұрыннан бар желіге қосу керек болса, LAN байланысын пайдаланыңыз.

Жергілікті желіге қосылу үшін 8 істікшелі RJ-45 (желі) кабелі қажет.

### <span id="page-31-0"></span>**Жергілікті желіге (LAN) қосылу**

Компьютерді тікелей үйдегі жол жоспарлағышқа (сымсыз жұмыс істеудің орнына) немесе офистегі бұрыннан бар желіге қосу керек болса, LAN байланысын пайдаланыңыз.

Жергілікті желіге қосылу үшін 8 істікшелі RJ-45 (желі) кабелі қажет.

Желі кабелін қосу үшін, төмендегі қадамдарды орындаңыз:

- **1.** Желілік кабелді компьютердегі желі ұясына **(1)** жалғаңыз.
- **2.** Желілік кабелдің екінші ұшын желінің қабырға ұясына **(2)** немесе жол жоспарлағышқа жалғаңыз.
- **ЕСКЕРІМ:** Желі кабелінің теледидар мен радио кедергілерінен қорғайтын кедергілерді басу схемасы **(3)** бар болса, кабельдің осы схема орналасқан ұшын компьютерге қарай бағыттаңыз.

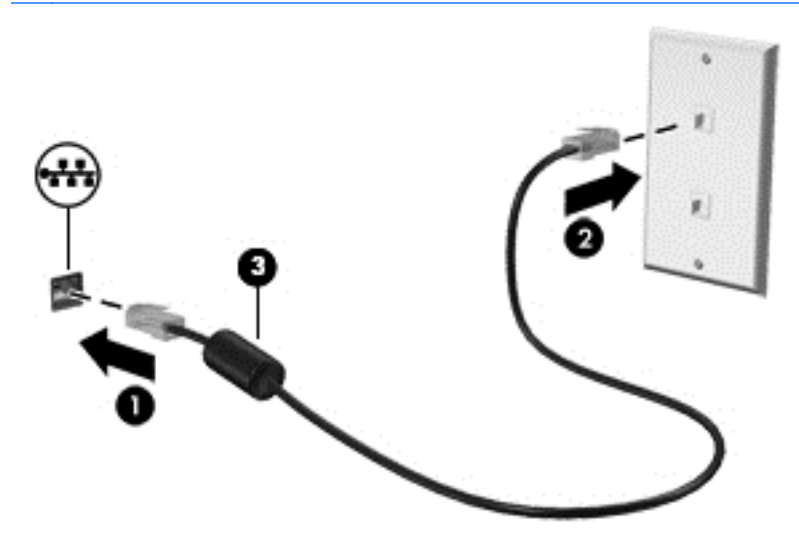

# <span id="page-32-0"></span>**4 Көңіл көтеру мүмкіндіктерін пайдалану**

Веб-камера арқылы байланысу, музыканы тыңдау жəне басқару, бейнефильмдерді жүктеу жəне көру амалдарын орындау үшін HP компьютерін көңіл көтеру орталығы ретінде пайдаланыңыз. Компьютеріңізді бұдан да қуатты көңіл көтеру орталығына айналдыру үшін, монитор, проектор, теледидар немесе үндеткіштер мен құлақаспаптар сияқты жоғары ажыратымдылықты сыртқы құрылғыларды жалғаңыз.

### **Мультимедиа мүмкіндіктері**

**(3)** HP TrueVision ажыратымдылығы

жоғары веб-камерасы

Төменде осы компьютердің бірнеше көңіл көтеру мүмкіндіктері көрсетілген.

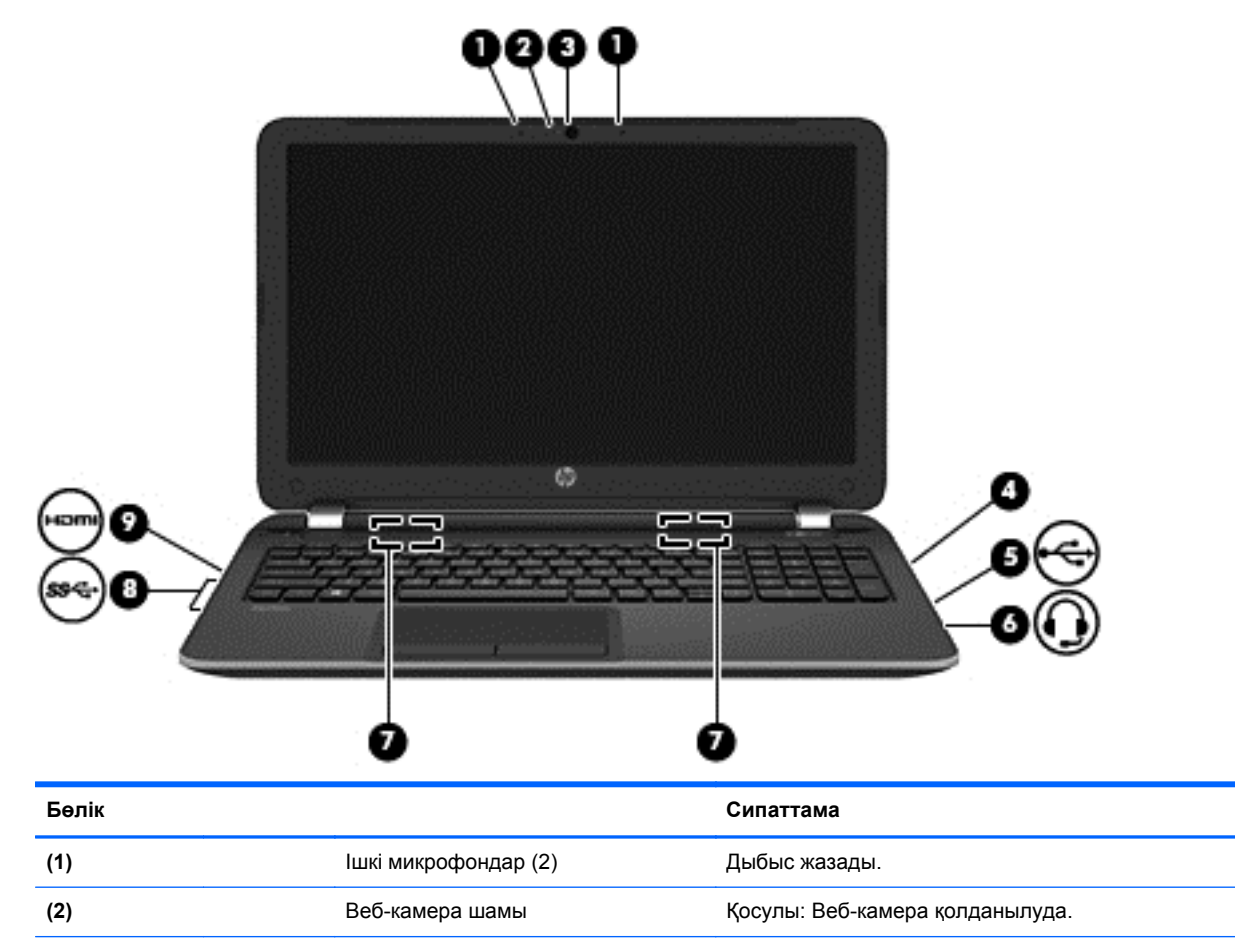

Бейнелер жазуға, фотосуреттер түсіруге, бейне ағынмен ойнату арқылы бейне конференциялары

Бастау экранында c əрпін жазып, қолданбалар тізімінен **CyberLink YouCam** тармағын таңдаңыз.

мен желіде əңгімелесу сеанстарын

ұйымдастыруға болады.

<span id="page-33-0"></span>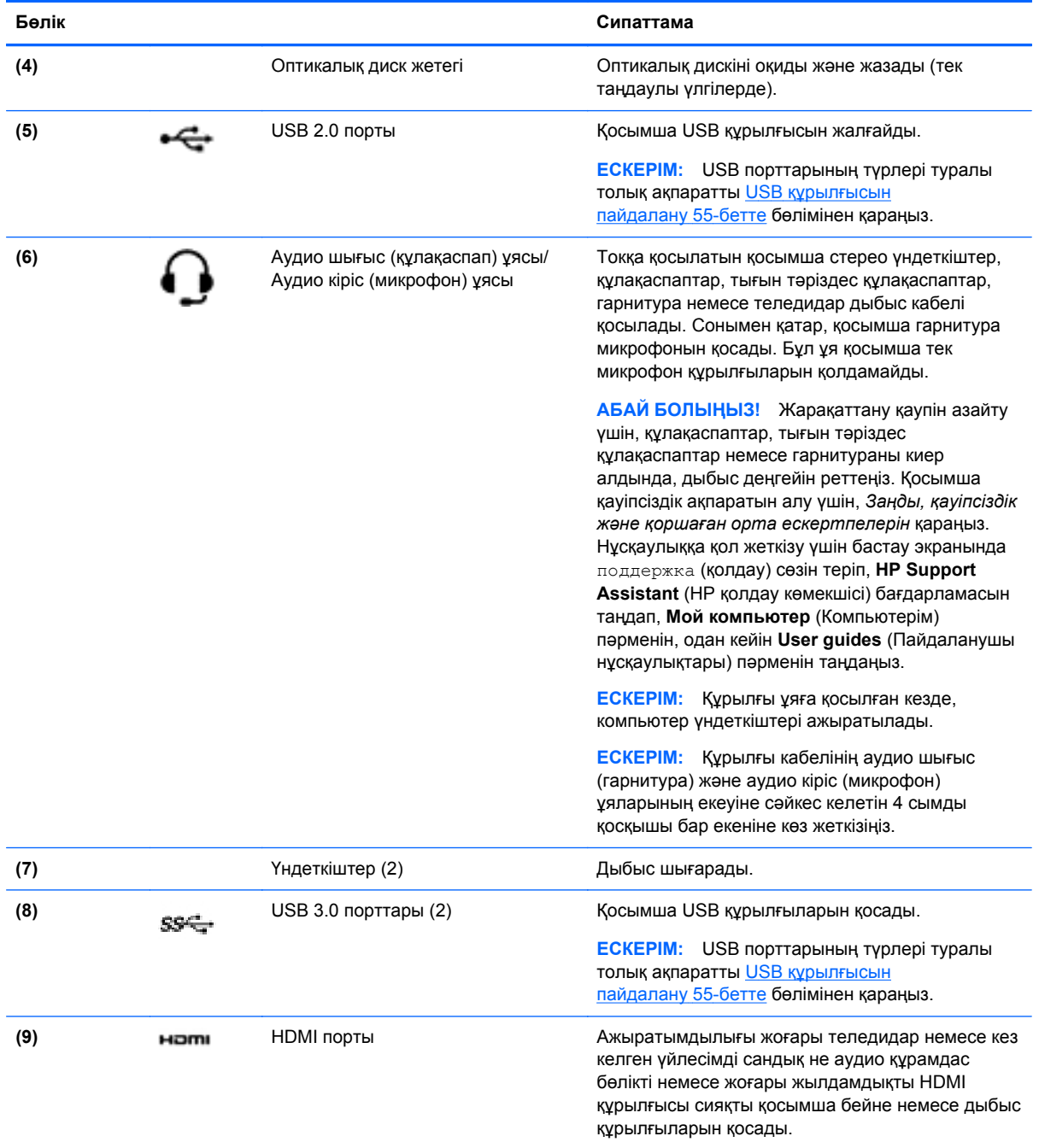

# **Веб-камераны пайдалану (тек таңдаулы үлгілерде)**

Бұл компьютердің келесі бөлмедегі немесе əлемнің басқа бөлігіндегі жақын достарыңыз немесе əріптестеріңізбен байланысуға мүмкіндік беретін қуатты əлеуметтік желі құралы болып табылатын ішкі веб-камерасы бар. Веб-камераны пайдаланып лездік хабар алмасу бағдарламалық құралымен бейне ағынын жасауға, бейнеге түсіруге жəне бөлісуге, сондай-ақ, фотосуреттер түсіруге болады.

**▲** Веб-камераны пайдалану үшін, Бастау экранынан c əрпін жазыңыз, одан кейін бағдарламалар тізімінен **CyberLink YouCam** тармағын таңдаңыз.

<span id="page-34-0"></span>Веб-камераны қолдану туралы толық ақпарат алу үшін, Справка и поддержка (Анықтама жəне қолдау) бөліміне өтіңіз. Бастау экранында h əрпін жазып, **Анықтама жəне қолдау** опциясын танданыз.

### **Дыбысты пайдалану**

Компьютеріңізде музыка ықшам дискілерін ойнатуға, музыканы жүктеуге жəне тыңдауға, вебтегі аудио мазмұнды (соның ішінде радионы) тыңдауға, дыбыс жазуға немесе мультимедиа файлын жасау үшін дыбыс пен бейнені біріктіруге болады. Тыңдау əсерін жақсарту үшін, үндеткіштер немесе құлақаспаптар сияқты сыртқы дыбыс құрылғыларын жалғаңыз.

### **Үндеткіштерді қосу**

Сымды үндеткіштерді компьютердегі немесе қондыру тұғырындағы USB портына немесе аудио шығыс (құлақаспап) ұясына жалғау арқылы қосуға болады.

*Сымсыз* динамиктерді компьютерге қосу үшін, құрылғы өндірушісінің нұсқауларын орындаңыз. Компьютерге ажыратымдылығы жоғары үндеткіштерді қосу үшін, HDMI аудио [параметрлерін](#page-37-0) [реттеу](#page-37-0) 28-бетте бөлімін қараңыз. Үндеткіштерді жалғамас бұрын дыбыс қаттылығын төмендетіңіз.

### **Құлақаспаптарды қосу**

Сымды құлақаспаптарды компьютеріңіздің құлақаспаптарға арналған ұясына қосуға болады.

Компьютерге *сымсыз* гарнитураны жалғау үшін, құрылғы өндірушісінің нұсқауларын орындаңыз.

**АБАЙ БОЛЫҢЫЗ!** Жарақаттану қаупін азайту үшін, құлақаспаптар, тығын тəріздес құлақаспаптар немесе гарнитураны киер алдында, дыбыс қаттылығын төмендетіңіз. Қауіпсіздік туралы қосымша ақпарат алу үшін, *Заңдық, қауіпсіздік жəне экологиялық ескертпелер* нұсқаулығын қараңыз. Нұсқаулыққа қол жеткізу үшін бастау экранында поддержка (қолдау) сөзін теріп, **HP Support Assistant** (НР қолдау көмекшісі) бағдарламасын таңдап, **Мой компьютер** (Компьютерім) пəрменін, одан кейін **User guides** (Пайдаланушы нұсқаулықтары) пəрменін таңдаңыз.

### **Микрофонды қосу**

Дыбыс жазу үшін, микрофонды компьютердің микрофон ұясына қосыңыз. Жазу кезінде жақсы нəтиже алу үшін, микрофонға тікелей сөйлеп, артқы шу жоқ параметрде дыбысты жазыңыз.

### **Дыбысты тексеру**

Компьютердің дыбыс функцияларын тексеру үшін, келесі қадамдарды орындаңыз:

- **1.** Бастау экранына п əрпін жазып, бағдарламалар тізімінен **Панель управления** (Басқару тақтасы) белгішесін таңдаңыз.
- **2. Оборудование и звук** (Аппараттық құрал жəне дыбыс), одан кейін **Звук** (Дыбыс) тармақтарын таңдаңыз.
- **3.** Звук (Дыбыс) терезесі ашылғанда, **Звуки** (Дыбыстар) қойындысын басыңыз. **Программные события** (Бағдарламалар оқиғалары) параметрі астынан дыбыс сигналы немесе ескерту дыбысы сияқты кез келген дыбыс оқиғасын таңдаңыз, одан кейін **Проверка** (Сынау) түймешігін басыңыз.

Дыбысты үндеткіштер немесе қосылған құлақаспаптар арқылы естисіз.

<span id="page-35-0"></span>Компьютердің жазу функцияларын тексеру үшін, келесі қадамдарды орындаңыз:

- **1.** Бастау экранында s əрпін жазып, **Дыбыс жазу** пəрменін таңдаңыз.
- **2. Начать запись** (Жазуды бастау) түймешігін басып, микрофонмен сөйлеңіз.
- **3.** Файлды жұмыс үстеліне сақтаңыз.
- **4.** Мультимедиалық бағдарламаны ашыңыз жəне дыбысты ойнатыңыз.

Компьютерде аудио параметрлерін құптау немесе өзгерту үшін

- **1.** Бастау экранына п əрпін жазып, бағдарламалар тізімінен **Панель управления** (Басқару тақтасы) белгішесін таңдаңыз.
- **2. Оборудование и звук** (Аппараттық құрал жəне дыбыс), одан кейін **Звук** (Дыбыс) тармақтарын таңдаңыз.

### **Бейнені пайдалану**

### **VGA мониторын немесе проекторын жалғау**

Бұл компьютер таңдаулы веб-тораптардағы ойнатылатын бейнені көруге жəне желіге қосылмай-ақ компьютерден тамашалау үшін бейнелер мен фильмдерді жүктеп алуға мүмкіндік беретін қуатты бейне құрылғысы болып табылады.

Көруге байланысты əрекеттеріңізді жақсарту мақсатында компьютерді сыртқы монитор, проектор немесе теледидарға қосу үшін, бейне порттардың бірін пайдаланыңыз. Компьютерлердің көбінде аналогтық бейне құрылғыларын қосуға мүмкіндік беретін VGA порты болады.

**ЕСКЕРІМ:** Компьютерде HDMI мен VGA арасындағы адаптер бар.

Ал кейбір компьютерлерде ажыратымдылығы жоғары мониторды немесе теледидарды қосуға мүмкіндік беретін HDMI порты болады.

**МАҢЫЗДЫ АҚПАРАТ:** Сыртқы құрылғының дұрыс кабель арқылы компьютердегі дұрыс ұяға қауіпсіз түрде жалғанғандығына көз жеткізіңіз. Ақпаратты өндіруші нұсқауларынан қараңыз

Презентация жасау мақсатында компьютер экранындағы кескінді сыртқы VGA мониторында немесе проекторында көрсету үшін, мониторды не проекторды компьютердің VGA портына жалғаңыз.

Мониторды немесе проекторды жалғау:

**1.** VGA кабель адаптерін HDMI портына жалғаңыз.
**2.** VGA кабелін монитор не проектордан компьютердегі VGA портына суретте көрсетілгендей жалғаңыз.

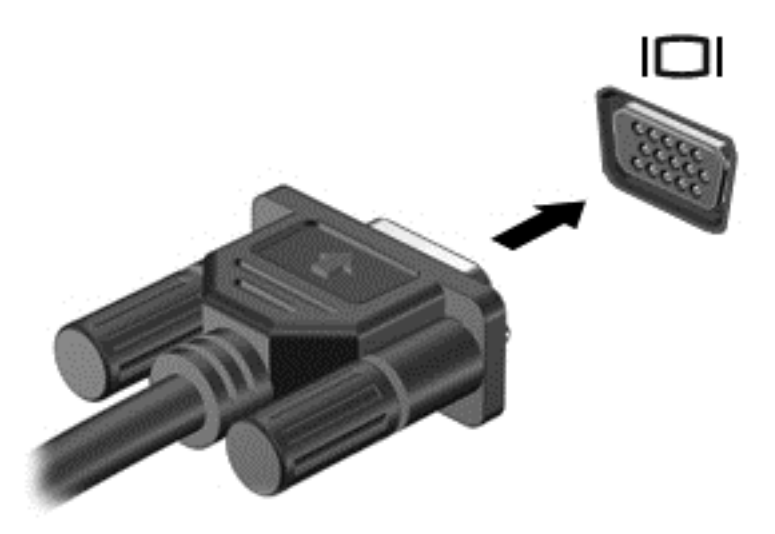

- **3.** Экрандағы суретті 3 түрлі көрсету күйіне ауыстырып қосу үшін, f4 пернесін басыңыз. Бұл үш күй:
	- экрандағы кескінді компьютерден көру;
	- экрандағы кескінді сыртқы құрылғыдан көру (монитор не проектор);
	- Экрандағы кескінді бір уақытта компьютер мен сыртқы құрылғының *екеуінен* де көру.

f4 пернесі басылған сайын, көрсету күйі өзгереді.

### **HDMI құрылғысын жалғау**

**ЕСКЕРІМ:** HDMI құрылғысын компьютерге жалғау үшін бөлек сатылатын HDMI кабелі қажет болады.

Компьютер экранындағы кескінді ажыратымдылығы жоғары теледидардан не компьютерден көру үшін, ажыратымдылығы жоғары құрылғыны келесі нұсқауларға сəйкес жалғаңыз.

**1.** HDMI кабелінің бір ұшын компьютердегі HDMI портына жалғаңыз.

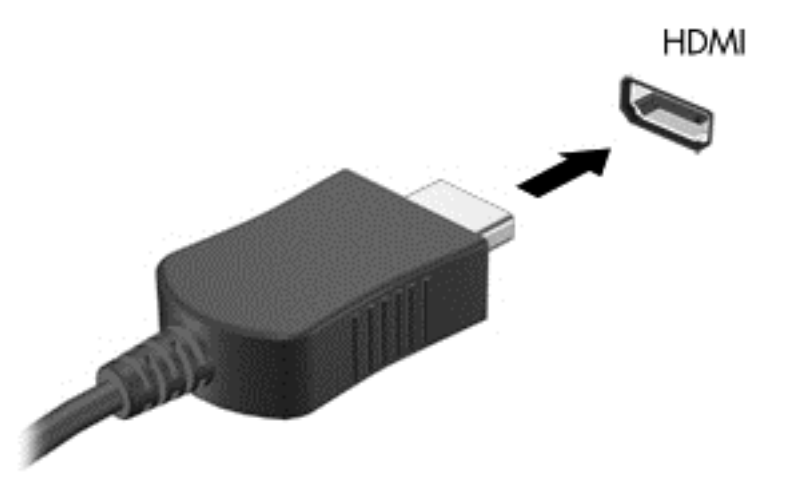

- **2.** Кабельдің екінші ұшын ажыратымдылығы жоғары теледидарға немесе мониторға жалғаңыз.
- **3.** Компьютер экранындағы кескінді 4 түрлі көрсету күйіне ауыстырып қосу үшін, f4 пернесін басыңыз:
	- **ДК экраны ғана:** экрандағы кескінді тек компьютерден көру.
	- **Қос:** Экрандағы кескінді бір уақытта компьютер мен сыртқы құрылғының *екеуінен* де көру.
	- **Кеңейтілген:** Экрандағы кескінді компьютер мен сыртқы құрылғының *екеуінен* көру.
	- **Екінші экран ғана:** экрандағы кескінді тек сыртқы құрылғыдан көру.

f4 пернесі басылған сайын, көрсету күйі өзгереді.

**ЕСКЕРІМ:** Жақсы нәтиже үшін, егер «Дополнительные» (Қосымша) опциясы таңдалған болса, сыртқы құрылғының экран ажыратымдылығын реттеңіз. Бастау экранына п əрпін жазып, бағдарламалар тізімінен **Панель управления** (Басқару тақтасы) белгішесін таңдаңыз. **Оформление и персонализация** (Безендіру жəне даралау) пəрменін таңдаңыз. **Дисплей** ішінен **Настройка разрешения экрана** (Экран ажыратымдылығын реттеу) параметрін таңдаңыз.

#### **HDMI аудио параметрлерін реттеу**

HDMI ажыратымдылығы жоғары бейне жəне *дыбыс* параметрлеріне қолдау көрсететін жалғыз бейне интерфейсі болып табылады. HDMI теледидарын компьютерге жалғанғаннан кейін, келесі қадамдарды орындау арқылы HDMI дыбысын қосуға болады:

- **1.** Windows жұмыс үстелінде, тапсырмалар тақтасының оң жақ шетінде орналасқан хабарландыру аймағындағы **Колонки** (Үндеткіштер) белгішесін түртіп ұстап тұрыңыз, одан кейін **Устройства воспроизведения** (Ойнату құрылғылары) параметрін таңдаңыз.
- **2.** Воспроизведение (Ойнату) қойыншасында сандық шығыс құрылғысының атын нұқыңыз.
- **3. Установить по умолчанию** (Əдепкі күйді орнату) пəрменін таңдап, **OK** түймешігін басыңыз.

Дыбыстық ағынды компьютер үндеткіштеріне беру үшін

- **1.** Windows жұмыс үстелінде, тапсырмалар тақтасының оң жақ шетінде орналасқан хабарландыру аймағындағы **Динамики** (Үндеткіштер) белгішесін оң жақ түймешікпен түртіп, **Устройства воспроизведения** (Ойнату құрылғылары) пəрменін таңдаңыз.
- **2.** Воспроизведение (Ойнату) қойыншасында **Динамики/НР** (Үндеткіштер/НР) параметрін таңдаңыз.
- **3. Установить по умолчанию** (Əдепкі күйді орнату) пəрменін таңдап, **OK** түймешігін басыңыз.

#### **Intel сымсыз дисплейін жəне сымсыз музыка технологиясын пайдалану (тек таңдаулы үлгілерде)**

Intel® сымсыз дисплейі жəне сымсыз музыка технологиясы компьютердегі мазмұнды ажыратымдылығы жоғары теледидар, монитор, проектор, ойын консолі, Blu-ray ойнатқышы немесе бейнемагнитофон сияқты алу/көрсету құрылғысына сымсыз түрде жіберуге мүмкіндік береді. Сымсыз адаптерді пайдалану туралы толық ақпаратты өндірушінің нұсқауларынан қараңыз.

**▲** Intel сымсыз дисплейін ашу үшін бастау экранында w деп теріңіз жəне **Intel WiDi** пəрменін таңдаңыз.

**ЕСКЕРІМ:** Сымсыз дисплей мүмкіндігін пайдалануды бастамай тұрып, сымсыз құрылғыңыз қосулы екенін тексеріңіз.

# **Дыбыс жəне бейне файлдарын басқару (тек таңдаулы үлгілерде)**

CyberLink PowerDVD бағдарламасы фотосурет жəне бейне жинақтарын басқаруға жəне өзгертуге мүмкіндік береді.

**▲** CyberLink PowerDVD бағдарламасын бастау үшін бастау экранына c əрпін жазыңыз, одан кейін бағдарламалар тізімінен **CyberLink PowerDVD** тармағын таңдаңыз.

CyberLink PowerDVD бағдарламасын пайдалану туралы қосымша ақпаратты PowerDVD бағдарламалық құралының анықтамасынан қараңыз.

# **5 Экранда шарлау**

Компьютер экраны бойынша бірнеше əдіспен жылжуға болады:

- Түрту қимылдары
- Пернетақта және тінтуір

Түрту қимылдарын компьютердің сенсорлы тақтасында немесе сенсорлы экранда (тек таңдаулы үлгілерде) қолдануға болады.

**ЕСКЕРІМ:** Компьютердегі USB порттарының біреуіне жалғау арқылы сыртқы USB тінтуірін (бөлек сатылады) пайдалана аласыз.

Компьютермен бірге берілген *Windows 8 Basics* нұсқаулығын қараңыз. Нұсқаулықта сенсорлы тақтамен, сенсорлы экранмен немесе пернетақтамен жиі орындалатын тапсырмалар туралы ақпарат берілген.

Таңдаулы компьютер үлгілерінде жиі жасалатын тапсырмаларды орындауға арналған арнайы əрекет пернелері немесе функциялық пернелер болады.

Кейбір компьютер үлгілерінде кірістірілген сандық пернетақта болуы мүмкін.

# **Сенсорлы тақтаны қолдану**

Сенсорлы тақта қарапайым саусақ қозғалыстарымен компьютерде оңай жылжуға мүмкіндік береді.

Параметрлер, түймешік конфигурациялары, басу жылдамдығы мен меңзер опцияларын өзгерту арқылы сенсорлы тақтаның қимылдарын қалауыңыз бойынша реттеуге болады. Бастау экранына п əрпін жазып, **Панель управления** (Басқару тақтасы) белгішесін басыңыз жəне **Оборудование и звук** (Аппараттық құрал жəне дыбыс) параметрін таңдаңыз. **Құрылғылар жəне принтерлер** тізімінен **Тінтуір** тармағын таңдаңыз.

# **Сенсорлы тақта іс-қимылдарын пайдалану**

Сенсорлы тақта саусақтар арқылы экрандағы меңзерді басқаруға мүмкіндік береді.

 $\therefore$  **KEHEC**: Сенсорлы тақтаның сол және оң жақ түймешіктері сыртқы тінтүірдің сәйкес түймешіктері сияқты пайдаланылады.

**ЕУ ЕСКЕРІМ:** Сенсорлы тақта қимылдарына бағдарламалардың барлығында қолдау көрсетіле бермейді.

Əр қимылдың көрсетілімін көру үшін:

- **1.** Бастау экранына п əрпін жазып, **Панель управления** (Басқару тақтасы) белгішесін басыңыз жəне **Оборудование и звук** (Аппараттық құрал жəне дыбыс) параметрін таңдаңыз.
- **2. Synaptics TouchPad** (Synaptics сенсорлы тақтасы) параметрін таңдаңыз.
- **3.** Көрсетілімді бастау үшін, қимылды басыңыз.

Қимылды ажырату немесе қосу үшін:

- **1. Synaptics TouchPad** (Synaptics сенсорлы тақтасы) экранында, ажыратқыңыз немесе қосқыңыз келген қимылға құсбелгі қойыңыз немесе оны алып тастаңыз.
- **2. Применить** (Қолдану) түймешігін, одан кейін **OK** түймешігін басыңыз.

– немесе –

Сенсорлы тақта саусақтар арқылы экрандағы меңзерді басқаруға мүмкіндік береді.

**КЕҢЕС:** Сенсорлы тақтаның сол жəне оң жақ түймешіктері сыртқы тінтуірдің сəйкес түймешіктері сияқты пайдаланылады.

**ЕУ ЕСКЕРІМ:** Сенсорлы тақтаның қимылдары барлық қолданбаларда жұмыс істемейді. Осы нұсқаулықта тек жалпы қимылдар туралы ақпарат беріледі. Қосымша қимылдар əр қимылдың демонстрациясын көру опциясы таңдалған кезде көрсетіледі.

Əр қимылдың көрсетілімін көру үшін:

- **1.** Бастау экранына п əрпін жазып, **Панель управления** (Басқару тақтасы) белгішесін басыңыз жəне **Оборудование и звук** (Аппараттық құрал жəне дыбыс) параметрін таңдаңыз.
- **2. Сенсорная панель** (Сенсорлы тақта) опциясын таңдаңыз.
- **3.** Көрсетілімді бастау үшін, қимылды басыңыз.

Қимылды ажырату немесе қосу үшін:

- **1.** Бастау экранына п əрпін жазып, бағдарламалар тізімінен **Панель управления** (Басқару тақтасы) тармағын таңдап, **Оборудование и звук** (Жабдық жəне дыбыс) опциясын таңдаңыз, сосын **Сенсорная панель** (Сенсорлы тақта) опциясын таңдаңыз. **Свойства мыши** (Тінтуір сипаттары) тілқатысу терезесі ашылады.
- **2. Сенсорная панель** (Сенсорлы тақта) қойыншасында **Сенсорлы тақтаның параметрлерін өзгерту үшін нұқу** сілтемесін нұқыңыз.
- **3. Сенсорная панель** (Сенсорлы тақтасы) экранында, ажыратқыңыз немесе қосқыңыз келген қимылға тиісті құсбелгі қойыңыз немесе оны алып тастаңыз.
- **4. Сохранить** (Сақтау) түймешігін басыңыз.

### **Түрту**

Экранда элементті таңдау үшін сенсорлы тақтадағы түрту функциясын қолданыңыз.

Экрандағы бір элементке меңзерді апарып, таңдау үшін бір саусақпен сенсорлы тақта аймағын түртіңіз. Элементті ашу үшін оны екі рет түртіңіз.

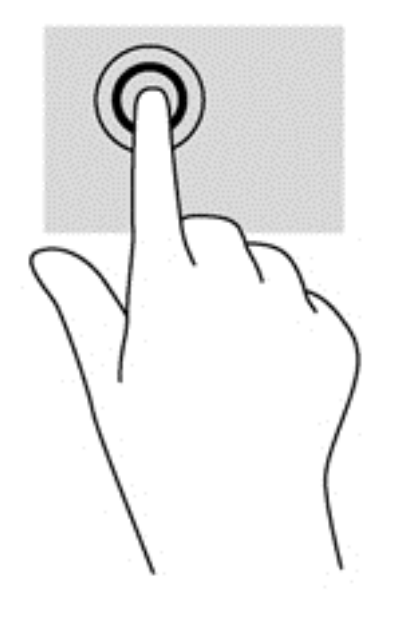

# **Жылжу**

Жылжу қимылы — бетте немесе суретте жоғары, төмен қарай немесе көлденең жылжу кезінде қажет əрекет.

Екі саусақты сенсорлы тақта аймағында аздап алшақ орналастырып, оларды жоғары, төмен, солға немесе оңға сүйреңіз.

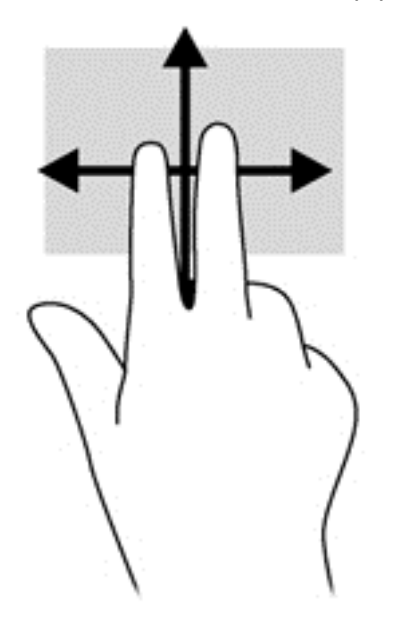

### **Шымшу/масштабтау**

Шымшу жəне масштабтау қимылдары суреттерді немесе мəтінді үлкейтуге немесе кішірейтуге мүмкіндік береді.

- Үлкейту үшін, екі саусақты сенсорлы тақта аймағына бірге қойып, олардың арасын ашыңыз.
- Кішірейту үшін, екі саусақты сенсорлы тақта аймағына арасын алшақ қойып, одан кейін олардың арасын жақындатыңыз.

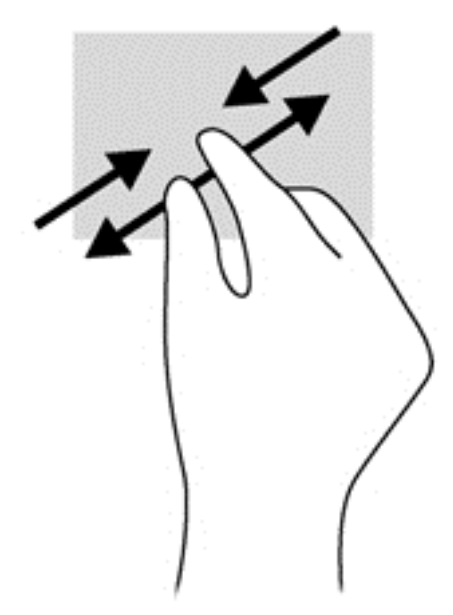

# **Айналдыру (тек таңдаулы үлгілерде)**

Айналдыру мүмкіндігі фотосурет сияқты элементтерді бұруға мүмкіндік береді.

● Бір нысанға меңзерді апарып, сол қолдың сұқ саусағымен сенсорлы тақта аймағында ілмек жасаңыз. Оң қолмен сұқ саусақты оңға қарай 90 градус жүргізіңіз. Кері айналдыру үшін, сұқ саусағыңызды сағат тіліне қарсы 90 градус жүргізіңіз.

**ЕХУ ЕСКЕРІМ:** Айналдыру нысанды немесе суретті басқаруға болатын белгілі бір қолданбаларға арналған. Айналдыру қолданбалардың барлығында жұмыс істей бермеуі мүмкін.

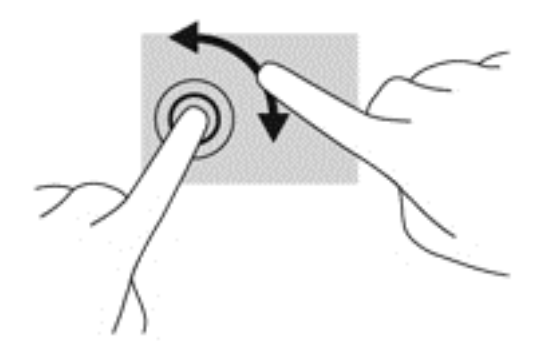

# **2 саусақпен басу (тек таңдаулы үлгілерде)**

2 саусақпен басу экрандағы нысан үшін мəзір таңдауларын жасауға мүмкіндік береді.

Таңдалған нысан үшін мәзір пәрмендерінің тізімін ашу мақсатымен сенсорлы тақта аймағына екі саусақты қойып басыңыз.

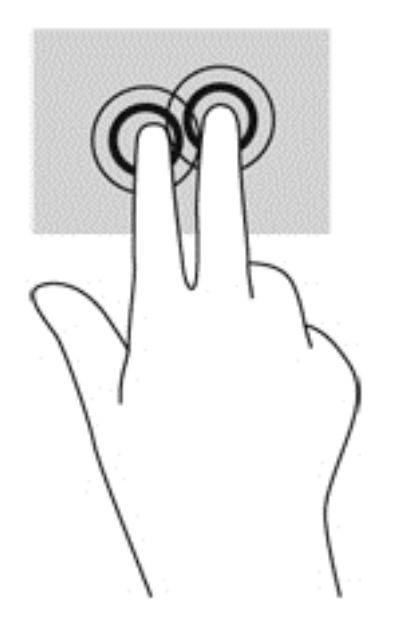

# **Жүргізіп өту (тек таңдаулы үлгілерде)**

Жүргізіп өту экрандарда жылжуға немесе құжаттарды жылдам қарап шығуға мүмкіндік береді.

Сенсорлы тақта аймағына үш саусақты қойып, жеңіл, жылдам қозғалыспен саусақтарыңызды жоғары, төмен, солға немесе оңға жүргізіп өтіңіз.

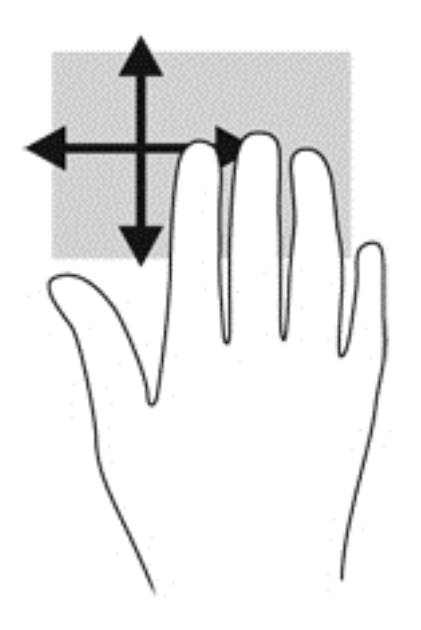

### **Саусақты жиектен жылжыту**

Жиектерден жүргізіп өту параметрлерді өзгерту жəне қолданбаларды табу немесе пайдалану сияқты тапсырмаларды орындауға мүмкіндік береді.

#### **Саусақты оң жақ жиектен жылжыту**

Саусақты оң жақ жиектен жылжыту іздеуге, бөлісуге, қолданбаларды іске қосуға, құрылғыларға қол жеткізуге немесе параметрлерді өзгертуге мүмкіндік беретін шебер түймелерді ашады.

Шебер түймелерді көрсету үшін саусағыңызды оң жақ жиектен жылжытыңыз.

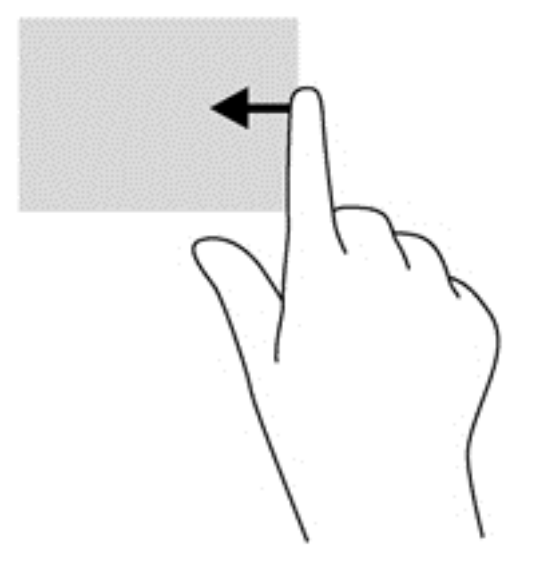

#### **Саусақты үстіңгі жиектен жылжыту**

Саусақты үстіңгі жиектен жылжыту қимылы компьютерде қол жетімді **Все программы** (Барлық бағдарламалар) опциясын ашуға мүмкіндік береді.

- **МАҢЫЗДЫ АҚПАРАТ:** Қолданба белсенді болған кезде, үстіңгі жиектегі қимыл қолданбаға байланысты əртүрлі болады.
	- Қол жетімді бағдарламаларды көрсету үшін, саусақты үстіңгі жиектен жылжытыңыз.

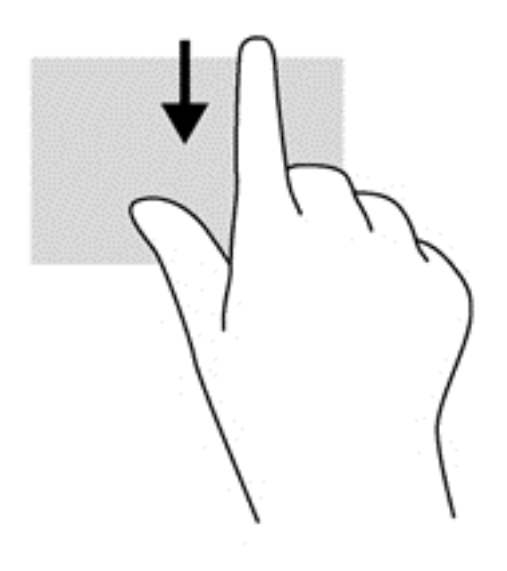

#### **Саусақты сол жақ жиектен жылжыту**

Саусақты сол жақ жиектен жылжыту жуықта ашылған қолданбалар арасында жылдам ауысуға жəне оларды ашуға мүмкіндік береді.

● Бағдарламалар арасында жылдам ауыстыру үшін саусақты сенсорлы тақтаның сол жиегінен жайлап жылжытыңыз.

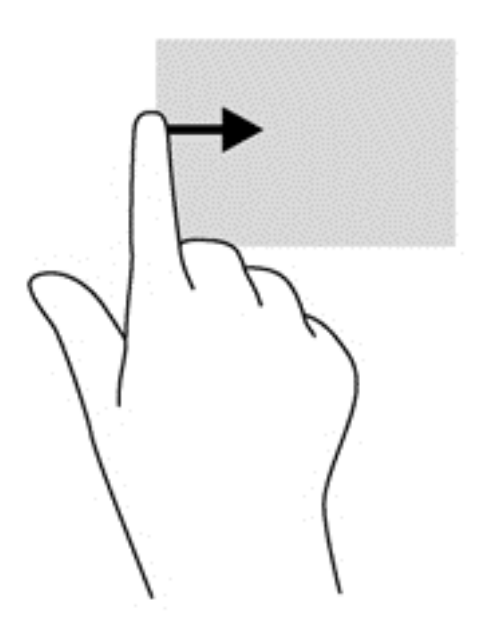

# **Сенсорлы экран қимылдарын пайдалану (тек таңдаулы үлгілерде)**

Сенсорлы экраны бар компьютер экрандағы элементтерді саусақтар арқылы тікелей басқаруға мүмкіндік береді.

**КЕҢЕС:** Сенсорлы экраны бар компьютерде қимылдарды экранда немесе сенсорлы тақтада орындауға болады. Сонымен қатар, сенсорлы экрандағы əрекеттерді пернетақта мен тінтуір көмегімен жүзеге асыруға болады.

# **Бір саусақты сырғыту**

Көбінесе, бір саусақты сырғыту қимылы панорамалау немесе тізімдер мен беттерді айналдыру үшін қолданылады, бірақ оны нысанды жылжыту сияқты басқа да əрекеттерді орындау мақсатымен пайдалана аласыз.

- Экрандық меңзерді басқа жерге жылжыту үшін, саусағыңызды экранның беті арқылы қалаған бағытқа жылжытыңыз.
- **ЕСКЕРІМ:** Бастау экранында көп бағдарлама ашық болған кезде, экранды сол немесе оң жаққа жылжыту үшін саусағыңызды сырғытыңыз.
- Нысанды жылжыту мақсатымен сүйреу үшін, оны ұстап тұрыңыз да, қажет жерге жылжытыңыз.

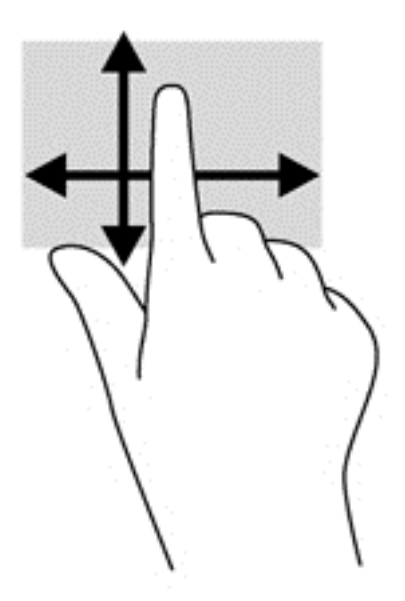

# **Түрту**

Экранда элементті таңдау үшін түрту мүмкіндігін пайдаланыңыз.

Экрандағы нысанды таңдау үшін оны бір саусақпен түртіңіз. Элементті ашу үшін оны екі рет түртіңіз.

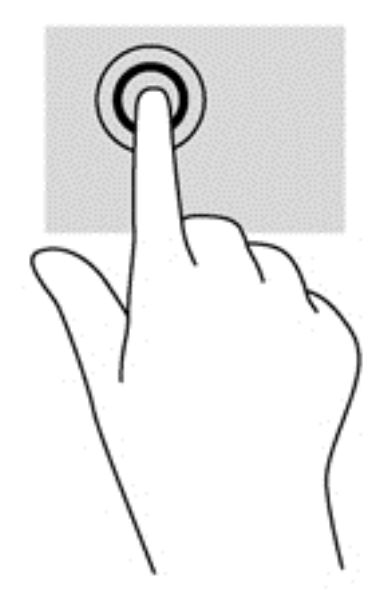

## **Жылжу**

Жылжу қимылы меңзерді бетте немесе суретте жоғары, төмен, сол немесе оң жаққа қарай жылжыту кезінде қажет əрекет.

● Екі саусағыңызды экранға қойып, оларды жоғары, төмен, солға немесе оңға қарай сүйрете жылжытыңыз.

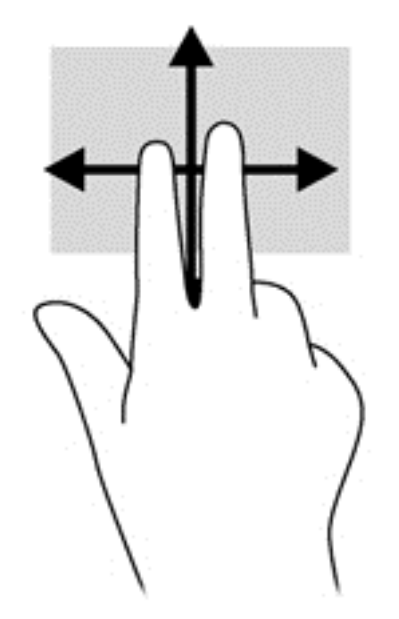

# **Шымшу/созу**

Қысу жəне созу қимылдары суреттерді немесе мəтінді кішірейтуге немесе үлкейтуге мүмкіндік береді.

- Үлкейту үшін, екі саусақты дисплейде бірге қойып, олардың арасын ашыңыз.
- Кішірейту үшін, екі саусақты дисплейге арасын алшақ қойып, одан кейін олардың арасын жақындатыңыз.

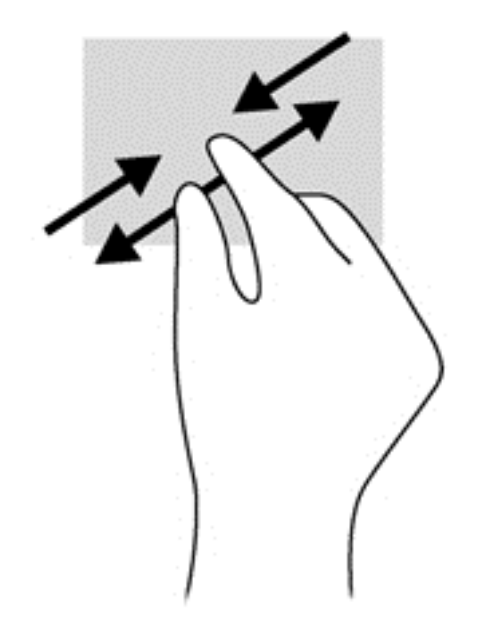

# **Айналдыру (тек таңдаулы үлгілерде)**

Айналдыру мүмкіндігі фотосурет сияқты элементтерді бұруға мүмкіндік береді.

Сол сұқ саусақты айналдырғыңыз келген нысанда тіреңіз. Оң сұқ саусақты шеңбер бойынша сағат тілімен 90 градус жүргізіңіз. Кері айналдыру үшін, сұқ саусағыңызды сағат тіліне қарсы 90 градус жүргізіңіз.

**ЕСКЕРІМ:** Айналдыру нысанды немесе суретті басқаруға болатын белгілі бір қолданбаларға арналған. Айналдыру қолданбалардың барлығында жұмыс істей бермеуі мүмкін.

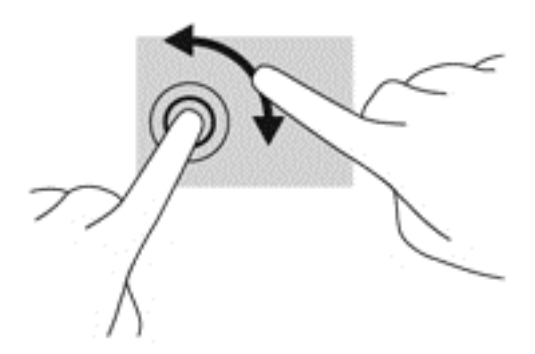

#### **Саусақты жиектен жылжыту**

Саусақты жиектен жылжыту қимылдары параметрлер өзгерту жəне бағдарламаларды табу немесе пайдалану сияқты əрекеттерді орындауға мүмкіндік береді.

#### **Саусақты оң жақ жиектен жылжыту**

Саусақты оң жақ жиектен жылжыту іздеуге, бөлісуге, қолданбаларды іске қосуға, құрылғыларға қол жеткізуге немесе параметрлерді өзгертуге мүмкіндік беретін шебер түймелерді ашады.

Шебер түймелерді көрсету үшін саусағыңызды дисплейдің оң жақ жиегінен ішіне қарай жайлап сырғытыңыз.

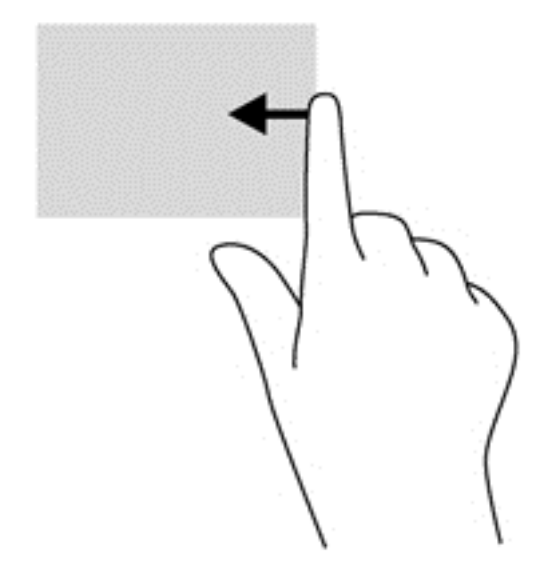

#### **Саусақты сол жақ жиектен жылжыту**

Сол жақ жиектен жүргізіп өту ашық қолданбалардың арасында жылдам ауысу үшін оларды көрсетеді.

Бағдарламалар арасында ауысу үшін саусағыңызды дисплейдің сол жақ жиегінен ішіне қарай жайлап сырғытыңыз. Ашық болған барлық бағдарламаларды көрсету үшін саусағыңызды экраннан көтермей оны сол жақ жиекке қарай қайта сырғытыңыз.

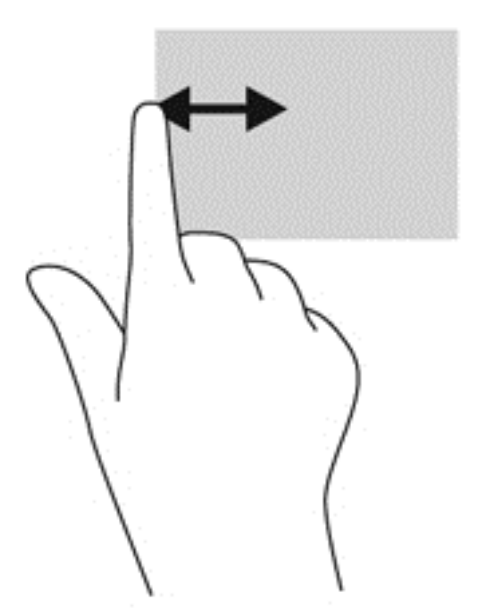

#### **Саусақты үстіңгі жəне төменгі жиектерден жылжыту**

Саусақты үстіңгі жиектен жылжыту немесе төменгі жиектен жылжыту қимылы компьютерде қолжетімді бағдарламалар тізімін ашуға мүмкіндік береді.

**1.** Windows бастау экранында саусағыңызды дисплейдің жоғарғы немесе төменгі жиегінен экранға қарай жайлап сырғытыңыз.

**2.** Қолжетімді бағдарламаларды көру үшін, **Все приложения** (Барлық бағдарламалар) пəрменін таңдаңыз.

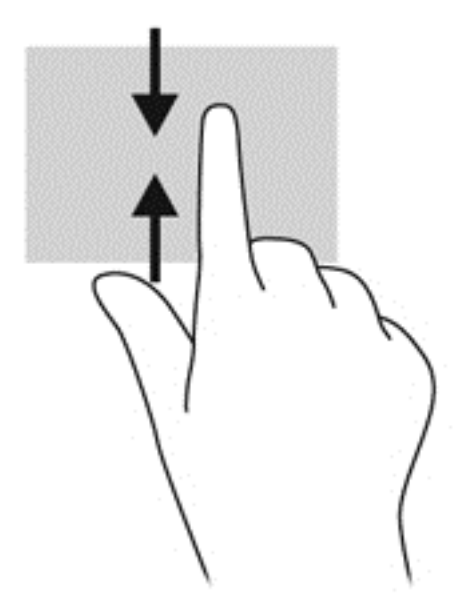

# **Пернетақтаны жəне тінтуірді пайдалану**

Пернетақта жəне тінтуір теруге, элементтерді таңдауға, айналдыруға жəне сенсорлы экрандағы қимылдар сияқты бірдей функцияларды жүзеге асыруға мүмкіндік береді. Сонымен қатар, пернетақта арнайы функцияларды орындау мақсатымен əрекет пернелері мен жылдам пернелерді пайдалануға мүмкіндік береді.

 $\partial \hat{X}$  **КЕҢЕС:** Пернетақтадағы Windows пернесі  $\blacksquare$  ашық болған бағдарламадан немесе

Windows жұмыс үстелінен бастау экранына жылдам оралуға мүмкіндік береді. Windows пернесі қайта басылған кезде, алдыңғы экран ашылады.

**ЕСКЕРІМ:** Еліңізге/аймағыңызға байланысты, пернетақтаның пернелері мен пернетақта функциялары осы бөлімде сипатталғаннан өзгешелеу болуы мүмкін.

## **Пернелерді пайдалану**

Компьютерде белгілі бір пернелермен немесе перне тіркесімдерімен жылдам ақпаратқа қол жеткізудің немесе функцияларды орындаудың түрлі жолдары бар.

#### **Əрекет пернелерін пайдалану**

Перненің тағайындалған функциясын іске қосу үшін пернені басыңыз. f1 мен f4, f5 (тек кейбір үлгілерде) жəне f6 мен f12 пернелеріндегі əр белгіше сол пернеге тағайындалған функцияны сипаттайды.

Əрекет пернесінің функциясын пайдалану үшін, пернені басып ұстап тұрыңыз.

Əрекет пернесі функциясы зауытта қосылады. Бұл мүмкіндікті Setup Utility (BIOS) құралында ажыратуға болады. [Setup](#page-84-0) Utility (BIOS) тармағын ашуға қатысты нұсқаулар алу үшін, Setup Utility (BIOS) жəне HP PC Hardware [Diagnostics](#page-84-0) (UEFI) пайдалану 75-бетте бөлімін көріп, экранның төменгі жағындағы нұсқауларды орындаңыз.

Əрекет пернесі мүмкіндігін ажыратқаннан кейін тағайындалған функцияны іске қосу үшін, тиісті əрекет пернесімен бірге fn пернесін басыңыз.

**ЕСКЕРТУ:** Компьютерді реттеудің қызметтік бағдарламасына өзгертулер енгізгенде, аса мұқият болыңыз. Қателер компьютердің жұмысына кедергі келтіруі мүмкін.

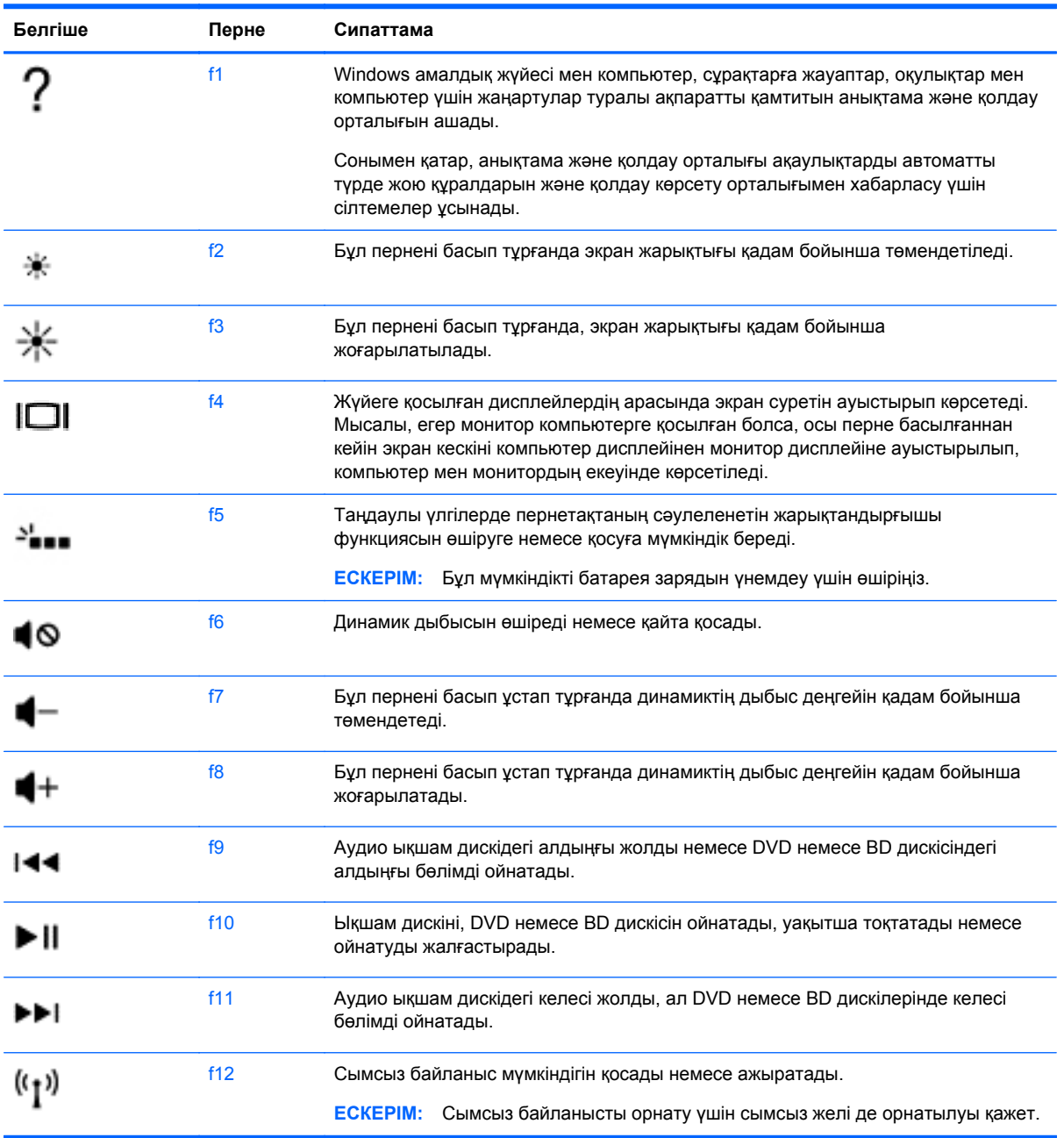

### **Microsoft Windows 8 төте жол пернелерін қолдану**

Microsoft Windows 8 əрекеттерді жылдам орындау үшін төте жолдар ұсынады. Əрекетті орындау үшін, Windows пернесін  $\blacksquare$  кестедегі пернемен бірге басыңыз.

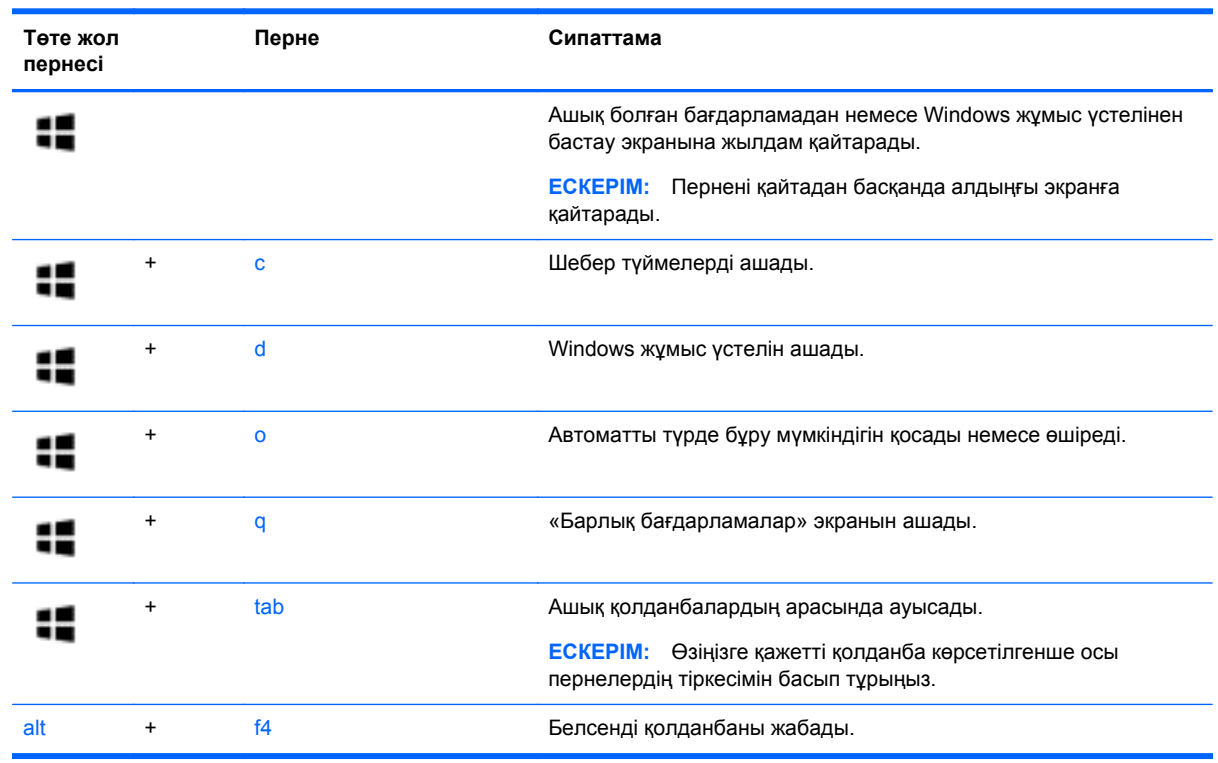

Windows 8 пернелер тіркесімдері туралы қосымша ақпарат алу үшін **Справка и поддержка** (Анықтама жəне қолдау) орталығына өтіңіз. Бастау экранында h əрпін жазып, **Анықтама жəне қолдау** опциясын таңдаңыз.

#### **Пернелер тіркесімдерін пайдалану**

Жылдам перне — fn пернесі мен esc пернесінің немесе бос орын пернесінің тіркесімі.

Пернелер тіркесімін пайдалану:

**▲** fn пернесін басып қалып, пернелер тіркесімінің екінші пернесін басып қалыңыз.

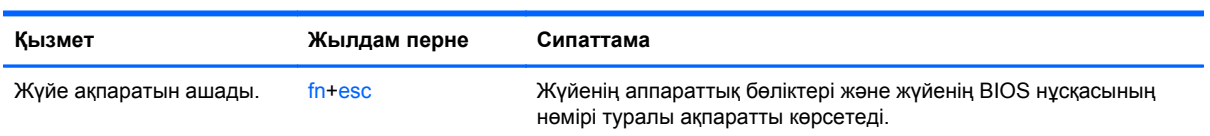

# **Кірістірілген сандық пернетақтаны пайдалану**

Компьютерде кірістірілген сандық пернетақта болады, сондай-ақ компьютермен қосымша сыртқы сан пернетақтасын немесе сан пернетақтасы бар қосымша сыртқы пернетақтаны да қолдануға болады.

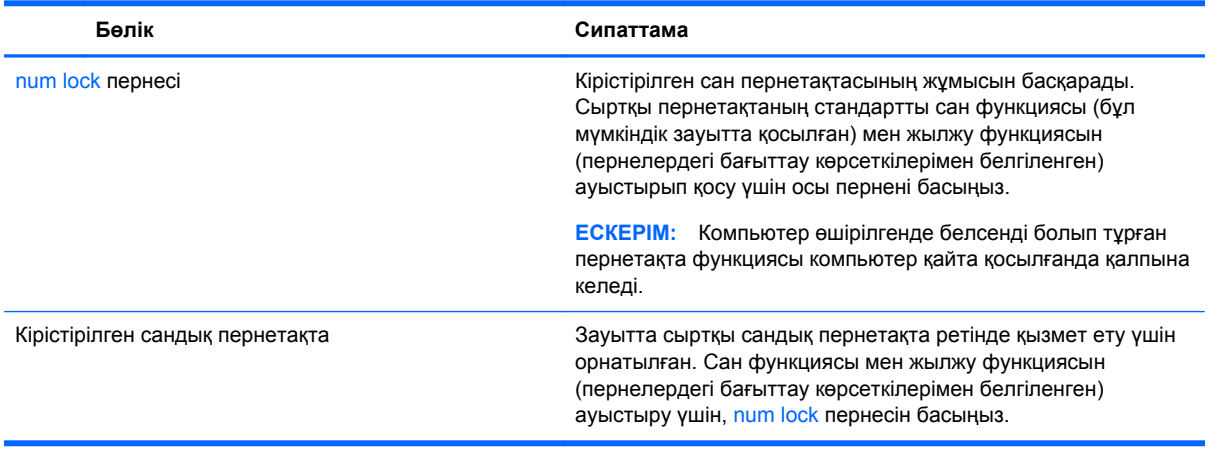

# **6 Қуат басқару**

Бұл компьютер батарея қуатымен немесе сыртқы қуат көзіне қосу арқылы жұмыс істейді. Егер компьютер батарея қуатымен ғана жұмыс істейтін болса жəне батареяны зарядтау үшін оны АТ қуат көзіне жалғау мүмкін болмаса, батарея зарядын бақылау жəне үнемдеу өте маңызды. Қуат үнемделіп тұрған компьютер жұмысын реттеу мақсатымен компьютердің қуат пайдалану жəне үнемдеу жолын басқару үшін компьютерде оңтайлы қуат жоспары қолданылады.

# **Ұйқы немесе күту күйін қосу**

Microsoft® Windows жүйесінде қуат үнемдеуге арналған ұйқы жəне күту күйлері бар.

- Ұйқылық ұйқы күйі не батарея қуатымен, не сыртқы қуатпен істеп тұрғанда бос тұрғаннан кейін автоматты қосылады. Жұмысыңыз жадқа сақталып, жұмысыңызды əрі қарай жылдам жалғастыруға мүмкіндік береді. Сондай-ақ, ұйқы күйін қолмен де қосуға болады. Қосымша ақпаратты Ұйқы күйін [қолмен](#page-55-0) бастау жəне шығу 46-бетте бөлімінен қараңыз.
- Күтү күйі күтү күйі батарея өте төмен заряд деңгейіне жеткенде автоматты қосылады. Күту күйінде жұмыс күту файлына сақталып, компьютер өшіріледі.
- **ЕСКЕРІМ:** Күту күйін [қолмен](#page-55-0) бастай аласыз. Хикы күйін қолмен бастау және шығу 46-[бетте](#page-55-0) жəне Күту күйін қолмен бастау жəне шығу (тек [таңдаулы](#page-55-0) [үлгілерде](#page-55-0)) 46-бетте бөлімдерінен қараңыз.
- **ЕСКЕРТУ:** Аудио жəне видео файлдарын ойнатудың мүмкін нашарлауы, аудио немесе бейне ойнату жұмысының жоғалуы немесе ақпараттың жоғалу қаупін азайту үшін, дискіден не сыртқы медиа картасынан оқу немесе оған жазу кезінде ұйқы күйін қоспаңыз.

**ЕУ ЕСКЕРІМ:** Компьютер ұйқы күйінде немесе күту күйінде болғанда, желіге қосылудың кез келген түрін қосуды немесе компьютердің кез келген функцияларын орындай алмайсыз.

# **Intel Rapid Start Technology (тек таңдаулы үлгілерде)**

Таңдаулы үлгілерде зауытта Intel Rapid Start Technology (RST) (Жылдам қосу технологиясы) мүмкіндігі қосылады. RST мүмкіндігі əрекетсіз тұрған компьютерді бірден іске қосуға мүмкіндік береді.

RST мүмкіндігі қуатты үнемдеу опцияларын келесі жолдармен басқарады:

- Ұйқы режимі: RST мүмкіндігі ұйқы режимін таңдауға мүмкіндік береді. Ұйқылық күйден шығу үшін кез келген пернені басыңыз, сенсорлы тақтаны іске қосыңыз немесе қуат түймешігін тез басып қалыңыз.
- Қүту күйі: RST мүмкіндігі ұйқылық күйдегі не болмаса батареяның заряды тым төмен деңгейге жеткен компьютер əрекетсіз тұрғанда күту күйін қосады. Күту күйінен шығып, жұмысты жалғастыру үшін, қуат түймешігін басыңыз.

**ЕСКЕРІМ:** RST мүмкіндігін Setup Utility (BIOS) тармағынан өшіруге болады. Өзіңіз күту күйін қосқыңыз келсе, қуат параметрлерінде пайдаланушы арқылы қосылатын күту күйі параметрін таңдауыңыз тиіс. Күту күйін қолмен бастау жəне шығу (тек таңдаулы [үлгілерде](#page-55-0)) 46-бетте бөлімін қараңыз.

## <span id="page-55-0"></span>**Ұйқы күйін қолмен бастау жəне шығу**

Келесі жолдардың кез келгені арқылы ұйқы күйін бастауға болады:

- Дисплейді жабыңыз.
- Шебер түймелерді көрсету үшін, меңзерді **Бастау** экранының жоғары немесе төменгі оң жақ бұрышына жылжытыңыз. **Параметры** (Параметрлер), одан кейін **Питание** (Қуат) белгішесін таңдаңыз жəне **Спящий** (Ұйқы күйі) параметрін басыңыз.

Ұйқы күйінен шығу үшін

- Қуат түймешігін тез басып қалыңыз.
- Егер экран сөніп тұрса, оны қосыңыз.
- Пернетақтадағы пернені басыңыз.
- Сенсорлы тақтаны түртіңіз немесе саусақпен үстінен жүргізіп өтіңіз.

Компьютер ұйқы режимінен шыққанда электр қуатының шамдары жанып, экран көрсетіледі.

**ЕСКЕРІМ:** Егер күту режимінен қосылған кезде, құпия сөз сұралатындай орнатылған болса, жұмысты жалғастыру үшін, Windows құпия сөзін енгізу қажет болады.

## **Күту күйін қолмен бастау жəне шығу (тек таңдаулы үлгілерде)**

Пайдаланушы арқылы қосылатын күту күйін қосу жəне басқа қуат параметрлері мен күту үзілістерін өзгерту үшін «Қуат параметрлері» пəрменін пайдаланыңыз.

- **1.** Бастау экранына питание (қуат) сөзін жазып, **Параметры** (Параметрлер) пəрменін таңдаңыз, одан кейін бағдарламалар тізімінен **Параметры питания** (Қуат параметрлері) тармағын таңдаңыз.
- **2.** Сол жақ тақтадан **Қуат түймешігінің əрекетін таңдаңыз** сілтемесін басыңыз.
- **3. Қазіргі уақытта қол жетімді емес параметрлерді өзгерту** параметрін таңдаңыз.
- **4. Қуат түймешігін басқан кезде** аймағында **Күту** күйін таңдаңыз.
- **5. Өзгертулерді сақтау** параметрін таңдаңыз.

Компьютер күту режимінен шыққанда электр қуатының шамдары жанып, экран көрсетіледі.

**ЕСКЕРІМ:** Егер ұйқы режимінен қосылған кезде, құпия сөз сұралатындай орнатылған болса, жұмысты жалғастыру үшін, Windows құпия сөзін енгізу қажет болады.

#### **Оянған кезде сұралатын құпиясөзбен қорғау**

Компьютер ұйқы немесе күту күйінен шыққанда, компьютерде құпия сөз сұралуын орнату үшін, осы қадамдарды орындаңыз:

- **1.** Бастау экранында power деп жазып, **Параметрлер**, содан кейін **Қуат опциялары** тармағын таңдаңыз.
- **2.** Сол жақ тақтадан **Оянғанда құпия сөз сұрау** тармағын таңдаңыз.
- **3. Қазіргі уақытта қол жетімді емес параметрлерді өзгерту** параметрін таңдаңыз.
- <span id="page-56-0"></span>**4. Құпия сөз сұрау (ұсынылады)** параметрін таңдаңыз.
	- **ЕСКЕРІМ:** Пайдаланушы есептік жазбасының құпия сөзін жасау немесе ағымдағы құпия сөзді өзгерту қажет болса, **Пайдаланушы жазбасының құпия сөзін жасау немесе өзгерту** тармағын таңдап, экрандағы нұсқауларды орындаңыз. Пайдаланушы есептік жазбасының құпия сөзін жасау немесе өзгерту қажет болмаған жағдайда, 5-қадамға өтіңіз.
- **5. Өзгертулерді сақтау** параметрін таңдаңыз.

# **Қуат өлшегішін жəне қуат параметрлерін қолдану**

Қуат өлшегіші Windows жұмыс үстелінде орналасқан. Қуат өлшегіші қуат параметрлеріне жылдам кіруге жəне қалған батарея зарядын көруге мүмкіндік береді.

- Батарея зарядының қалған деңгейін және Windows жұмыс үстелінде орналасқан ағымдағы қуат жоспарын экранда көру үшін, меңзерді қуат көрсеткіші белгішесінің үстінен жүргізіңіз.
- Қуат параметрлерін пайдалану үшін, қуат көрсеткіші белгішесін басып, тізімнен бір тармақты таңдаңыз. Сондай-ақ, Бастау экранында power деп жазып, **Параметрлер**, содан кейін **Қуат опциялары** тармағын таңдауға да болады.

Əртүрлі қуат өлшегішінің белгішелері компьютердің батарея қуатымен немесе сыртқы қуатпен жұмыс істеп тұрғанын көрсетеді. «Заряд төмен» деңгейіне немесе «Заряд өте төмен» деңгейіне жеткенде, белгіше хабар шығарады.

# **Батареяның қуатымен жұмыс істеу**

Зарядталған батарея компьютерде болғанда жəне компьютер сыртқы қуатқа жалғанбаған кезде, компьютер батарея қуатында жұмыс істейді. Егер компьютерге зарядталған батарея салынған болса жəне айнымалы қуат компьютерден ажыратылған болса, компьютер автоматты түрде батарея қуатына ауысып, батарея қуатын сақтау үшін дисплей жарықтығы азаяды. Компьютер өшірілгенде жəне сыртқы қуаттан ажыратылғанда компьютердегі батарея жайлап таусылады.

Қуатты басқару параметрлеріне, компьютерде ашылған бағдарламаларға, экранның жарықтығына, компьютерге жалғанған сыртқы құрылғыларға жəне басқа да себептерге байланысты компьютер батареясының жұмыс мерзімі əртүрлі болады.

### **Пайдаланушы ауыстыратын батареяны шығару**

- **АБАЙ БОЛЫҢЫЗ!** Ықтимал қауіпсіздік мəселелерін азайту үшін, компьютермен бірге берілген пайдаланушы ауыстыратын батареяны, HP компаниясы ұсынатын ауыстыру батареясын немесе HP компаниясынан сатып алынған үйлесімді батареяны пайдаланыңыз.
- **ЕСКЕРТУ:** Компьютердің жалғыз қуат көзі болып табылатын пайдаланушы ауыстыратын батареяны шығарып алу ақпараттың жоғалуына себеп болуы мүмкін. Ақпараттың жоғалуына жол бермеу үшін, батареяны шығарып алмас бұрын жұмысыңызды сақтаңыз немесе компьютерді Windows жүйесі арқылы өшіріп тастаңыз.
	- **1.** Батареяны шығару үшін, батареяны құлыптау ысырмасын **(1)**, одан кейін батареяны шығару ысырмасын **(2)** сырғытыңыз.

**2.** Компьютерден **(3)** батареяны шығарып алыңыз.

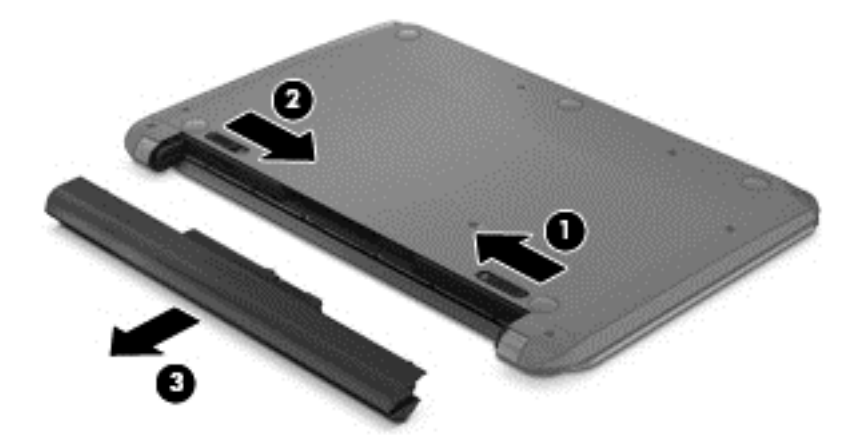

### **Батарея ақпаратын табу**

Батареяның күйін бақылау үшін немесе батареяда заряды тұрмайтын болса, HP Support Assistant ішіндегі Батареяны тексеру бағдарламасын іске қосыңыз. Батарея туралы ақпаратты қарау үшін, бастау экранында поддержка (қолдау) сөзін теріп, **HP Support Assistant** бағдарламасын таңдап, **Аккумулятор и производительность** (Батарея жəне өнімділік) пəрменін таңдаңыз.

HP Support Assistant орталығында мына құралдар жəне батарея туралы ақпарат бар:

- Батареяны сынау
- Батареяның түрлері, сипаттамалары, батареяның қызмет ету мерзімдері және сыйымдылығы туралы ақпарат

### **Батарея қуатын үнемдеу**

Батарея қуатын үнемдеуге жəне батареяның қызмет ету мерзімін барынша ұзартуға қатысты кеңестер:

- Экранның жарықтығын төмендетіңіз.
- Қуат параметрлері ішінен **Қуат үнемдегіші** параметрін таңдаңыз.
- Пайдаланушы арқылы ауыстырылатын батареяны 2 аптадан астам уақыт ішінде қолданыста болмаған немесе зарядталмаған компьютерден шығарып алыңыз.
- Пайдаланбаған кезде сымсыз құрылғыларды өшіріңіз.
- USB портына қосылған сыртқы қатты диск сияқты сыртқы қуат көзіне жалғанбаған пайдаланылмайтын сыртқы құрылғыларды ажыратыңыз.
- Пайдаланбаған кез келген сыртқы мультимедиа карталарының жұмысын тоқтатыңыз, оларды өшіріңіз немесе шығарып алыңыз.
- Жұмысты тоқтатпас бұрын, ұйқы күйін қосыңыз немесе компьютерді өшіріңіз.

# **Төмен батарея деңгейлерін анықтау**

Компьютердің жалғыз қуат көзі болатын батарея заряды төмен батарея деңгейіне жеткенде, батарея шамы жыпылықтайды.

Батарея шамы (тек таңдаулы үлгілерде) батарея зарядының төмен немесе тым төмен деңгейін көрсетеді.

– немесе –

Windows жұмыс үстеліндегі қуат өлшегіш белгішесі төмен немесе аса төмен заряд деңгейі туралы хабарландыру көрсетеді.

**ЕСКЕРІМ:** Қуат көрсеткіші туралы қосымша ақпарат алу үшін, Қуат [өлшегішін](#page-56-0) және қуат [параметрлерін](#page-56-0) қолдану 47-бетте бөлімін қараңыз.

Өте төмен батарея деңгейі кезінде компьютер төмендегі əрекеттерді орындайды:

- Күтү күйі ажыратылған кезде және компьютер қосулы немесе ұйқы күйінде болғанда, компьютер қысқа уақытқа ұйқы күйіне өтеді жəне одан кейін өшеді. Барлық сақталмаған ақпарат жоғалады.
- Күтү күйі қосылған кезде және компьютер қосулы немесе ұйқы күйінде болғанда, компьютер күту күйін іске қосады.

## **Төмен батарея деңгейі мəселесін шешу**

#### **Сыртқы қуат қолданылғанда төмен батарея деңгейін шешу**

- Айнымалы ток адаптерін қосыңыз.
- Қосымша қондыру немесе кеңейту құрылғысын жалғаңыз.
- НР компаниясынан қосалқы құрал ретінде сатып алынатын қосымша қуат адаптерін қосыңыз.

#### **Ешқандай қуат көзі болмағанда төмен батарея деңгейін шешу**

Жұмысыңызды сақтап, компьютерді өшіріңіз.

#### **Компьютер күту күйінен шыға алмайтын кезде төмен батарея деңгейін шешу**

Күту күйінен шығу үшін компьютерде қажетті қуат жетпеген кезде, келесі қадамдарды орындаңыз:

- **1.** Пайдаланушы ауыстыра алатын заряды таусылған батареяны зарядталған батареяға ауыстырыңыз немесе айнымалы ток адаптерін компьютерге жəне сыртқы қуат көзіне қосыңыз.
- **2.** Қуат түймешігін басып күту күйінен шығыңыз.

### **Пайдаланушы ауыстыратын батареяны сақтау**

**ЕСКЕРТУ:** Батареяны зақымдамау үшін оны ұзақ уақыт бойы жоғары температурада сақтамаңыз.

Компьютер 2 аптадан артық пайдаланылмайтын жəне сыртқы қуат көзіне жалғанбайтын болса, батарея зарядының мерзімін арттыру үшін батареяны шығарып алып, оны салқын жəне құрғақ жерде бөлек сақтаңыз.

Сақталған батареяны əрбір 6 ай сайын тексеру қажет. Егер сыйымдылығы 50 пайыздан төмен болса, қайта сақтаудан бұрын батареяны қайта зарядтаңыз.

## **Пайдаланушы ауыстыратын батареяны тастау**

**АБАЙ БОЛЫҢЫЗ!** Өрт шығу немесе күйік алу қаупін азайту үшін бөлшектемеңіз, бұзбаңыз немесе теспеңіз; сыртқы түйіспелерді қысқа тұйықтамаңыз; отқа немесе суға тастамаңыз.

Батареяны дұрыс тастау туралы ақпаратты *Заңдық, қауіпсіздік жəне қоршаған орта ескертулері* бөлімінен қараңыз. Нұсқаулыққа қол жеткізу үшін бастау экранында поддержка (қолдау) сөзін теріп, **HP Support Assistant** (НР қолдау көмекшісі) бағдарламасын таңдап, **Мой компьютер** (Компьютерім) пəрменін, одан кейін **User guides** (Пайдаланушы нұсқаулықтары) пəрменін таңдаңыз.

#### **Пайдаланушы ауыстыратын батареяны ауыстыру**

Ішкі батарея элементі дұрыс зарядталмаған кезде немесе батарея сыйымдылығы «əлсіз» жағдайға жеткенде, HP Support Assistant орталығындағы батареяны тексеру құралы батареяны ауыстыру қажеттігін ескертеді. Батарея HP компаниясының кепілдігімен қамтамасыз етілген жағдайда, нұсқаулардың ішінде кепілдік нөмірі болады. Ауыстыру батареясына тапсырыс беру туралы қосымша ақпарат беретін HP компаниясының веб-торабына сілтейтін хабарлама пайда болады.

# **Айнымалы қуат көзіне қосып жұмыс істеу**

Айнымалы ток көзіне қосу туралы қосымша ақпаратты компьютер қорабының ішіндегі *Орнату нұсқаулары* постерінен қараңыз.

Компьютер мақұлданған айнымалы ток адаптері немесе қосымша қондыру/ұзарту құрылғысы арқылы сыртқы айнымалы қуат көзіне жалғанған кезде, компьютер батарея қуатын пайдаланбайды.

#### **АБАЙ БОЛЫҢЫЗ!** Мүмкін сақтық шараларына қатысты мəселелерді болдырмау үшін, компьютермен қамтамасыз етілетін айнымалы ток адаптерін, HP қамтамасыз ететін ауыстырғыш айнымалы ток адаптерін немесе HP компаниясынан сатып алынған айнымалы ток адаптерін ғана пайдаланыңыз.

Төмендегі жағдайлардың кез келгенінде компьютерді сыртқы айнымалы ток қуатына қосыңыз:

**АБАЙ БОЛЫҢЫЗ!** Ұшақ бортында болғанда компьютер батареясын зарядтамаңыз.

- Батареяны зарядтағанда немесе тексергенде.
- Жүйелік бағдарламалық құралды орнатқанда немесе өзгерткенде.
- Ақпаратты дискіге жазғанда (тек таңдаулы үлгілерде).
- Ішкі қатты дискілері бар компьютерлерде Disk Defragmenter (Диск дефрагментаторы) бағдарламасы іске қосылғанда.
- Сақтық көшірме жасағанда немесе қалпына келтіргенде.

Компьютер сыртқы айнымалы қуат көзіне жалғанған кезде:

- Батарея зарядтала бастайды.
- Дисплей жарықтығы жоғарылайды.
- Windows жұмыс үстеліндегі қуат өлшегіші белгішесінің көрінісі өзгереді.

Компьютерді сыртқы айнымалы токтан ажыратқанда, төмендегі жағдайлар туындайды:

- Компьютер батарея қуатына көшеді.
- Батареяның қызмет ету мерзімін сақтау үшін, дисплей жарықтығы автоматты түрде азаяды.
- Windows жұмыс үстеліндегі қуат өлшегіші белгішесінің көрінісі өзгереді.

### **Қуат мəселелерін шешу**

Айнымалы ток қуат көзіне жалғанған компьютерде мына жағдайлар орын алса, айнымалы ток адаптерін тексеріңіз:

- Компьютер қосылмайды.
- Дисплей қосылмайды.
- Қуат шамдары жанбайды.

Айнымалы ток адаптерін тексеру:

- **1.** Компьютерді сөндіріңіз.
- **2.** Айнымалы ток адаптерін компьютерге жəне ауыспалы ток розеткасына жалғаңыз.
- **3.** Компьютерді қосыңыз.
	- Қуат шамдары *жанса*, айнымалы ток адаптері дұрыс істеп тұр.
	- Қуат шамдары *өшіп* тұрса, айнымалы ток адаптері мен компьютер арасындағы жəне айнымалы ток адаптері мен розетка арасындағы байланысты тексеріңіз.
	- Байланыс дұрыс орнатылған, бірақ қуат шамдары сонда да *өшіп* тұрса, айнымалы ток адаптері істемей тұр жəне оны ауыстыру қажет.

Айнымалы токтың қуат адаптерін ауыстыруды орындау туралы ақпарат алу үшін қолдау қызметімен байланысыңыз.

# **HP CoolSense (тек таңдаулы үлгілерде)**

HP CoolSense компьютердің көлденең тұрмағанын автоматты түрде анықтап, бет температурасын қажетті қолайлылық деңгейінде ұстап тұру үшін жұмыс пен желдеткіш

параметрлерін реттей бастайды.

HP CoolSense функциясы өшірулі кезде, компьютердің тұрақты орында тұрмағаны анықталмайды, жұмыс пен желдеткіш параметрлері зауыттық күйде сақталады. Нəтижеде, HP CoolSense арқылы реттелетін деңгеймен салыстырғанда компьютердің бет температурасы жоғары болуы мүмкін.

CoolSense өшіру немесе қосу үшін, төмендегі қадамдарды орындаңыз:

**▲** Бастау экранында cool деп жазып, **Параметрлер**, содан кейін **HP CoolSense** тармағын таңдаңыз.

# **Intel Smart Connect технологиясы (тек таңдаулы үлгілерде) арқылы бағдарламалық құралдың мазмұнын жаңарту**

Компьютер ұйқы күйінде болған кезде, Intel® Smart Connect технологиясы компьютердің ұйқы күйін тұрақты түрде өшіріп тұрады. Желі қосылысы қолжетімді болса, Smart Connect құралы электрондық поштаның кіріс жəшіктері, əлеуметтік желі сайттары мен жаңалықтар беттері сияқты ашық тұрған қолданбаларды жаңартады жəне компьютерде ұйқы күйі қосылады. Smart Connect құралы электрондық пошта сияқты желіден дербес жасалған мазмұнды да қадамдастырады. Компьютер ұйқы күйінен шыққанда, жаңартылған ақпаратты дереу пайдалана аласыз.

**▲** Бұл мүмкіндікті қосу немесе параметрлерді қолмен реттеу үшін, **бастау** экранында smart (смарт) сөзін теріп, Intel® Smart Connect Technology (Intel Smart Connect технологиясы) құралын таңдаңыз.

# **Компьютерді өшіру (сөндіру)**

**ЕСКЕРТУ:** Компьютер өшірілген кезде сақталмаған мəліметтер жойылады. Компьютерді өшірмес бұрын міндетті түрде жұмысыңызды сақтаңыз.

Өшіру пəрмені барлық ашық бағдарламаларды жабады, сондай-ақ амалдық жүйені жəне дисплей мен компьютерді де өшіреді.

Төмендегі жағдайлардың кез келгенінде компьютерді өшіріңіз:

- Батареяны ауыстыру немесе компьютер ішіндегі бөліктерді қолдану қажет болғанда
- USB немесе бейне портына жалғанбайтын сыртқы жабдықты жалғағанда:
- Компьютер ұзақ уақыт бойы пайдаланылмаған немесе сыртқы қуат көзінен ажыратылған кезде.

Компьютерді қуат түймешігі арқылы да өшіруге болатынымен, ұсынылатын үрдіс Windows жүйесінің Завершение работы (Жұмысты аяқтау) пəрменін қолдану болып табылады:

**ЕСКЕРІМ:** Компьютер ұйқы немесе күту күйінде болса, өшірмес бұрын, қуат түймесін тез басып қалу арқылы ұйқы немесе күту күйінен шығу керек.

- **1.** Жұмысыңызды сақтап, барлық ашық бағдарламаларды жабыңыз.
- **2.** Шебер түймелерді көрсету үшін, меңзерді бастау экранының жоғары немесе төменгі оң жақ бұрышына жылжытыңыз.
- **3. Параметры** (Параметрлер), одан кейін **Питание** (Қуат) пəрмендерін таңдаңыз жəне **Завершение работы** (Жұмысты аяқтау) параметрін басыңыз.

Компьютер жауап бермесе жəне жұмысты аяқтаудың алдыңғы процедураларын пайдалану мүмкін болмаса, келесі төтенше жағдай процедураларын көрсетілген кезекпен орындап көріңіз:

- ctrl+alt+delete пернелерін басып, **Қуат** белгішесін басыңыз, содан кейін **Өшіру** тармағын таңдаңыз.
- Қуат түймешігін кемінде 5 секунд басып тұрыңыз.
- Компьютерді сыртқы қуат көзінен ажыратыңыз.
- Пайдаланушы ауыстыратын батареясы бар үлгілердегі компьютерден батареяны шығарыңыз.

# **Ауыспалы/қосарлы графикалық режимдер (тек таңдаулы үлгілер)**

Кейбір компьютерлер ауыспалы графикалық режимдер немесе қосарлы графикалық режимдермен жабдықталған.

- Ауыспалы графикалық режимдер AMD™ және Intel арқылы қолданылады. Егер компьютеріңізде AMD динамикалық ауыспалы графикалық режимдер болса, құрылғыңызда тек ауыспалы графикалық режимдер ғана қолданылады.
- Қосарлы графикалық режимдер тек AMD арқылы қолданылады. Егер компьютеріңізде AMD Radeon қосарлы графикалық режимдер болса, құрылғыңызда тек қосарлы графикалық режимдер ғана қолданылады.

**ЕСКЕРІМ:** Қосарлы графикалық режимдер DirectX 10-шы немесе 11-ші нұскасы қолданылатын толық экранды құрылғыларда ғана іске қосылады.

**ЕСКЕРІМ:** Компьютер ауыспалы графикалық режимдер немесе қосарлы графикалық режимдердің қайсысын қолданатындығын анықтау үшін, ноутбугіңіздің графикалық процессорының конфигурациясын қараңыз. Intel HR орталық процессорлары ( (CPU-лар) жəне AMD Trinity сериялы өнімділігі жылдамдатылған процессорлар (APU-лар) ауыспалы графикалық режимдерді қолдайды. AMD Trinity сериялы A6, A8 жəне A10 өнімділігі жылдамдатылған процессорлары қосарлы графикалық режимдерді қолдайды. AMD Trinity сериялы A4 өнімділігі жылдамдатылған процессорлары қосарлы графикалық режимдерге қолдау көрсетпейді.

Ауыспалы графикалық режимдер мен қосарлы графикалық режимдердің екеуі де графиканы өңдейтін екі режимді ұсынады:

- Жұмыс режимі бұл режимде бағдарламалар оңтайлы өнімділікпен жұмыс атқарады.
- Қуат үнемдеу режимі бұл режим батареяның қызмет ету мерзімін сақтайды.

AMD графикалық режимдер параметрлерін басқару үшін

- **1.** Windows жұмыс үстелінде тінтуірдің оң жақ түймешігін басып, Catalyst басқару орталығын ашыңыз жəне **Настроить переключаемые графические режимы** (Ауыспалы графикалық режимдердің параметрлерін реттеу) пəрменін таңдаңыз.
- **2. Питание** (Қуат) қойыншасын басып, **Переключаемые графические режимы** (Ауыспалы графикалық режимдер) пəрменін таңдаңыз.

### **Ауыспалы графикалық режимдерді пайдалану (таңдаулы үлгілерде ғана)**

Ауыспалы графикалық режимдер жұмыс режимі мен қуат үнемдеу режимі арасында ауысуға мүмкіндік береді.

Ауыспалы графикалық режимдер параметрлерін басқару үшін:

- **1.** Windows жұмыс үстелін оң жақ түймешікпен басып, **Настроить переключаемые графические режимы** (Ауыспалы графикалық режимдердің параметрлерін реттеу) пəрменін таңдаңыз.
- **2. Питание** (Қуат) қойыншасын басып, **Переключаемые графические режимы** (Ауыспалы графикалық режимдер) пəрменін таңдаңыз.

Ауыспалы графикалық режимдер қуат талаптарына сəйкес жұмыс режимін немесе қуат үнемдеу режимін жеке бағдарламаларға автоматты түрде тағайындайды. Сонымен қатар, жеке

бағдарламаның параметрлерін **Недавно открытые приложения** (Жақын арада ашылған бағдарламалар) ашылмалы мəзірі арқылы немесе **Другия приложения** (Басқа бағдарламалар) тармағынан төмен орналасқан **Обзор** (Шолу) пəрмені арқылы қолмен өзгертуге болады. Жұмыс істеу немесе қуат үнемдеу режимдері арасында ауысуға болады.

**ЕСКЕРІМ:** Қосымша ақпарат алу үшін, ауыспалы графикалық режимдер бағдарламалық құралының анықтамасын қараңыз.

# **Қос графикалық режимдерді пайдалану (таңдаулы үлгілерде ғана)**

Егер амалдық жүйеңізде қос графикалық режимдер (екі немесе одан да көп графикалық процессор қосылған кезде) болса, DirectX 10 немесе 11-нұсқасын пайдаланатын толық экрандық құрылғылар үшін бағдарлама қуаты мен өнімділігін арттыру мақсатында AMD Radeon қосарлы графикалық режимдерін іске қосуға болады. DirectX туралы толық ақпаратты <http://www.microsoft.com/directx> мекенжайы бойынша табуға болады.

**ЕСКЕРІМ:** Қос графикалық жүйелерде режимдер қуат талаптарына сəйкес (динамикалық жоспар) автоматты түрде ғана таңдалады жəне жұмыс режимі немесе қуат үнемдеу режимі жеке бағдарламаларға автоматты түрде тағайындалады. Алайда, параметрлерді белгілі бір бағдарлама үшін қолмен өзгертуге болады.

AMD Radeon қос графикалық режимдерін қосу немесе өшіру үшін, Catalyst Control Center тармағындағы **Өнімділік** қойыншасының AMD Radeon Dual Graphics бөліміне құсбелгі қойыңыз немесе алып тастаңыз.

**ЕСКЕРІМ:** Қосымша ақпарат алу үшін, AMD бағдарламалық құралының анықтамасын қараңыз.

# **7 Ақпаратты басқару жəне бөлісу**

Жинақтағыш дисктер — ақпаратты сақтауға, басқаруға, бөлісуге жəне қол жеткізуге көмектесетін жад карта құрылғылары. Компьютердің ішінде компьютер бағдарламалық құралы, амалдық жүйесі сақталатын жəне жеке файлдарыңызды сақтауға мүмкіндік беретін ішкі қатты диск немесе қатты күйдегі диск бар. Кейбір компьютерлерде дыбыс жəне бейне файлдарын CD, DVD немесе (тек таңдаулы үлгілерде) Blu-ray дискісінен (BD) оқуға немесе оларға жазуға мүмкіндік беретін ішкі оптикалық диск болады.

Қосымша сыйымдылық немесе функциялар үшін оптикалық диск немесе қатты диск сияқты сыртқы диск (бөлек сатып алынады) жалғаңыз немесе тікелей телефоннан немесе камерадан жад картасын алып салыңыз. Компьютердің USB портына жалғанған USB флэш жетегі де деректерді жылдам тасымалдауға мүмкіндік береді. Кейбір құрылғылар жұмыс істеу үшін компьютердің қуатын пайдаланады. Ал кейбіреулерінің жеке қуат көздері болады. Кейбір құрылғылардың орнатылатын бағдарламалық құралдары болады.

**ЕСКЕРІМ:** Сыртқы сымсыз құрылғыларды қосу туралы ақпаратты Желіге [қосылу](#page-26-0) 17-бетте бөлімінен қараңыз.

**ЕХУ ЕСКЕРІМ:** Керекті бағдарламалық құрал мен диск жетектері туралы ақпарат алу үшін немесе компьютердің қолданылатын портын білу үшін өндіруші нұсқауларын қараңыз.

# **USB құрылғысын пайдалану**

Компьютерлердің көбінде USB пернетақтасы, тінтуір, сыртқы диск жетегі, принтер, сканер немесе USB хабы сияқты сыртқы құрылғылардың бірнеше түрін компьютерге қосуға қолданылатын жабдықтың интерфейсі болып табылатын бірнеше порт болады.

Компьютерде USB портының бірнеше түрі бар. Осы компьютердегі USB порттарының түрлері туралы білу үшін, [Компьютермен](#page-14-0) танысу 5-бетте бөлімін қараңыз. Компьютермен үйлесімді құрылғыларды сатып алу керек.

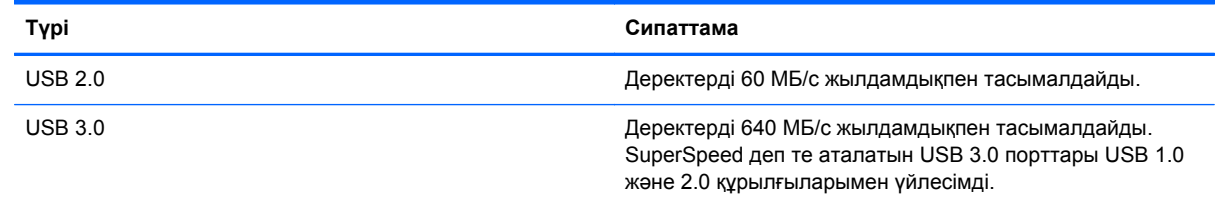

## **USB құрылғысын жалғау**

**ЕСКЕРТУ:** USB қосқышының зақымдануын болдырмау үшін, құрылғыны күштеп жалғамаңыз.

**▲** Құрылғының USB кабелін USB портына жалғаңыз.

**ЕСКЕРІМ:** Компьютердің USB порты осы бөлімдегі суреттегіден сәл өзгешелеу болуы мүмкін.

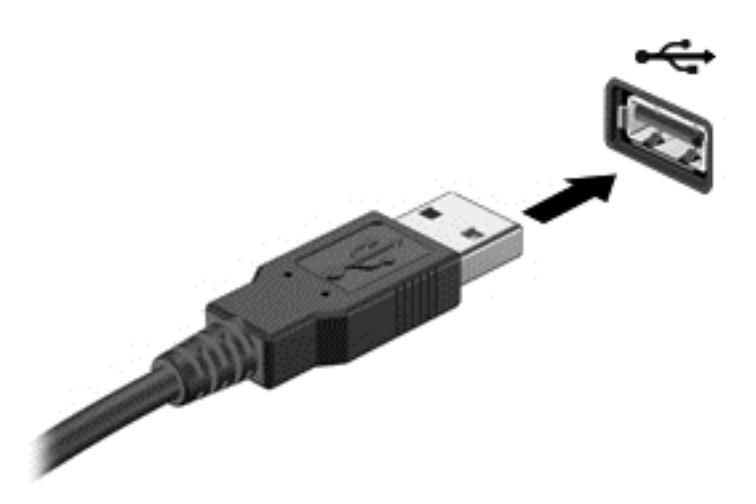

Құрылғы анықталғанда, дыбыс естіледі.

**ЕСКЕРІМ:** USB құрылғысы қосылған кезде жүйенің құрылғыны танытқанын көрсету үшін Windows жұмыс үстелінде хабарлама көрсетіледі жəне хабарландыру аймағындағы тапсырмалар тақтасының оң жақ шетінде орналасқан белгіше пайда болады.

#### **USB құрылғысын ажырату**

**ЕСКЕРТУ:** USB қосқышының зақымдалуын болдырмау үшін, USB құрылғысын ажырату мақсатында кабельден тартпаңыз.

**ЕСКЕРТУ:** Ақпараттың жоғалуына немесе жүйенің сигнал қабылдамайтын күйге кіруіне жол бермеу мақсатында, USB құрылғысын қауіпсіз шығарып алу үшін, төмендегі қадамдарды орындаңыз.

- **1.** Ақпаратыңызды сақтап, құрылғымен байланысты барлық бағдарламаларды жабыңыз.
- **2.** Windows жұмыс үстелінде, хабарландыру аймағындағы тапсырмалар тақтасының оң жақ шетінде орналасқан жабдықты шығарып алу белгішесін басыңыз. **Безопасное извлечение устройств и медиа** (Құрылғылар мен медиа құралдарын қауіпсіз шығарып алу) хабарламасы экранға шығарылады. Экрандағы нұсқауларды орындаңыз.

## **Қуат берілетін USB құрылғысын жалғау**

- **ЕСКЕРТУ:** Токқа қосылған құрылғыны жалғағанда, жабдықтың зақымдану қатерін азайту үшін, құрылғының өшірілгенін жəне айнымалы ток қуат сымының ажыратылғанын тексеріңіз.
	- **1.** Құрылғыны компьютерге қосыңыз.
	- **2.** Құрылғының қуат сымын айнымалы ток розеткасына жалғаңыз.
	- **3.** Құрылғыны қосыңыз.

Қуат көзіне қосылмаған сыртқы құрылғыны ажырату үшін, құрылғыны өшіріп, содан кейін оны компьютерден ажыратыңыз. Қуат көзіне қосылған сыртқы құрылғыны ажырату үшін құрылғыны өшіріңіз де, оны компьютерден ажыратыңыз, одан кейін айнымалы ток сымын суырыңыз.

# **Жад картасын енгізу жəне шығару**

Жад картасын енгізу үшін

- **ЕСКЕРТУ:** Жад картасы қосқыштарының зақымдану қатерін азайту үшін, жад картасын күштеп енгізбеңіз.
	- **1.** Сандық картаның белгісі бар жағын жоғары, ал қосқыштарын компьютерге қаратып ұстаңыз.
	- **2.** Картаны жад картасын оқу құрылғысына енгізіп, нық отырғанша үстінен басыңыз.

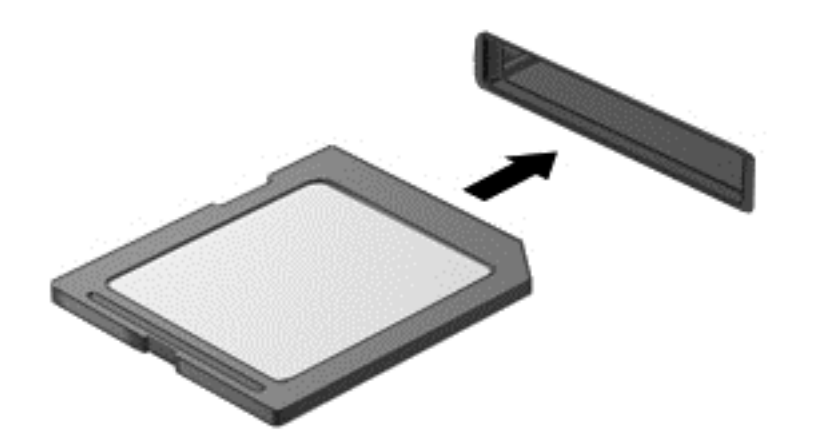

Құрылғы анықталғанда, дыбыс естіледі.

Жад картасын шығарып алу үшін

**ЕСКЕРТУ:** Ақпарат жоғалуының немесе жүйенің жауап қатпау қаупін азайту мақсатында жад картасын қауіпсіз шығарып алу үшін төмендегі қадамдарды орындаңыз.

- **1.** Мəліметтеріңізді сақтап, жад картасымен байланысты барлық бағдарламаларды жабыңыз.
- **2.** Windows жұмыс үстелінде, тапсырмалар тақтасының оң жақ шетінде орналасқан хабарландыру аймағындағы бағдарламалық құралды жою белгішесін басыңыз, одан кейін экрандағы нұсқауларды орындаңыз.
- **3.** Картаны басып **(1)**, оны ұясынан шығарып алыңыз **(2)**.

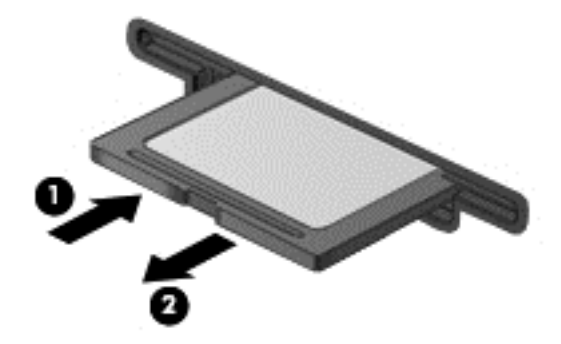

**ЕСКЕРІМ:** Карта шықпаса, оны ұясынан тартып шығарыңыз.

# **Оптикалық диск жетектерін пайдалану**

Көлемі үлкен деректерді оқу немесе сақтау үшін, оптикалық диск жетегі лазер шамын пайдаланады. Кейбір жетектер арқылы тек ақпаратты оқу мүмкін болады, ал кейбіреулерінде бос дискіге ақпаратты жазуға да болады.

Оптикалық диск жетегінің жұмысын жақсарту үшін, келесі кеңестерді пайдаланыңыз.

- Батарея жалғыз қуат көзі болса, ақпарат құралдарына жазбастан бұрын, зарядының жеткілікті екенін тексеріңіз.
- Оптикалық диск жетегі дискіге жазып жатқанда, компьютердің пернетақтасын баспаңыз немесе компьютерді жылжытпаңыз. Жазу процесі тербелістерге сезімтал болады.
- Диск бағдарламалық құралының соңғы жаңартулары орнатылғанына көз жеткізіңіз.
- Пайдаланылатын диск таза болмаса, оны құрғақ, талшықсыз, жұмсақ шүберекпен сүртіңіз.

Компьютерде келесі диск технологияларының біреуіне немесе бірнешеуіне қолдау көрсететін оптикалық диск жетегі бар болуы мүмкін:

- Ықшам диск: ықшам дискіде оптикалық диск жетегінің лазерімен оқылатын деректер сақталады. Келесі CD дискісінің пішімдерін пайдалануға болады:
	- компьютерге ықшам дискіден ақпаратты оқуға жəне ішіне бір рет жазуға мүмкіндік беретін жазуға болатын ықшам диск (CD-R). Ақпаратты CD-R дискісіне жазғаннан кейін өзгерту мүмкін болмайды. Ол бір жолға жазылады.
	- Ықшам дискідегі ақпаратты оқуға жəне ішіне қалағаныңызша көп рет жазуға мүмкіндік беретін қайта жазылатын ықшам диск (CD-RW). Бұл ықшам дискідегі ақпаратты өшіруге болады.
- DVD: сыйымдылығы жоғары оптикалық диск болып табылатын сандық бейне дискісі. Оған ықшам дискімен салыстырғанда көбірек ақпарат сақтауға болады. Екі жақты DVD дискісіне ең көбі 17 ГБ ақпарат сақтауға болады. Келесі DVD дискісінің пішімдерін пайдалануға болады:
	- Компьютерге ақпаратты оқуға жəне ішіне бір рет жазуға мүмкіндік беретін жазылатын DVD дискісі (DVD-R немесе DVD+R). Ақпаратты дискіге жазғаннан кейін өзгерту немесе жою мүмкін болмайды. Ол бір жолға жазылады. DVD дискілерін DVD±R жетектеріне салып пайдалануға болады.
	- Компьютерге дискідегі ақпаратты оқуға жəне ішіне қалағаныңызша көп рет жазуға мүмкіндік беретін қайта жазылатын DVD дискісі (DVD-RW немесе DVD+RW). Бұл ықшам дискідегі ақпаратты өшіруге болады. DVD дискілерін DVD±R жетектеріне салып пайдалануға болады.
- BD Blu-ray дискісінде басқа дискілермен салыстырғанда көбірек ақпарат сақталады жəне оны ажыратымдылығы жоғары (HD) бейнелерді жазу, қайта жазу немесе ойнату үшін пайдалануға болады.

BD дискілерін пайдаланғанда төмендегілерді ескеріңіз:

- Компьютерде BD фильмдерін ойнатуға арналған CyberLink PowerDVD бағдарламасы орнатылған.
- BD фильмін ішкі жəне сыртқы дисплейде бір уақытта ойнату əрекетінің нəтижесінде қате орын алуы мүмкін. Сондықтан бір дисплейді таңдаңыз.
- Көшірме жасаудан қорғау мақсатында бұл компьютерге AACS (Жетілдірілген мазмұнды пайдалану жүйесі) кілттері орнатылған. Жаңа BD фильмдерінің шығарылымдары

ойнатылуы үшін, AACS кілттерін жиі жаңартып тұру керек. Жетекке осындай BD фильмінің шығарылымы салынғанда, CyberLink PowerDVD бағдарламасы ойнатуды жалғастыру үшін жаңарту жасауды сұрайды. Экрандағы нұсқауларды орындап жаңартуды орнатыңыз.

BD фильмдерін көргенде байқалатын жолақтар сымсыз желі кедергілерінен орын алған болуы мүмкін. Бұл мəселені шешу үшін, барлық ашық бағдарламаларды жауып, сымсыз байланысты ажыратыңыз.

# **Оптикалық дискіні салу**

#### **Науалық салғыш**

- **1.** Компьютерді қосыңыз.
- **2.** Диск салғышты шығарып алу үшін, диск салғыш беткі тақтасындағы шығарып алу түймешігін **(1)** басыңыз.
- **3.** Диск салғышты **(2)** ашыңыз.
- **4.** Дискінің тегіс беттерін ұстамау үшін, оның жиектерінен ұстап, диск белгісі жоғары қарайтындай диск салғыш білігіне орналастырыңыз.
- **ЕСКЕРІМ:** Диск салғыш толығымен қолданыста болмаса, дискіні біліктің үстіне абайлап орналастырыңыз.
- **5.** Диск **(3)** орнына түскенше оны диск салғыштың білігінде төмен жайлап басыңыз.

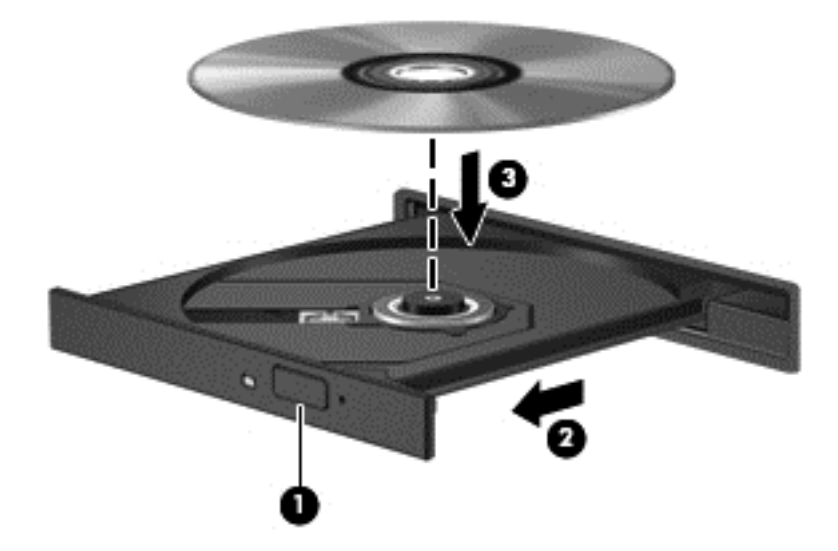

**6.** Диск салғышты жабыңыз.

**ЕСКЕРІМ:** Диск салғаннан кейін диск жетегінің қысқаша тоқталуы қалыпты құбылыс. Егер медиа ойнатқышы таңдалмаған болса, AutoPlay терезесі ашылады. Ол сізге медиа мазмұнын қалай пайдаланатыныңызды таңдауды ұсынады.

## **Оптикалық дискілерді шығарып алу**

#### **Науалық салғыш**

Диск салғыш ашылған немесе ашылмаған жағдайға байланысты дискті шығарып алудың 2 жолы бар.

#### **Диск салғыш қалыпты түрде ашылған жағдайда**

- **1.** Диск салғышты шығару үшін, жетектің беткі тақтасындағы босату түймешігін **(1)** басып, салғышты **(2)** абайлап, толықтай тартып шығарыңыз.
- **2.** Диск шеттерін ұстап тұрып, шпиндельді басу арқылы дискті **(3)** шығарыңыз. Дискті шетінен ұстаңыз жəне бетіне қолыңызды тигізбеңіз.

**ЕСКЕРІМ:** Науа толық шықпаса, дискті шығару үшін, оны абайлап еңкейтіңіз.

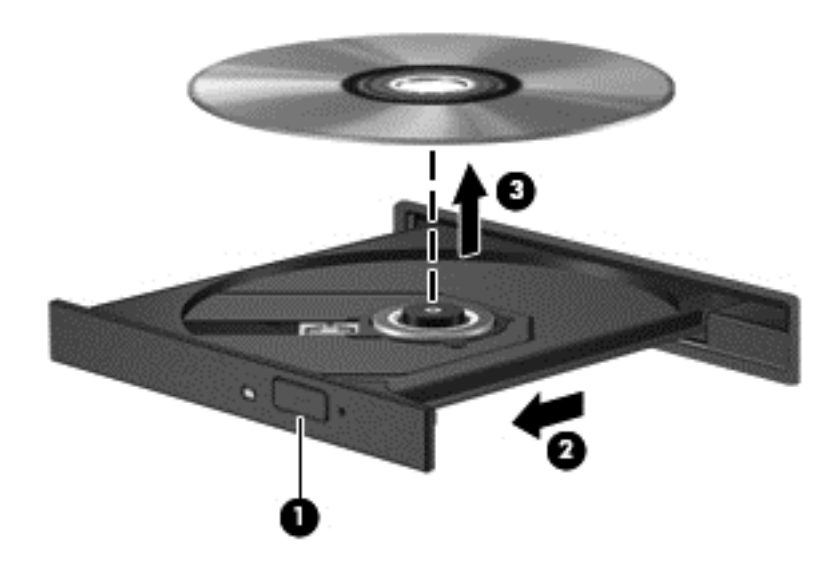

**3.** Диск науасын жауып, дискті қабына салыңыз.

#### **Диск салғыш қалыпты түрде ашылмаған жағдайда**

- **1.** Диск жетегінің бет панеліндегі ашу тесігіне қағаз қыстырғыштың **(1)** ұшын кіргізіңіз.
- **2.** Диск салғыш **(2)** шыққанша қағаз қыстырғышты абайлап итеріп, диск салғышты толық тартып шығарыңыз.

**3.** Диск шеттерін ұстап тұрып, шпиндельді басу арқылы дискті **(3)** шығарыңыз. Дискті шетінен ұстаңыз жəне бетіне қолыңызды тигізбеңіз.

**ЕСКЕРІМ:** Науа толық шықпаса, дискті шығару үшін, оны абайлап еңкейтіңіз.

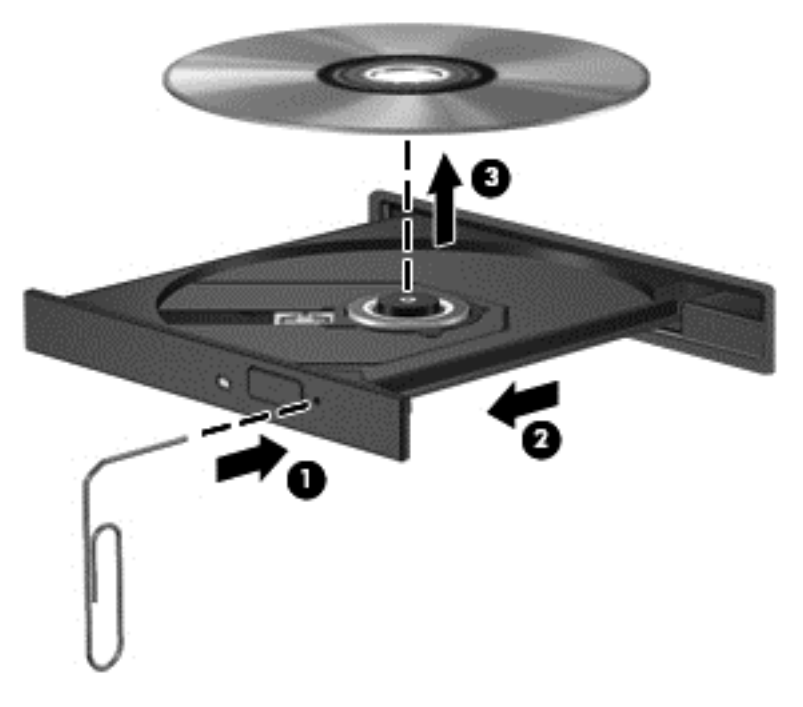

**4.** Диск науасын жауып, дискті қабына салыңыз.

### **Деректер мен дискілерді бөлісу жəне бағдарламалық құралдарға қол жеткізу**

Компьютер желінің бір бөлігі болып тұрғанда, тек компьютерде сақтаулы ақпаратты пайдаланумен шектеліп қалмайсыз. Желідегі компьютерлер бір-бірлерімен бағдарламалық құралдар мен деректерді алмаса алады.

**ЕСКЕРІМ:** DVD фильмі немесе ойыны сияқты диск көшіруден қорғалған болса, оны бөлісу мүмкін емес.

Бір желідегі қалталарды немесе кітапханаларды бөлісу үшін:

- **1.** Windows жұмыс үстелінде **Проводник** (Жетектеуші) бағдарламасын ашыңыз.
- **2. Библиотеки** (Кітапханалар) терезесінде **Общий доступ** (Ортақ пайдалану) қойыншасын басыңыз да, **Конкретные пользователи** (Арнайы адамдар) параметрін таңдаңыз.
- **3. Файлды ортақ пайдалану** жолағына бір атты жазып, **Қосу** түймешігін басыңыз.
- **4. Ортақ пайдалану** түймешігін басып, экрандағы нұсқауларды орындаңыз.

Жергілікті дискідегі ақпаратты бөлісу үшін:

- **1.** Windows жұмыс үстелінде **Проводник** (Жетектеуші) бағдарламасын ашыңыз.
- **2. Кітапханалар** терезесіндегі **Жергілікті диск** (C:) опциясын таңдаңыз.
- **3. Ортақ пайдалану** қойындысын басып, **Қосымша ортақтасу** опциясын таңдаңыз.
- **4.** Жергілікті диск (C:) **сипаттары** терезесіндегі **Қосымша ортақтасу** опциясын таңдаңыз.
- **5. Осы қалтаны ортақ пайдалану** параметріне құсбелгі қойыңыз.

Бір желідегі дискілерді бөлісу үшін:

- **1.** Windows жұмыс үстелінде, тапсырмалар тақтасының оң жақ шетінде орналасқан хабарландыру аймағындағы желі күйінің белгішесін оң жақ түймешікпен басыңыз.
- **2. Желі жəне ортақтасу орталығын ашу** опциясын таңдаңыз.
- **3. Белсенді желілерді қарап шығу** тізімінен бір белсенді желіні таңдаңыз.
- **4.** Бөлісу опцияларының құпиялығын, желіні анықтау, файл мен принтерді бөлісу немесе басқа да желілік опцияларды орнату үшін, **Қосымша ортақтасу параметрлерін өзгерту** опциясын таңдаңыз.
# <span id="page-72-0"></span>**8 Компьютерге техникалық қызмет көрсету**

Компьютерді оңтайлы күйде сақтау үшін, оған жүйелі түрде техникалық қызмет көрсету маңызды болып табылады. Бұл тарауда Дискіні дефрагментациялау құралы жəне Дискіні тазалау құралы арқылы компьютер жұмысын жақсарту туралы ақпарат беріледі. Сонымен қатар, бұл тарауда бағдарламалар мен дискілерді жаңарту туралы ақпарат, компьютерді тазалау нұсқаулары жəне компьютермен сапар шегу бойынша кеңестер қамтылған.

# **Компьютер жұмысын жақсарту**

Барлығымыз компьютердің тез жұмыс істегенін қалаймыз. Жүйелі түрде қызмет көрсету тапсырмаларын орындау, Disk Defragmenter (Диск дефрагментаторы) жəне Disk Cleanup (Дискіні тазалау) сияқты құралдарды пайдалану арқылы компьютердің жұмысын біршама өзгертуге болады. Сонымен қатар, компьютер ескірген болса, көбірек жад қосуға болады.

# **HP 3D DriveGuard бағдарламасын (тек таңдаулы үлгілерде) пайдалану**

Төмендегі жағдайлардың біреуі орын алса, HP 3D DriveGuard бағдарламасы дискіні өшіру жəне дерек сұрауларын тоқтату арқылы қатты дискіні қорғайды.

- Сіз компьютеріңізді құлатып алдыңыз.
- Батарея қуатынан қосылып тұрған компьютерді оның дисплейі жабулы күйінде жылжытасыз.

Бұл оқиғалардың біреуі аяқталғаннан кейінгі қысқа мерзімде HP 3D DriveGuard қатты дискіні қалыпты жұмыс жағдайына қайтарады.

**ЕСКЕРІМ:** Қатты күйдегі дисктің (SSD) қозғалатын бөліктері болмағандықтан, оны HP 3D DriveGuard арқылы қорғаудың қажеті жоқ.

**ЕУ ЕСКЕРІМ:** Бастапқы қатты диск ұясындағы немесе қосымша ұясындағы қатты дискілер HP 3D DriveGuard арқылы қорғалады. Қосымша қондыру құрылғыларына орнатылған немесе USB порттарына қосылған қатты дискілер HP 3D DriveGuard арқылы қорғалмайды.

Қосымша ақпаратты HP 3D DriveGuard бағдарламалық құралының анықтамасынан қараңыз.

## **Дискіні дефрагментациялау құралын пайдалану**

Компьютерді біраз уақыт пайдаланғанда, қатты дискідегі файлдар фрагменттеліп қалады. Фрагменттелген диск дегеніміз дискідегі деректер қатар (бірізді) орналаспаған, сондықтан, қатты диск файлдарды табу үшін күштірек жұмыс істеп, бұл өз кезегінде, компьютер жұмысын баяулатады. Амалдық жүйе тиімді жұмыс істеуі үшін, Disk Defragmenter (Диск дефрагментаторы) құралы қатты дискідегі фрагменттелген файлдар мен қалталарды қайта біріктіреді (немесе физикалық түрде қайта орналастырады).

**ЕХУ ЕСКЕРІМ:** Дискіні дефрагментациялау құралын жартылай өткізгіш диск жетектерінде істету қажет емес.

<span id="page-73-0"></span>Дискіні дефрагментациялау құралы басталғаннан кейін, ол қараусыз жұмыс атқарады. Дегенмен, қатты дискінің өлшеміне жəне фрагменттелген файлдар санына байланысты, Disk Defragmenter құралының жұмысы аяқталуы үшін бір сағаттан көп уақыт кетуі мүмкін.

HP қатты дискіні кем дегенде айына бір рет дефрагментациялауды ұсынады. Дискіні дефрагментациялау құралының жұмысын айлық жоспарға орнатсаңыз болады, бірақ дефрагментациялауды кез келген уақытта қолмен жасауға да болады.

Дискіні дефрагментациялау құралын іске қосу:

- **1.** Компьютерді айнымалы ток көзіне қосыңыз.
- **2.** Бастау экранында д əрпін теріңіз жəне іздеу жолағына диск сөзін жазыңыз. **Настройки** (Параметрлер), одан кейін **Дефрагментация и оптимизация дисков** (Дисктерді дефрагментациялау жəне оңтайландыру) пəрмендерін таңдаңыз.
- **3.** Экрандағы нұсқауларды орындаңыз.

Қосымша ақпарат алу үшін, дискіні дефрагментациялау бағдарламалық құралының анықтамасын қараңыз.

### **Дискіні тазалау құралын пайдалану**

Қатты дискідегі орынды босатып, компьютер жұмысының тиімділігін арттыру үшін, Disk Cleanup құралы қатты дискіден қауіпсіз жоюға болатын файлдарды іздеп табады.

Дискіні тазалау құралын қосу:

- **1.** Бастау экранында д əрпін теріңіз жəне іздеу жолағына диск сөзін жазыңыз. **Настройки** (Параметрлер), одан кейін **Освобождение места на диске за счет удаления лишних файлов** (Қажетсіз файлдарды жою арқылы дискіде орын босату) пəрмендерін таңдаңыз.
- **2.** Экрандағы нұсқауларды орындаңыз.

### **Жад модулін қосу немесе ауыстыру**

Жад қосу арқылы компьютер жұмысының тиімділігін арттыруға болады. Компьютерді физикалық жұмыс аймағымен салыстыруға болады. Қатты диск жұмыс құжаттары жиналатын файлдарды жинау кеңсесі, ал жад жұмыс істейтін үстеліңіз деуге болады. Тым көп зат қойылған үстел сияқты жадта барлық жұмысыңызды оңай орындау үшін қажетті орын жеткіліксіз болса, өнімділігіңіз төмендейді. Өнімділікті арттырудың тамаша шешімі — бұл компьютердегі жадтың көлемін ұлғайту.

Компьютердің екі жад модулі ұясы бар. Жад модулі ұялары компьютер түбінде қызмет көрсету қақпағының астында орналасқан. Компьютердің жад сыйымдылығын жад модулін қосу немесе жад модулі ұяларының біреуінде бар жад модулін ауыстыру арқылы жаңартуға болады.

- **АБАЙ БОЛЫҢЫЗ!** Ток ұру немесе жабдықтың зақымдалу қатерін азайту үшін, қуат сымын ажыратып, жад модулін орнатпас бұрын, барлық батареяларды шығарып алыңыз.
- **ЕСКЕРТУ:** Электростатикалық ток соғу (ESD) электроникалық бөліктерді зақымдауы мүмкін. Қандай да бір іс ретін бастамастан бұрын, жерге орнатылған нысанды түрту арқылы бойыңызда тұрақты электр тогының жоқтығын тексеріңіз.

**ЕХУ ЕСКЕРІМ:** Компьютерге бір жад модулін қосу немесе ауыстыру кезінде, оны жүйелік тақтадан алыс жердегі ұяға енгізіңіз.

**ЕСКЕРІМ:** Екінші жад модулімен қос арна конфигурациясын пайдалану үшін, екі жад модулінің бірдей екенін тексеріңіз.

Жад модулін қосу немесе ауыстыру үшін

#### <span id="page-74-0"></span>**ЕСКЕРТУ:** Мəліметтердің жоғалуын немесе жауапсыз жүйені болдырмау үшін

Жад модульдерін қоспас немесе ауыстырмас бұрын компьютерді өшіруді ұмытпаңыз. Компьютер қосулы тұрғанда, ұйқы немесе күту күйінде болғанда, жад модулін шығарып алмаңыз.

Егер компьютер сөндірулі немесе күту күйінде екендігіне сенімді болмасаңыз, қуат түймешігін басып, компьютерді қосыңыз. Содан соң амалдық жүйе арқылы компьютерді өшіріңіз.

- **1.** Жұмысыңызды сақтап, компьютерді өшіріңіз.
- **2.** Компьютерге жалғанған сыртқы құрылғылардың барлығын ажыратыңыз.
- **3.** Қуат сымын айнымалы ток көзінен ажыратыңыз.
- **4.** Компьютерді тегіс жерге теріс аударып қойыңыз.
- **5.** Батареяны компьютерден шығарып алыңыз ([Пайдаланушы](#page-56-0) ауыстыратын батареяны [шығару](#page-56-0) 47-бетте бөлімін қараңыз).
- **6.** Қызмет көрсету есігін шешіңіз.
- **7.** Жад модулін ауыстыратын болсаңыз, бар жад модулін ажыратыңыз:
	- **а.** Жад модулінің екі бүйіріндегі ұстап тұратын қысқыштарды тартып шешіңіз **(1)**.

Жад модулінің бұрыштарын жоғары қаратыңыз.

**ə.** Жад модулінің шеттерінен ұстап **(2)**, ұясынан ақырын сыртқа шығарыңыз.

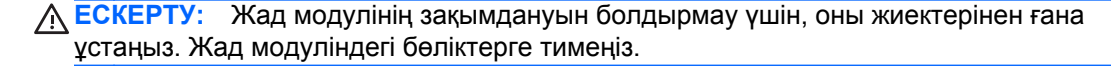

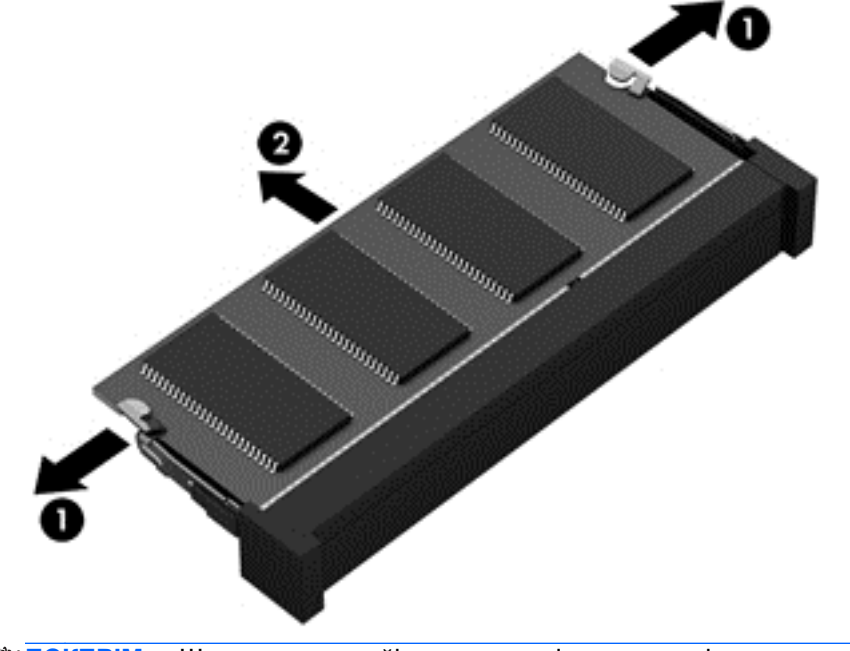

**ЕСКЕРІМ:** Шығарғаннан кейін жад модулін қорғау үшін, оны электростатикалық ток өтпейтін контейнерге салыңыз.

<span id="page-75-0"></span>**8.** Жаңа жад модулін енгізу үшін

**ЕСКЕРТУ:** Жад модулінің зақымдануын болдырмау үшін, оны жиектерінен ғана ұстаңыз. Жад модуліндегі бөліктерге тимеңіз.

- **а.** Жад модулінің ойықтары бар шетін жад модулі ұясының тіліне келтіріңіз **(1)**.
- **ə.** Жад модулі бөлімінің бетінен 45 градус бұрыштағы жад модулімен модульді **(2)** жад модулінің ұясына орныққанша басыңыз.
- **б.** Жад модулінің **(3)** сол жəне оң жақ жиектеріне қысым бере отырып, жад модулін төмен қарай жайлап, ұстап тұратын қыстырғыштар орнына түскенше, басыңыз.
	- **ЕСКЕРТУ:** Жад модулінің зақым алуын болдырмау үшін, оны бүкпеңіз.

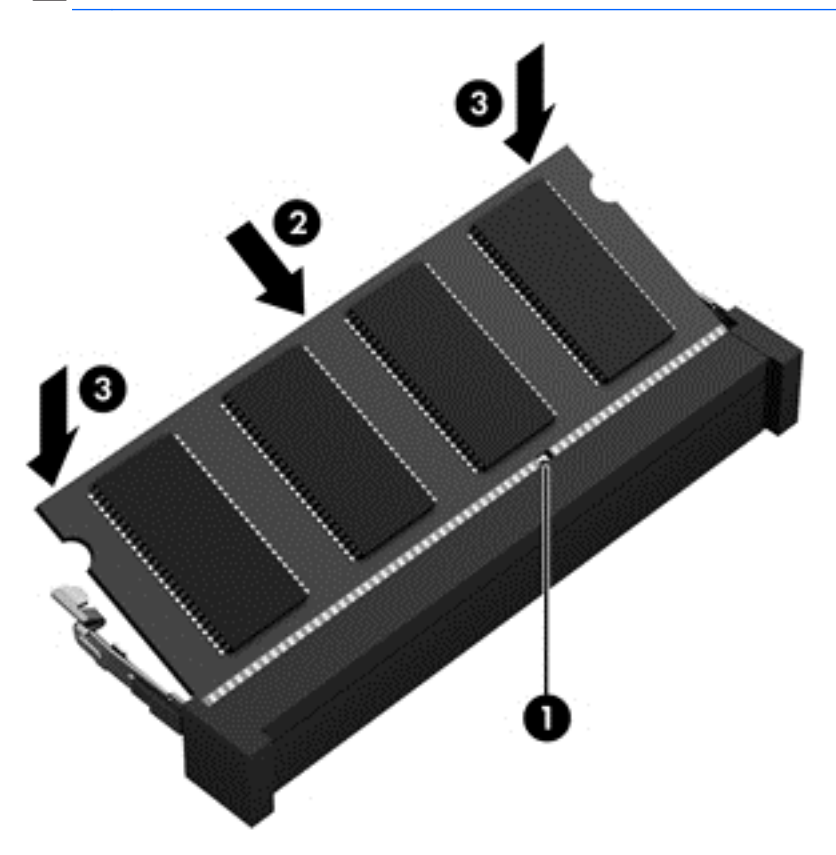

- **9.** Қызмет көрсету есігін орнына салыңыз.
- **10.** Батареяны орнына салыңыз.
- **11.** Компьютерді жоғары қаратып, сыртқы қуатты жəне сыртқы құрылғыларды қайта қосыңыз.
- **12.** Компьютерді қосыңыз.

# **Бағдарламалар мен драйверлерді жаңарту**

НР компаниясы бағдарламалар мен драйверлерді жүйелі түрде соңғы нұсқалармен жаңартуды ұсынады. Жаңартулар мəселелерді шешіп, компьютерге жаңа мүмкіндіктер мен опциялар қосуы мүмкін. Технологиялар əрдайым жаңарып отырады, сондықтан, бағдарламалар мен дискілерді жаңарту компьютерге ең соңғы технологиялармен жұмыс істеуге мүмкіндік береді. Мысалы, ескі графикалық құрамдас бөліктер ең соңғы ойын ойнау бағдарламалық

<span id="page-76-0"></span>құралдарымен дұрыс жұмыс істемеуі мүмкін. Ең соңғы диск нұсқасы болмаса, жабдықтың барлық мүмкіндіктерін пайдалана алмайсыз.

HP бағдарламалары мен дискілерінің ең соңғы нұсқаларын жүктеп алу үшін, [http://www.hp.com/](http://www.hp.com/support) [support](http://www.hp.com/support) торабына өтіңіз. Бұған қоса, жаңартулардың бар екені туралы ескертулерді автоматты түрде алу үшін тіркеліңіз.

# **Компьютерді тазалау**

Компьютерді қауіпсіз түрде тазалау үшін келесі өнімдерді пайдаланыңыз:

- Диметил бензиль амоний хлорид ең көбі 0,3 пайыз концентрация (Мысалы: бір рет қолданылатын майлықтардың сан алуан түрі бар.)
- Спирті жоқ әйнек тазалағыш сұйықтық
- Жұмсақ сабын қосылған су
- Құрғақ микроталшықты тазалау шүберегі немесе күдері (майланбаған жұмсақ антистатикалық шүберек)
- Антистатикалық шүберек майлықтар

**ЕСКЕРТУ:** Компьютерді бір жолға зақымдауы мүмкін қатты тазартқыш еріткіштерді пайдаланбаңыз. Тазалағыш заттың компьютер үшін қауіпсіз болғанына сенімді болмасаңыз, спирт, ацетон, аммоний хлориді, метиленхлорид жəне көмірсутектер сияқты ингредиенттердің өнім құрамында жоқ екенін тексеріңіз.

Қағаз орамал сияқты талшықты материалдар компьютерге сызат түсіруі мүмкін. Уақыт өткенде, кір жəне тазалағыш заттар сызаттарды бітеуі мүмкін.

### **Тазалау іс рəсімдері**

Осы нұсқаулықта берілген нұсқауларды компьютерді қауіпсіз тазалау үшін орындаңыз.

**АБАЙ БОЛЫҢЫЗ!** Ток ұру немесе жабдықтың зақымдалуын болдырмау үшін, токқа қосулы компьютерді тазаламаңыз.

Компьютерді өшіріңіз.

Сыртқы қуат көзінен ажыратыңыз.

Токқа қосылатын сыртқы құрылғылардың барлығын ажыратыңыз.

**ЕСКЕРТУ:** Ішкі бөліктерді зақымдамау үшін, тазалағыш заттар немесе сұйықтықтарды компьютер беткейіне тікелей шашпаңыз. Бетіне түскен сұйықтықтар ішкі бөліктердің зақым алуына əкелуі мүмкін.

#### **Дисплейді тазалау (көп қызметті компьютерлерде немесе ноутбуктерде)**

Дисплейді жұмсақ, талшықтары жоқ, *спиртсіз* əйнек тазалау құралына малынған шүберекпен жайлап сүртіңіз. Дисплейді жаппай тұрып, оны құрғатып алу керек.

#### **Компьютердің жақтары не қақпағын тазалау**

Құрылғының жақтары не қақпағын тазалау үшін, бұрын аталған тазалау сұйықтықтарының біреуіне суланған жұмсақ микроталшық матаны, күдеріні немесе бір рет пайдаланылатын антисептикалық майлықты пайдаланыңыз.

<span id="page-77-0"></span>**ЕСКЕРІМ:** Компьютердің бетін тазалау кезінде, ластануды және қоқымдарды кетіру үшін айналма қозғалыстар жасаңыз.

### **Сенсорлы тақта, пернетақта немесе тінтуірді тазалау**

- **АБАЙ БОЛЫҢЫЗ!** Ішкі бөлшектерінен ток соғуды болдырмай немесе ішкі бөліктеріне зақым келтірмей тазалау үшін шаңсорғышты қолданбаңыз. Шаңсорғышты қолданғанда пернетақта бетіне тұрмыстық қалдықтар жиналып қалуы мүмкін.
- **ЕСКЕРТУ:** Ішкі бөліктерді зақымдамау үшін, сұйықтықтардың пернелер арасына тамшылап түсуіне жол бермеңіз.
	- Сенсорлы тақта, пернетақта мен тінтуірді тазалау үшін, бұрын аталған тазалау сұйықтықтарының біреуіне суланған жұмсақ микроталшық матаны, күдеріні немесе бір рет қолданылатын майлықты пайдаланыңыз.
	- Пернелердің жабысып қалуын болдырмай, пернетақтадан шаңды, талшықтарды және қоқымдарды кетіру үшін түтігі бар қаңылтыр бөтелкедегі қысылған ауаны пайдаланыңыз.

# **Компьютерді сапарға алып шығу немесе тасымалдау**

Компьютерді сапарға алып шығу немесе тасымалдау керек болса, құрылғыны қорғаудың кейбір кеңестерін осы жерден табасыз.

- Компьютерді саяхаттауға немесе тасымалдауға дайындау:
	- Ақпараттың сақтық көшірмесін сыртқы дискіге жазыңыз.
	- Компьютерден жад карталары сияқты барлық дискілер мен сыртқы медиа карталарын шығарып алыңыз.
	- Барлық сыртқы құрылғыларды өшіріп, ажыратыңыз.
	- Компьютерді сөндіріңіз.
- Ақпараттың сақтық көшірмесін бірге алып жүріңіз. Барлық сақтық көшірмелерді компьютерден бөлек ұстаңыз.
- Ұшакпен саяхаттау кезінде компьютерді қол жүгі ретінде алып жүріңіз; оны жүк бөлімінде тасымалдауға болмайды.
- **ЕСКЕРТУ:** Дискінің магниттік өрістердің əсеріне ұшырамауын қадағалаңыз. Магниттік өрісі бар қауіпсіздік құрылғылары əуежайдағы тексеруден өту құрылғылар мен қауіпсіздік бағандарында болады. Жолаушылар жүктерін тексеруге арналған əуежайлардағы конвейерлік жолдар жəне соған ұқсас қауіпсіздік құрылғылары магниттік өрістің орнына рентген сəулелерін қолданады да, дискілерге зиян келтірмейді.
- Ұшу кезінде компьютерді қолдануды жоспарласаңыз, компьютерді пайдаланатын уақытты ұшу алдындағы хабарландыру кезінде тыңдаңыз. Əуе сапары кезінде компьютер қолдануға рұқсат беру əуе компаниясының құзырында.
- Егер компьютерді немесе дискіні тасымалдайтын болсаңыз, тиісті қорғаныш орамы мен "FRAGILE" (Тез сынғыш) деген ескертпесі бар жапсырманы қолданыңыз.
- Компьютерде сымсыз байланыс құрылғысы орнатылса, бұл құрылғыларды пайдалануға кейбір орталарда тыйым салынуы мүмкін. Ұшақтарда, ауруханаларда, жарылғыш заттардың жанында жəне қауіпті орталарда осындай шектеулер болуы мүмкін. Егер белгілі

бір құрылғыны қолдану бойынша саясатты нақты білмесеңіз, компьютерді іске қосудан бұрын рұқсат сұраңыз.

- Егер халықаралық сапарларға шығатын болсаңыз, мына ұсыныстарды орындаңыз:
	- Өзіңіз баратын əр елдің/аймақтың компьютерге қатысты кедендік ережелерін тексеріңіз.
	- Компьютерді қолдануды жоспарлайтын əрбір орындағы қуат сымы мен адаптері бойынша қойылатын талаптарды тексеріңіз. Кернеу, жиілік жəне қосу параметрлері əртүрлі болуы мүмкін.
	- **АБАЙ БОЛЫҢЫЗ!** Ток соғуы, өрт шығуы немесе жабдықтың зақымдануы сияқты қауіпті азайту үшін, компьютерді жабдықтар үшін сатылатын кернеуді түрлендіру жинағы арқылы қоспаңыз.

# <span id="page-79-0"></span>**9 Компьютер мен ақпаратты қорғау**

Компьютер қауіпсіздігі ақпараттың құпиялылығы, сенімділігі мен қолжетімділігін қорғау үшін өте маңызды. Windows амалдық жүйесі, HP бағдарламалары, Windows емес Setup Utility (BIOS) құралы жəне басқа үшінші тарап бағдарламалық құралдары қамтамасыз ететін стандартты қауіпсіздік шешімдері компьютерді вирустар, «құрттар» сияқты түрлі қауіп-қатерлерден жəне зиян келтіретін код түрлерінен қорғауға көмектесе алады.

**МАҢЫЗДЫ АҚПАРАТ:** Нұсқаулықтың ішінде сипатталған кейбір мүмкіндіктер компьютеріңізде болмауы мүмкін.

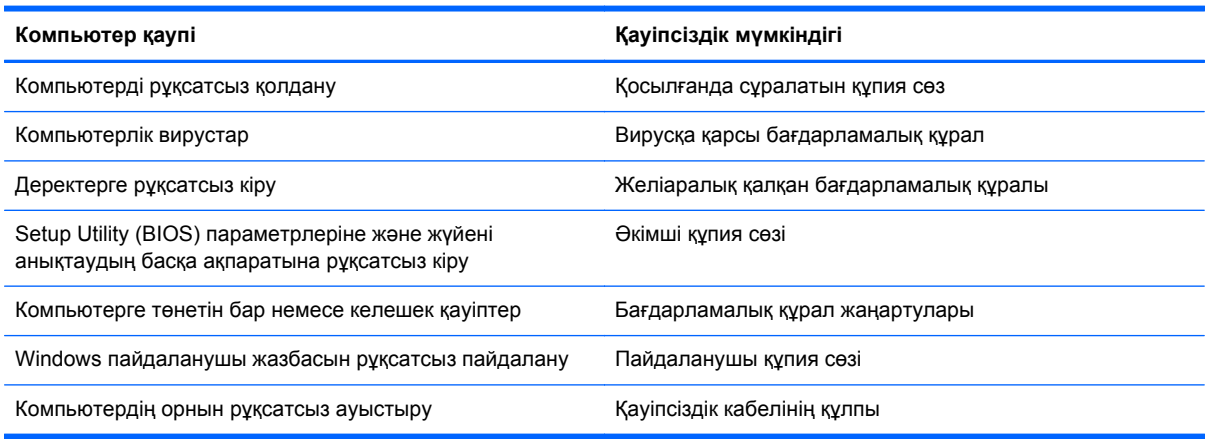

# **Құпия сөздерді пайдалану**

Құпия сөз — компьютер ақпаратын қорғау жəне қауіпсіз түрде онлайн əрекеттер орындау үшін таңдалатын таңбалардың тобы. Бірнеше құпия сөз түрін орнатуға болады. Мысалы, компьютерді бірінші рет орнатқанда, оны қорғауға пайдаланушы құпия сөзін орнату сұралады. Құпия сөздер Windows жүйесінің немесе компьютерде алдын ала орнатылған НР Setup Utility (BIOS) утилитасында орнатылады.

Setup Utility (BIOS) мүмкіндігінде де, Windows қауіпсіздік мүмкіндігінде де бір құпия сөзді пайдалануға болады.

Құпия сөздерді жасау жəне сақтау үшін төмендегі кеңестерді ісіңізде сақтаңыз:

- Компьютерге кіруді құлыптау қатерін азайту үшін әр құпия сөзді жазып алып, компьютерден басқа қауіпсіз жерде сақтаңыз. Құпия сөздерді компьютердегі файлда сақтамаңыз.
- Құпия сөздерді жасаған кезде, бағдарлама арқылы орнатылған талаптарды орындаңыз.
- Құпия сөздерді кем дегенде үш ай сайын өзгерткен жөн.
- Әріптер, тыныс белгілері, таңбалар және сандары бар ұзын құпия сөз мінсіз болып табылады.
- Компьютерді қызмет көрсету орталығына жібермес бұрын, құпиялы файлдарды жəне құпия сөз параметрлерін жойыңыз.

<span id="page-80-0"></span>Экранды қорғағыш құпия сөздері сияқты Windows құпия сөздері туралы қосымша ақпаратты алу үшін, бастау экранында поддержка (қолдау) сөзін теріп, **HP Support Assistant** (НР қолдау көмекшісі) бағдарламасын таңдаңыз.

# **Windows жүйесінде құпия сөздерді орнату**

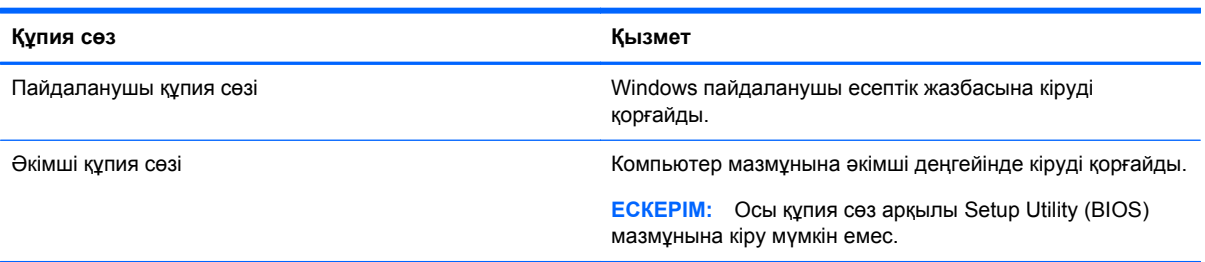

# **Setup Utility (BIOS) құпия сөздерін орнату**

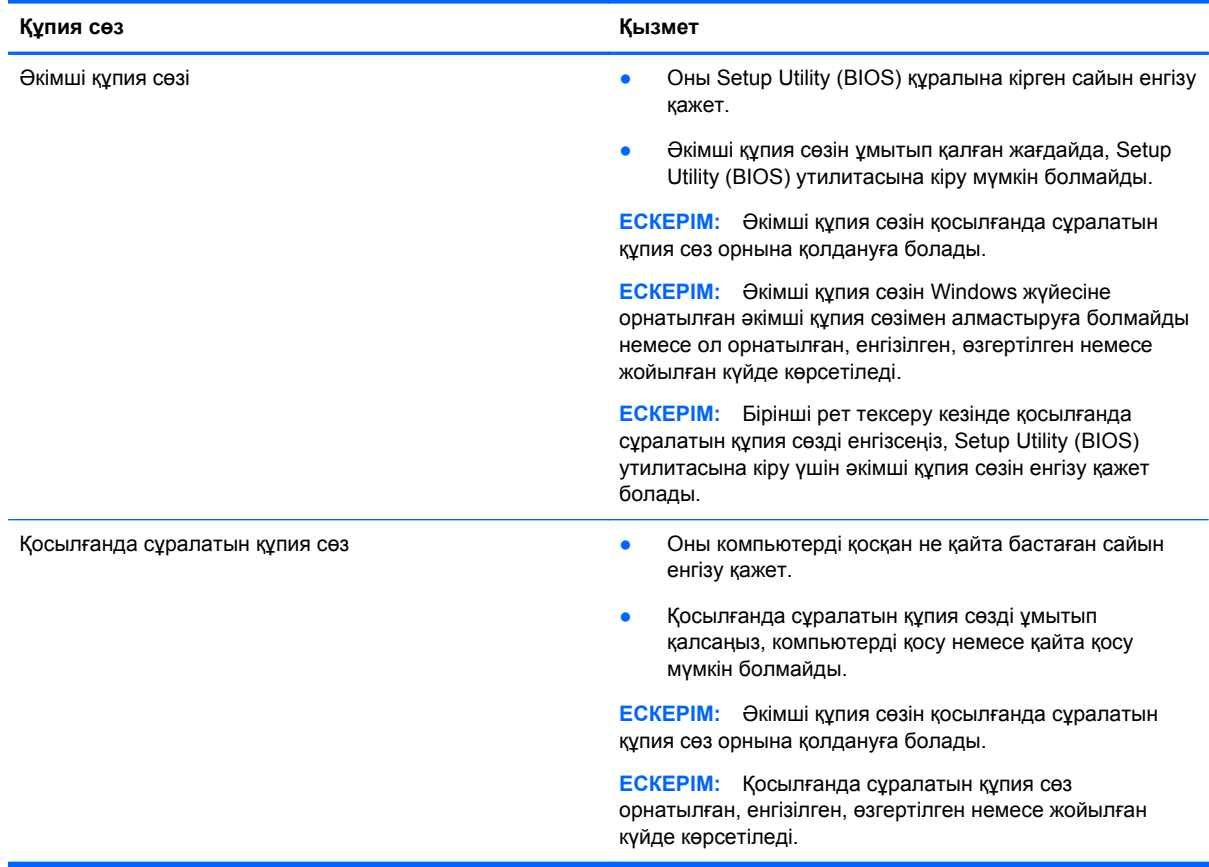

Əкімші құпия сөзін немесе қосылғанда сұралатын құпия сөзді Setup Utility (BIOS) ішінде орнату, өзгерту немесе жою:

- **1.** Setup Utility (BIOS) утилитасын іске қосу үшін, компьютерді қосып немесе қайта қосып, esc пернесін жылдам басыңыз да, f10 пернесін басыңыз.
- **2. Қауіпсіздік** пəрменін таңдау үшін көрсеткі пернелерді басып, экрандағы нұсқауларды орындаңыз.

Өзгертулер компьютер қайта іске қосылған кезде күшіне енеді.

# <span id="page-81-0"></span>**Интернет қауіпсіздігін қамтамасыз ететін бағдарламалық құралын пайдалану**

Компьютерді электрондық пошта жіберу, желіге немесе Интернетке қосылу үшін пайдаланған кезде компьютерлік вирустар, тыншық бағдарламалар жəне басқа да онлайн қауіп-қатерлер компьютеріңізге түсуі мүмкін. Компьютеріңізді қорғау үшін вирусқа қарсы мүмкіндігі жəне желіаралық қалқаны бар Интернет қауіпсіздігін қамтамасыз ететін бағдарламалық құралының сынақ нұсқасы компьютерде алдын ала орнатылған болуы мүмкін. Жаңа пайда болған вирустардан жəне басқа қауіпсіздік қатерлерінен уақытымен қорғауды қамтамасыз ету үшін вирусқа қарсы бағдарлама жаңартылып отыруы керек. Компьютерді толығымен қорғау үшін қауіпсіздік бағдарламалық құралының сынақ нұсқасын толық нұсқаға дейін жаңарту немесе таңдауыңыз бойынша бағдарламалық құралды сатып алу ұсынылады.

### **Вирусқа қарсы бағдарламалық құралды пайдалану**

Компьютер вирустары утилиталарды, бағдарламаларды немесе амалдық жүйені өшіріп, олардың қалыпсыз жұмыс істеуіне əкелуі мүмкін. Вирусқа қарсы бағдарламалық құрал вирустардың көбін тауып жоя алады, сондай-ақ, көбінесе олардың келтірген зиян салдарын шешеді.

Жаңа пайда болған вирустардан уақытымен қорғауды қамтамасыз ету үшін вирусқа қарсы бағдарлама жаңартылып отыруы керек.

Компьютеріңізде вирусқа қарсы бағдарлама алдын ала орнатылуы мүмкін. Компьютерді толығымен қорғау үшін вирусқа қарсы бағдарламаны таңдауыңызға қарай пайдалануға кеңес беріледі.

Компьютер вирустары туралы қосымша ақпаратты алу үшін бастау экранында поддержка (қолдау) сөзін теріп, **HP Support Assistant** бағдарламасын таңдаңыз.

## **Желіаралық қалқан бағдарламалық құралын пайдалану**

Желіаралық қалқан жүйені немесе желіні рұқсатсыз пайдаланудан қорғау үшін жасалған. Желіаралық қалқан компьютерге жəне/немесе желіге орнатылатын бағдарламалық құрал немесе аппараттық жəне бағдарламалық құралдың екеуін де қорғайтын шешім болуы мүмкін.

Екі түрлі желіаралық қалқанның ішінен таңдауға болады:

- Хостқа негізделген желіаралық қалқан тек орнатылған компьютерді қорғайтын бағдарламалық құрал.
- Желіге негізделген желіаралық қалқандар DSL немесе кабельдік модемнің жəне үй желісінің арасына орнатылып, желідегі барлық компьютерлерді қорғайды.

Желіаралық қалқан орнатылғаннан соң жүйеге жəне жүйеден жіберілген барлық деректер тексеріліп пайдаланушы анықтаған қауіпсіздік белгілері бойынша салыстырылады. Осы белгілерге сəйкес келмейтін кез келген деректер құрсауланады.

# **Бағдарламалық құрал жаңартуларын орнату**

Қауіпсіздік мəселелерін шешу жəне бағдарламалық құрал жұмысын жақсарту үшін, компьютерге орнатылған HP компаниясының, Microsoft Windows амалдық жүйесінің жəне үшінші тарап бағдарламалық құралдарын үнемі жаңартып жүріңіз. Қосымша ақпаратты [Бағдарламалар](#page-75-0) мен драйверлерді жаңарту 66-бетте бөлімінен қараңыз.

## <span id="page-82-0"></span>**Қорғаныс жүйесінің маңызды жаңартуларын орнату**

HP компаниясы компьютерге бастапқыда орнатылған бағдарламалық құралдар мен драйверлерді үнемі жаңартуға кеңес береді. Ең соңғы нұсқаларды жүктеп алу үшін, <http://www.hp.com/go/contactHP> торабына өтіңіз. Жаңартулардың бар екені туралы ескертулерді автоматты түрде алу үшін тіркелу қажет.

Компьютер сатып алынғаннан соң үшінші тарап бағдарламалық құралы орнатылған болса, бағдарламалық құралды үнемі жасап жүріңіз. Бағдарламалық құрал компаниялары қауіпсіздік мəселелерін шешу жəне бағдарламалық құрал жұмысын жақсарту үшін өнімдерге жаңартуларды ұсынады.

### **HP компаниясының жəне үшінші тарап бағдарламалық құралдарының жаңартуларын орнату**

HP компаниясы компьютерге бастапқыда орнатылған бағдарламалық құралдар мен драйверлерді үнемі жаңартуға кеңес береді. Ең соңғы нұсқаларды жүктеп алу үшін, <http://www.hp.com/go/contactHP> торабына өтіңіз. Жаңартулардың бар екені туралы ескертулерді автоматты түрде алу үшін тіркелу қажет.

Компьютер сатып алынғаннан соң үшінші тарап бағдарламалық құралы орнатылған болса, бағдарламалық құралды үнемі жасап жүріңіз. Бағдарламалық құрал компаниялары қауіпсіздік мəселелерін шешу жəне бағдарламалық құрал жұмысын жақсарту үшін өнімдерге жаңартуларды ұсынады.

# **Сымсыз желіні қорғау**

Сымсыз желіні орнатқан кезде қауіпсіздік функцияларын іске қосыңыз. Қосымша ақпаратты WLAN [жүйесін](#page-28-0) қорғау 19-бетте бөлімінен қараңыз.

# **Бағдарламалық құрал қолданбаларының жəне мəліметтеріңіздің сақтық көшірмелерін жасау**

Бағдарламалық құрал қолданбаларын жəне мəліметтеріңізді вирус шабуылы салдарынан немесе бағдарламалық не аппараттық құралдың ақаулығынан жоғалу немесе зақымдау қатерінен қорғау үшін олардың сақтық көшірмелерін үнемі жасап жүріңіз. Қосымша ақпаратты Сақтық көшірме жасау, [алдыңғы](#page-87-0) күйіне қайтару жəне қалпына келтіру 78-бетте бөлімінен қараңыз.

# **Қосымша қауіпсіз кабель құлпын пайдалану**

Бөлек сатылатын қауіпсіздік кабель құлпы қорғау құралы ретінде əрекет ету үшін жасалған, бірақ ол компьютердің қате қолданылуынан немесе ұрлануынан қорғамайды. Қауіпсіздік кабель құлпы ұрланудан қорғауға көмектесетін күрделі қауіпсіздік шешімінің бір бөлігі ретінде қолданылуы мүмкін бірнеше əдістердің біреуі ғана болып табылады.

Компьютердің қауіпсіздік кабелі ұясы осы бөлімдегі суреттегіден сəл өзгешелеу болуы мүмкін. Компьютеріңіздегі қауіпсіздік кабель құлпының орналасқан жері туралы ақпаратты [Компьютермен](#page-14-0) танысу 5-бетте бөлімінен қараңыз.

- **1.** Қауіпсіздік кабель құлпын қорғалатын затқа ораңыз.
- **2.** Кілтті **(1)** қауіпсіздік кабель құлпына **(2)** салыңыз.

**3.** Қауіпсіздік кабель құлпын компьтердегі қауіпсіздік кабелінің ұясына **(3)** салыңыз да, сосын оны кілтпен жабыңыз.

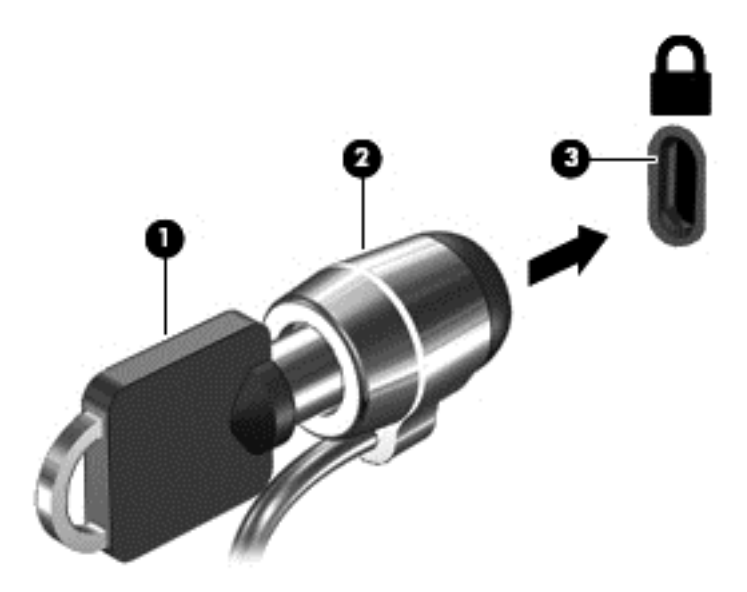

**4.** Құлыпты шығарып алып, қауіпсіз жерде сақтаңыз.

# <span id="page-84-0"></span>**10 Setup Utility (BIOS) жəне HP PC Hardware Diagnostics (UEFI) пайдалану**

Setup Utility немесе BIOS (Basic Input/Output System) жүйедегі бүкіл кіріс жəне шығыс құрылғыларының (мысалы, диск жетектері, монитор, пернетақта, тінтуір жəне принтер) арасындағы байланысты басқарады. Setup Utility (BIOS) ішінде орнатылған құрылғылардың параметрлері, компьютердің жүктелу реті жəне жүйе мен кеңейтілген жадтың көлемі қамтылған.

# **Setup Utility (BIOS) утилитасын бастау**

Setup Utility (BIOS) утилитасын іске қосу үшін, компьютерді қосып немесе қайта қосып, esc пернесін жылдам басыңыз да, f10 пернесін басыңыз.

Setup Utility (BIOS) бағдарламасының ішінде жылжу туралы ақпарат экранның төменгі жағында көрсетіледі.

**ЕСКЕРІМ:** Setup Utility (BIOS) ішіне өзгеріс енгізгенде сақ болыңыз. Қателер компьютердің жұмысына кедергі келтіруі мүмкін.

# **BIOS нұсқасын жаңарту**

BIOS жүйесінің жаңартылған нұсқалары HP веб-торабында бар болуы мүмкін.

BIOS жүйесінің жаңарту файлдарының көбі HP веб-торабында *SoftPaq* деп аталатын қысылған файлдарына салынған.

Кейбір жүктелетін бумалардың құрамында файлды орнату жəне ақаулықтарды жою туралы ақпаратты қамтитын Readme.txt файлы бар.

### **BIOS нұсқасын анықтау**

Қолданыстағы BIOS жаңартуларының компьютерде қазір орнатылғандарынан кейінірек BIOS нұсқаларын қамтитынын анықтау үшін, қазір орнатылған BIOS жүйесінің нұсқасын білу қажет.

BIOS нұсқасының ақпаратын (*ROM күні* жəне *BIOS жүйесі* деп те аталады) fn+esc пернелер тіркесімін басып (Windows жүйесінде болған жағдайда) немесе Setup Utility (BIOS) утилитасын пайдаланып көрсетуге болады.

- **1.** Setup Utility (BIOS) утилитасын қосыңыз (Setup Utility (BIOS) утилитасын бастау 75-бетте бөлімін қараңыз).
- **2.** Көрсеткі пернелердің көмегімен **Негізгі** тармағын таңдаңыз.
- **3.** Setup Utility (BIOS) утилитасынан өзгерістерді сақтамастан шығу үшін, көрсеткі пернелерінің көмегімен **Шығу**, **Өзгерістерді қабылдамай шығу** тармақтарын таңдап, **enter** пернесін басыңыз.
- **4. Yes** (Иə) түймешігін басыңыз.

# <span id="page-85-0"></span>**BIOS жаңартуын жүктеп алу**

**ЕСКЕРТУ:** Компьютерге зақым келтірмеу немесе сəтсіз орнатуды болдырмау үшін BIOS жаңарту файлын компьютер айнымалы ток адаптері арқылы сенімді сыртқы қуат көзіне қосылған кезде ғана жүктеп алыңыз жəне орнатыңыз. Компьютер батарея қуатымен жұмыс істеп тұрғанда, қосымша жалғау құрылғысына жалғанғанда немесе қосымша қуат көзіне қосулы болғанда, BIOS жаңартуын жүктеп алмаңыз немесе орнатпаңыз. Жүктеп алу жəне орнату барысында мына нұсқауларды орындаңыз:

Компьютерді айнымалы ток көзінен ажыратқан кезде қуат сымын тартпаңыз.

Компьютерді өшірмеңіз немесе ұйқы күйіне ауыстырып қоспаңыз.

Құрылғылар, кабельдер немесе шнурды жалғамаңыз, ажыратпаңыз немесе қоспаңыз.

- **1.** Бастау экранында поддержка (қолдау) сөзін теріп, **HP Support Assistant** қолданбасын таңдаңыз.
- **2. Updates and tune-ups** (Жаңартулар мен реттеулер) пəрменінен кейін **Check for HP updates now** (НР жаңартулары бар екенін тексеру) пəрменін таңдаңыз.
- **3.** Экрандағы нұсқауларды орындаңыз.
- **4.** Жүктеу аймағында мына қадамдарды орындаңыз:
	- **а.** Ең соңғы BIOS жаңартуын анықтап, оны қазір компьютерде орнатылған BIOS нұсқасымен салыстырыңыз. Жаңарту BIOS нұсқаңызбен салыстырғанда ең соңғы жаңарту болса, күнін, атын немесе басқа ақпаратты жазып алыңыз. Бұл ақпарат жаңарту файлы қатты дискіге жүктелгеннен кейін оны табу үшін қажет болуы мүмкін.
	- **ə.** Таңдауыңызды қатты дискіге жүктеп алу үшін экрандағы нұсқауларды орындаңыз.

Егер жаңарту сіздегі BIOS нұсқасынан жаңа болса, қатты дискідегі BIOS жаңартуы жүктеп алынатын орынға апаратын жолды жазып алыңыз. Сіз жаңартуды орнатуға дайын болғаныңызда бұл жол бойынша файлды табасыз.

**ЕСКЕРІМ:** Егер компьютер желіге қосылған болса, бағдарламалардың жаңартуларын, əсіресе жүйенің BIOS жаңартуларын орнатпас бұрын желілік əкімшімен байланысыңыз.

BIOS нұсқасын орнату іс реттері əртүрлі екен. Жүктеп алу үрдісі аяқталғаннан кейін экранда көрсетілетін нұсқауларды орындаңыз. Нұсқаулар экранға шығарылмаған жағдайда мына қадамдарды орындаңыз:

- **1.** Бастау экранында e əрпін жазып, **Файлдар реттегіші** опциясын таңдаңыз.
- **2.** Тағайындалған қатты дискіні басыңыз. Əдетте жергілікті диск (C:) тағайындалған қатты диск болып табылады.
- **3.** Бұрын жазылған қатты дискіге жол бойынша жаңарту файлы орналасқан қатты дискідегі қалтаны тауып ашыңыз.
- **4.** .exe кеңейтімі бар файлды екі рет басыңыз (мысалы, *файл атауы*.exe).

BIOS орнатылуы басталады.

**5.** Экрандағы нұсқауларды орындау арқылы орнатуды аяқтаңыз.

**Е ЖЕСКЕРІМ:** Орнату сәтті аяқталды сияқты хабар экранға шығарылғаннан кейін жүктелген файлды қатты дискіден жоюға болады.

# <span id="page-86-0"></span>**HP PC Hardware Diagnostics (UEFI) пайдалану**

HP PC Hardware Diagnostics – бірыңғай кеңейтілетін ішкі бағдарламалық құрал интерфейсі (UEFI). Бұл құрал компьютердің аппараттық құралдарының дұрыс жұмыс істейтінін анықтау үшін диагностикалық сынақтарды жүргізуге мүмкіндік береді. Құрал амалдық жүйенің сыртында жұмыс істейді жəне амалдық жүйенің өзі немесе басқа бағдарламалық құралдар бөліктері туындауы мүмкін аппараттық құралдың ақаулықтарын бөлектейді.

HP PC Hardware Diagnostics UEFI пайдалану үшін

**1.** Компьютерді қосып немесе қайта қосып, esc пернесін жылдам басыңыз да, f2 пернесін басыңыз.

BIOS бағдарламасы HP PC Hardware Diagnostics (UEFI) құралдарын үш орыннан төмендегі тəртіпте іздейді:

- **а.** Қосылған USB диск жетегі
	- **ЕСКЕРІМ:** HP PC Hardware Diagnostics (UEFI) құралын USB диск жетегіне жүктеу туралы ақпаратты HP PC Hardware Diagnostics (UEFI) құралын USB құрылғысына жүктеу 77-бетте бөлімінен қараңыз.
- **ə.** Қатты диск
- **б.** BIOS
- **2.** Орындалатын диагностикалық сынақтың түрін таңдаңыз жəне экрандағы нұсқауларды орындаңыз.

**ЕСКЕРІМ:** Егер диагностикалық сынақты тоқтату қажет болса, езс пернесін басыңыз.

# **HP PC Hardware Diagnostics (UEFI) құралын USB құрылғысына жүктеу**

**ЕХА ЕСКЕРІМ:** HP PC Hardware Diagnostics (UEFI) құралын жүктеу жөнінде нұсқаулар ағылшын тілінде ғана беріледі.

- **1.** <http://www.hp.com> веб-торабына өтіңіз.
- **2. Support & Drivers** (Қолдау жəне драйверлер) пəрменін таңдаңыз, одан кейін **Drivers & Software** (Драйверлер жəне бағдарламалық құралдар) қойыншасын нұқыңыз.
- **3.** Өнім атын мəтін өрісіне енгізіп, **Search** (Іздеу) түймешігін басыңыз.
- **4.** Компьютер үлгісін жəне амалдық жүйе түрін таңдаңыз.
- **5. Diagnostic** (Диагностикалық) бөлімде **HP UEFI Support Environment** (HP UEFI қолдау ортасы) пəрменін таңдаңыз.

– немесе –

**Download** (Жүктеу) түймешігін басыңыз, одан кейін **Run** (Орындау) опциясын таңдаңыз.

# <span id="page-87-0"></span>**11 Сақтық көшірме жасау, алдыңғы күйіне қайтару жəне қалпына келтіру**

Ақпаратыңызды қорғауға жəне қажет болса қалпына келтіруге көмектесетін НР жəне Windows құралдары компьютерде бар. Бұл құралдар компьютерді қарапайым қадамдармен жақсы жұмыс күйіне келтіруге немесе тіпті бастапқы зауыттық күйге келтіруге көмектеседі.

Бұл тарауда төмендегі үрдістер туралы ақпарат беріледі:

- Қалпына келтіру құралы мен сақтық көшірмелер жасау
- Жүйені қалпына келтіру және жөндеу

**ЕХ ЕСКЕРІМ:** Бұл тарауда сақтық көшірме жасау, қалпына келтіру және жөндеу опцияларына шолу сипатталған. Ұсынылатын құралдар туралы егжей-тегжейлі мəліметтерді Анықтама жəне қолдау орталығынан қараңыз. Бастау экранында h əрпін жазып, **Анықтама жəне қолдау** опциясын таңдаңыз.

# **Қалпына келтіру құралы мен сақтық көшірмелер жасау**

Жүйе ақаулығынан кейін жүйені қалпына келтіру тек жақын арада жасалған сақтық көшірмемен бірдей нəтиже береді.

**1.** Компьютердің параметрлерін сəтті орнатқаннан кейін, HP Recovery құралын жасаңыз. Бұл қадамда компьютерде HP Recovery бөлімінің сақтық көшірмесі жасалады. Сақтық көшірмені қатты диск бүлінген немесе ауыстырылған жағдайларда бастапқы амалдық жүйені қайта орнату үшін қолдануға болады.

Жасалған HP Recovery құралы төмендегідей қалпына келтіру опцияларын ұсынады:

- Жүйені қалпына келтіру Бастапқы амалдық жүйе мен зауытта орнатылған бағдарламаларды қайта орнатады.
- Кішірейтілген бейнеден қалпына келтіру Амалдық жүйені және барлық аппараттық құралдармен байланысты драйверлер мен бағдарламалық құралдарды қайта орнатады, бірақ басқа бағдарламалық құрал қолданбаларын орнатпайды.
- Factory Reset (Зауыттық параметрлерді қалпына келтіру): компьютерді қатты дискіден барлық ақпаратты жойып, бөлімдерді қайта жасау арқылы түпнұсқалық бастапқы зауыттық күйіне қалпына келтіреді. Содан кейін, амалдық жүйе мен зауытта орнатылған бағдарламалық құралдарды қайта орнатады.

HP Recovery құралын жасау 79-бетте бөлімін қараңыз.

- <span id="page-88-0"></span>**2.** Аппараттық құрал жəне бағдарламалар қосқаннан кейін жүйені қалпына келтіру нүктелерін жасаңыз. Жүйені бастапқы қалпына келтіру нүктесі — Windows жүйесін бастапқы қалпына келтіру утилитасымен белгілі бір сəтте сақталған қатты диск мазмұнының кескіні. Жүйені қалпына келтіру нүктесінде реестр параметрлері сияқты Windows пайдаланатын ақпарат болады. Windows жүйесі бастапқы қалпына келтіру нүктесін Windows жүйесін жаңарту жəне жүйеге басқа да күтім көрсету үрдісі (мысалы, бағдарламалық құралды жаңарту, қауіпсіздікті тексеру немесе жүйенің диагностикасын жасау) барысында автоматты түрде жасайды. Сонымен қатар, жүйені қалпына келтіру нүктесін кез келген уақытта қолмен жасауға болады. Қосымша ақпаратты жəне белгілі бір жүйені қалпына келтіру нүктелерін жасау қадамдарын Справка и поддержка (Анықтама жəне қолдау) бөлімінен қараңыз. Бастау экранында h əрпін жазып, **Анықтама жəне қолдау** опциясын таңдаңыз.
- **3.** Фотосуреттер, бейне, музыка жəне басқа да жеке файлдары қосқаннан кейін, жеке ақпаратыңыздың сақтық көшірмесін жасаңыз. Windows Файл реттегішін кітапханалар, жұмыс үстелі, контактілер мен таңдаулылардан тұрақты жəне автоматты түрде сақтық көшірме жасайтын етіп орнатуға болады. Егер файлдар қатты дискіден байқаусызда жойылып кетсе жəне оларды қоқыс кəрзеңкесінен қайтып қалпына келтіру мүмкін болмаса немесе файлдар бүлінсе, Файлдар журналы арқылы сақтық көшірмесі жасалған файлдарды қалпына келтіруге болады. Сонымен қатар, файлдарды қалпына келтіру функциясы компьютердің параметрлерін Windows жүйесін қайта орнату арқылы бастапқы қалпына келтірсеңіз немесе HP Recovery Manager бағдарламасымен қалпына келтіруді таңдасаңыз көмектесе алады.

**ЕСКЕРІМ:** Файлдар журналы əдепкіде қосулы болмайды, сондықтан оны қосу қажет.

Windows файлдар журналын қосу процедурасы туралы ақпаратты жəне қосымша мəліметтерді алу үшін Справка и поддержка (Анықтама жəне қолдау) орталығын қараңыз. Бастау экранында h əрпін жазып, **Анықтама жəне қолдау** опциясын таңдаңыз.

### **HP Recovery құралын жасау**

HP Recovery Manager — компьютер параметрлерін сəтті орнатқаннан кейін қалпына келтіру құралын жасау жолын ұсынатын бағдарламалық құрал. HP Recovery құралын қатты диск бүлінген жағдайда жүйені қалпына келтіру үшін қолдануға болады. Жүйені қалпына келтіру бастапқы амалдық жүйені жəне зауытта орнатылған бағдарламалық құралдарды қайта орнатады, одан кейін бағдарламалардың параметрлерін реттейді. HP Recovery құралын жүйе параметрлерін бейімдеуге немесе қатты дискіні ауыстырғанда зауыттық кескінді қалпына келтіруге қолдануға болады.

- HP Recovery құралының тек бір жинағын жасауға болады. Бұл қалпына келтіру құралдарын қолданғанда сақ болып, оларды қауіпсіз жерде сақтаңыз.
- HP Recovery Manager компьютерді тексеріп, бос USB флэш-дискісінің сақтау көлемін немесе қажет етілетін бос DVD дискілерінің санын анықтайды.
- Қалпына келтіру дискілерін жасау үшін компьютерде DVD дискілерін жазу мүмкіндігі бар оптикалық дискенгізгі болуы керек жəне тек жоғары сапалы бос DVD-R, DVD+R, DVD-R DL немесе DVD+R DL дискілерін пайдалану керек. CD±RW, DVD±RW, қос қабатты DVD±RW дискілерін немесе BD-RE (қайта жазуға арналған Blu-ray) сияқты қайта жазуға болатын дискілерді пайдаланбаңыз; олар HP Recovery Manager бағдарламалық құралымен үйлеспейді. Не болмаса, оның орнына жоғары сапалы бос USB флэш-дискісін қолдануға болады.
- Егер компьютерде DVD дискілеріне жазу мүмкіндігі бар кірістірілген оптикалық диск жетегі болмаса, бірақ DVD қалпына келтіру құралын жасағыңыз келсе, қалпына келтіру дискілерін

<span id="page-89-0"></span>жасау үшін сыртқы оптикалық диск жетегін (бөлек сатып алынады) пайдалануға немесе HP веб-торабынан компьютерге арналған қалпына келтіру дискілерін алуға болады. АҚШ қолдауы үшін мына торапқа өтіңіз:<http://www.hp.com/go/contactHP>. Дүниежүзілік қолдау үшін мына торапқа өтіңіз[:http://welcome.hp.com/country/us/en/wwcontact\\_us.html](http://welcome.hp.com/country/us/en/wwcontact_us.html). Сыртқы оптикалық дискісін қолдансаңыз, ол компьютердегі USB портына тікелей жалғануы керек. диск жетегін USB хабы сияқты сыртқы құрылғыдағы USB портына жалғауға болмайды.

- Қалпына келтіру құралдарын жасамай тұрып, компьютердің айнымалы ток көзіне жалғанғанын тексеріңіз.
- Дискілерді жасау процесі бір сағат немесе одан да көп уақытты алуы мүмкін. Дискілерді жасау процесін тоқтатпаңыз.
- Қажет болса, барлық қалпына келтіру DVD дискілерінің жасалуы аяқталғанға дейін бағдарламадан шығуға болады. HP Recovery Manager ағымдағы DVD дискісіне жазуды аяқтайды. HP Recovery Manager бағдарламасын келесі жолы ашқанда, сізге жалғастыру ұсынылатын болады жəне қалған дискілер жазылады.

HP Recovery құралын жасау үшін:

- **1.** Бастау экранында recovery деп жазып, одан кейін **HP Recovery Manager** опциясын таңдаңыз.
- **2. Создать носитель для восстановления системы** (Жүйені қалпына келтіру құралын жасау) пəрменін таңдаңыз, сөйтіп, экрандағы нұсқауларды орындаңыз.

Жүйені қалпына келтіру қажет бола қалса, HP [Recovery](#page-92-0) Manager арқылы қалпына [келтіру](#page-92-0) 83-бетте бөлімін қараңыз.

# **Алдыңғы күйге қайтару жəне қалпына келтіру**

Жүйені қалпына келтірудің бірнеше опциясы бар. Жағдайыңызға ең сəйкес келетін əдіс пен шеберлік деңгейін таңдаңыз:

- Жеке файлдарыңыз бен деректерді қалпына келтіру қажет болса, жасалған сақтық көшірмелерден ақпаратты қалпына келтіру үшін Windows файлдар журналын қолдануға болады. Файлдар журналын пайдалану процедурасы туралы ақпаратты жəне қосымша мəліметтерді алу үшін Справка и поддержка (Анықтама жəне қолдау) орталығын қараңыз. Бастау экранында h əрпін жазып, **Анықтама жəне қолдау** опциясын таңдаңыз.
- Алдын ала орнатылған қолданба немесе драйвер мәселесін шешу қажет болса, жекелеген қолданбаны немесе драйверді қайта орнату үшін HP Recovery Manager бағдарламасының драйверлер мен қолданбаларды қайта орнату опциясын қолданыңыз.

Бастау экранында recovery деп теріп, **HP Recovery Manager** бағдарламасын таңдаңыз да, **Drivers and Applications Reinstall** (Драйверлер мен қолданбаларды қайта орнату) параметрін таңдап, экрандағы нұсқауларды орындаңыз.

Жүйені қандай да бір жеке ақпаратты жоғалтпастан алдыңғы күйге қайтару үшін Windows жүйесін қалпына келтіру опциясы қолданылады. Жүйені қалпына келтіру Windows жүйесін қайта жаңартуды немесе қайта орнатуды талап етпестен қалпына келтіруге мүмкіндік береді. Windows жүйесін жаңарту немесе басқа да жүйеге күтім көрсету оқиғалары барысында Windows автоматты түрде жүйені қалпына келтіру нүктелерін жасайды. Қалпына келтіру нүктесі қолмен жасамаған болса да, автоматты түрде жасалған алдыңғы нүктеге қалпына келтіруді таңдауға болады. Windows жүйені қалпына келтіру функциясын пайдалану процедурасы туралы ақпаратты жəне қосымша мəліметтерді алу үшін Справка и поддержка (Анықтама жəне қолдау) орталығын қараңыз. Бастау экранында h əрпін жазып, **Анықтама жəне қолдау** опциясын таңдаңыз.

- <span id="page-90-0"></span>Егер сізге жеке ақпаратыңызды, параметрлерді немесе компьютерге алдын ала орнатылған немесе Windows дүкенінен сатып алынған қолданбаларды жоғалтпастан жылдам əрі оңай қалпына келтіру керек болса, Windows жүйесін қайта жаңарту опциясын қолданып көріңіз. Бұл опция басқа бір дискіге деректердің сақтық көшірмесін жасауды қажет етпейді. Windows жүйесінің қалпына келтіру [мүмкіндігін](#page-91-0) тез əрі оңай қалпына келтіру үшін [пайдалану](#page-91-0) 82-бетте бөлімін қараңыз.
- Компьютерді бастапқы күйіне қайтару керек болса, Windows барлық жеке деректер, қолданбалар мен параметрлерді жойып, Windows жүйесін қайта орнатудың оңай жолын ұсынады.

Қосымша ақпаратты [Барлығын](#page-91-0) жою жəне Windows жүйесін қайта орнату 82-бетте бөлімінен қараңыз.

● Компьютерді кішірейтілген бейнемен бастапқы қалпына келтіру керек болса, HP Recovery бөліміндегі (тек таңдаулы үлгілерде) немесе HP Recovery құралындағы HP кішірейтілген бейнеден қалпына келтіру опциясын таңдауға болады. Кішірейтілген бейнеден қалпына келтіру тек драйверлер мен аппараттық құралдарды қосатын қолданбаларды орнатады. Бейнедегі басқа қолданбаларды HP Recovery Manager ішіндегі Драйверлер мен қолданбаларды қайта орнату опциясын арқылы орната беруге болады.

Қосымша ақпаратты HP [Recovery](#page-92-0) Manager арқылы қалпына келтіру 83-бетте бөлімінен қараңыз.

- Компьютердің бастапқы зауыттық бөлімі мен мазмұнын қалпына келтіру керек болса, HP Recovery бөліміндегі (тек таңдаулы үлгілерде) немесе бұрын жасалған HP Recovery медиа құралындағы жүйені қалпына келтіру опциясын таңдауға болады. Қосымша ақпаратты [HP](#page-92-0) [Recovery](#page-92-0) Manager арқылы қалпына келтіру 83-бетте бөлімінен қараңыз. Қалпына келтіру медиа құралы жасалмаған болса, HP [Recovery](#page-88-0) құралын жасау 79-бетте бөлімін қараңыз.
- Қатты дискіні ауыстырған болсаңыз, зауыттық бейнені ауыстырылған қосалқы дискіге қалпына келтіру үшін HP Recovery құралындағы зауыттық параметрлерді қалпына келтіру опциясын қолдануға болады. Қосымша ақпаратты HP [Recovery](#page-92-0) Manager арқылы қалпына [келтіру](#page-92-0) 83-бетте бөлімінен қараңыз.
- Қатты дискідегі бос орынды қайтарып алу үшін қалпына келтіру бөлігін жою керек болса, HP Recovery Manager қалпына келтіру бөлігін жою опциясын ұсынады.

Қосымша ақпаратты HP [Recovery](#page-94-0) бөлімін жою 85-бетте бөлімінен қараңыз.

## <span id="page-91-0"></span>**Windows жүйесінің қалпына келтіру мүмкіндігін тез əрі оңай қалпына келтіру үшін пайдалану**

Компьютер дұрыс жұмыс істемей тұрса жəне жүйенің тұрақтылығын қалпына келтіру қажет болса, Windows жүйесін қайта жаңарту опциясын жаңадан бастап, маңызды нəрселерді қалдыруға мүмкіндік береді.

**МАҢЫЗДЫ АҚПАРАТ:** Қайта жаңарту жүйеге зауытта бастапқыда орнатылмаған қандай да бір əдеттегі қолданбаларды жояды. Компьютерде алдын ала орнатылып келген немесе Windows Store дүкенінен сатып алынған Windows 8 қолданбалары сақталады.

**ЕХУ ЕСКЕРІМ:** Қайта жаңарту кезінде, қайтадан орнатуыңыз мүмкіндіктерін жылдам көре алуыңыз үшін жойылған əдеттегі қолданбалардың тізімі сақталады. Əдеттегі қолданбаларды қайта орнату туралы нұсқауларды Анықтама және қолдау бөлімінен қараңыз. Бастау экранында h əрпін жазып, **Анықтама жəне қолдау** опциясын таңдаңыз.

**ЕЗУ ЕСКЕРІМ:** Қалпына келтіру мүмкіндігін пайдалану барысында рұқсат немесе құпия сөз сұралуы мүмкін. Қосымша ақпарат алу үшін Справка и поддержка (Анықтама жəне қолдау) тармағын қараңыз. Бастау экранында h əрпін жазып, **Анықтама жəне қолдау** опциясын таңдаңыз.

Қайта жаңартуды бастау үшін:

- **1.** Шебер түймелерді көрсету үшін, меңзерді бастау экранының жоғары немесе төменгі оң жақ бұрышына жылжытыңыз.
- **2. Параметрлер** тармағын таңдаңыз.
- **3.** Экранның төменгі оң жақ бұрышындағы **Компьютер параметрлерін өзгерту** опциясын басып, компьютер параметрлері экранынан **Жалпы** опциясын таңдаңыз.
- **4. Восстановление ПК без удаления файлов** (Файлдарды жоймастан ДК қалпына келтіру) параметрін көрсету үшін оң жақтағы параметрлер тізімінің төменгі бөлігіне жылжыңыз.
- **5. Восстановление ПК без удаления файлов** (Файлдарды жоймастан ДК қалпына келтіру) ішінен **Начало работы** (Жұмысты бастау) пəрменін таңдаңыз, одан кейін экрандағы нұсқауларды орындаңыз.

## **Барлығын жою жəне Windows жүйесін қайта орнату**

Кейде компьютеріңізден бас тартпас немесе оны қоқысқа тастамас бұрын компьютерді толығымен қайта пішімдеу немесе жеке ақпаратыңызды жоюыңыз керек болады. Осы бөлімде сипатталған үрдіс компьютерді бастапқы күйіне қайтарудың жылдам, қарапайым əдісі беріледі. Бұл опция компьютерден барлық жеке деректер, қолданбалар мен параметрлерді жойып, Windows жүйесі қайта орнатады.

**МАҢЫЗДЫ АҚПАРАТ:** Бұл опция ақпаратыңыздың сақтық көшірмесімен қамтамасыз етпейді. Бұл опцияны қолданар алдында сақтап қалғыңыз келетін барлық жеке ақпараттың сақтық көшірмесін жасаңыз.

Бұл опцияны f11 пернесі арқылы немесе Бастау экранынан қосуға болады.

- f11 пернесін қолдану үшін:
- **1.** Компьютер жүктеліп жатқанда f11 пернесін басыңыз.

– немесе –

Қуат түймесін басқанда f11 пернесін басып тұрыңыз.

**2.** Пернетақта жаймасын таңдаңыз.

- <span id="page-92-0"></span>**3.** Жүктеу опциялары мəзірінен **Ақауларды жою** тармағын таңдаңыз.
- **4. Вернуть компьютер в исходное состояние** (Компьютерді бастапқы күйіне келтіру) параметрін таңдаңыз, одан кейін экрандағы нұсқауларды орындаңыз.

Бастау экранын қолдау үшін:

- **1.** Шебер түймелерді көрсету үшін, меңзерді бастау экранының жоғары немесе төменгі оң жақ бұрышына жылжытыңыз.
- **2. Параметрлер** тармағын таңдаңыз.
- **3.** Экранның төменгі оң жақ бұрышындағы **Компьютер параметрлерін өзгерту** опциясын басып, компьютер параметрлері экранынан **Жалпы** опциясын таңдаңыз.
- **4. Удаление всех данных и переустановка Windows** (Барлық деректерді жою жəне Windows жүйесін қайта орнату) параметрін көрсету үшін оң жақтағы параметрлер тізімінің төменгі бөлігіне жылжыңыз.
- **5. Барлығын жойып, Windows жүйесін қайта орнату** астынан **Бастау** пəрменін таңдаңыз да, экрандағы нұсқауларды орындаңыз.

### **HP Recovery Manager арқылы қалпына келтіру**

HP Recovery Manager бағдарламалық құралы компьютерді жасалған HP Recovery медиа құралы немесе HP Recovery бөлімі (тек таңдаулы үлгілерде) көмегімен бастапқы зауыттық күйіне келтіруге мүмкіндік береді. Қалпына келтіру медиа құралы жасалмаған болса, [HP](#page-88-0) [Recovery](#page-88-0) құралын жасау 79-бетте бөлімін қараңыз.

HP Recovery медиа құралының көмегімен төмендегі қалпына келтіру опцияларының бірін таңдауға болады:

- Жүйені қалпына келтіру Бастапқы амалдық жүйені қалпына келтіріп, зауытта орнатылған бағдарламалардың параметрлерін реттейді.
- Ықшамдалған кескіннен қалпына келтіру (тек таңдаулы үлгілерде) Амалдық жүйені және барлық аппараттық құралдармен байланысты драйверлер мен бағдарламалық құралдарды қайта орнатады, бірақ басқа бағдарламалық құрал қолданбаларын орнатпайды.
- Factory Reset (Зауыттық параметрлерді қалпына келтіру): компьютерді қатты дискіден барлық ақпаратты жойып, бөлімдерді қайта жасау арқылы түпнұсқалық бастапқы зауыттық күйіне қалпына келтіреді. Содан кейін, амалдық жүйе мен зауытта орнатылған бағдарламалық құралдарды қайта орнатады.

HP Recovery бөлімі (тек таңдаулы үлгілерде) жүйені қалпына келтіруге жəне кішірейтілген бейнеден қалпына келтіруге мүмкіндік береді.

### **Мынаны білгеніңіз жөн**

- HP Recovery Manager бағдарламалық құралы тек зауытта орнатылған бағдарламалық құралдарды қалпына келтіреді. Осы компьютермен бірге берілмеген бағдарламалық құралдарды не өндірушінің веб-торабынан жүктеп алу, не өндіруші берген тасығыштан қайта орнату керек.
- HP Recovery Manager арқылы қалпына келтіруді компьютер мəселелерін шешудің ең соңғы шарасы ретінде пайдаланған жөн.
- НР Recovery құралы компьютердің қатты дискісінде ақау болғанда қолданылуы керек. Қалпына келтіру медиа құралы жасалмаған болса, HP [Recovery](#page-88-0) құралын жасау 79-бетте бөлімін қараңыз.
- <span id="page-93-0"></span>Зауыттық параметрлерді қалпына келтіру үшін HP Recovery медиа құралын пайдалану керек. Қалпына келтіру медиа құралы жасалмаған болса, HP [Recovery](#page-88-0) құралын [жасау](#page-88-0) 79-бетте бөлімін қараңыз.
- HP Recovery медиа құралы жұмыс істемесе, жүйенің қалпына келтіру құралдарын HP вебторабынан алуға болады. АҚШ қолдауы үшін мына торапқа өтіңіз: [http://www.hp.com/go/](http://www.hp.com/go/contactHP) [contactHP](http://www.hp.com/go/contactHP). Дүниежүзілік қолдау үшін мына торапқа өтіңіз[:http://welcome.hp.com/country/us/](http://welcome.hp.com/country/us/en/wwcontact_us.html) [en/wwcontact\\_us.html](http://welcome.hp.com/country/us/en/wwcontact_us.html).

 $\mathbb{C}^*$  **МАҢЫЗДЫ АҚПАРАТ:** HP Recovery Manager жеке деректеріңіздің сақтық көшірмелерін автоматты түрде қамтамасыз етпейді. Қалпына келтіруді бастар алдында, сақтап қалғыңыз келетін барлық жеке деректердің сақтық көшірмесін жасаңыз.

### **HP Recovery бөлімін пайдалану (тек таңдаулы үлгілерде)**

HP Recovery бөлімі (тек таңдаулы үлгілерде) қалпына келтіру дискілерін немесе қалпына келтіру USB флэш-жадын пайдаланбастан жүйені қалпына келтіруге немесе кішірейтілген бейнені қалпына келтіруге мүмкіндік береді. Қалпына келтірудің бұл түрін тек қатты диск жұмыс істеп тұрғанда пайдалану мүмкін болады.

HP Recovery Manager бағдарламасын HP Recovery бөлімінен іске қосу үшін:

**1.** Компьютер жүктеліп жатқанда f11 пернесін басыңыз.

– немесе –

Қуат түймесін басқанда f11 пернесін басып тұрыңыз.

- **2.** Пернетақта жаймасын таңдаңыз.
- **3.** Жүктеу опциялары мəзірінен **Ақауларды жою** тармағын таңдаңыз.
- **4. Recovery Manager** тармағын таңдаңыз жəне экрандағы нұсқауларды орындаңыз.

### **Қалпына келтіру үшін HP Recovery құралын пайдалану**

Бастапқы жүйені қалпына келтіру үшін, HP Recovery құралын қолдануға болады. Бұл əдісті жүйеңізде HP Recovery бөлімі болмаған немесе қатты диск дұрыс жұмыс істемеген жағдайда қолдануға болады.

- **1.** Мүмкін болса, барлық жеке файлдардың сақтық көшірмесін жасаңыз.
- **2.** Бірінші жасалған HP Recovery дискісін компьютердегі оптикалық диск жетегіне немесе қосымша сыртқы оптикалық диск жетегіне салыңыз да, компьютерді қайта іске қосыңыз.

– немесе –

HP Recovery USB флэш-жадын компьютердің USB портына салып, компьютерді қайта іске қосыңыз.

- **ЕСКЕРІМ:** Компьютер HP Recovery Manager бағдарламалық құралын автоматты түрде қайта қоспаса, компьютердің жүктелу тəртібін өзгертіңіз. Компьютердің жүктелу тəртібін өзгерту 84-бетте бөлімін қараңыз.
- **3.** Экрандағы нұсқауларды орындаңыз.

### **Компьютердің жүктелу тəртібін өзгерту**

Компьютер HP Recovery Manager бағдарламасында қайта іске қосылмаса, компьютер қосылу туралы ақпаратты қарайтын BIOS жүйесіндегі тізімде берілген құрылғылар реті болып

<span id="page-94-0"></span>табылатын компьютердің жүктелу ретін өзгертуге болады. Оптикалық дискінің немесе USB флэш-дискісінің таңдалуын өзгертуге болады.

Жүктелу ретін өзгерту үшін:

- **1.** Жасалған HP Recovery құралын салыңыз.
- **2.** Жүктеу опцияларын көрсету үшін, компьютерді өшіріп қайта бастаңыз жəне esc пернесін тез басып қалып, f9 пернесін басыңыз.
- **3.** Жүктелетін оптикалық дискіні немесе USB флэш-дискісін таңдаңыз.
- **4.** Экрандағы нұсқауларды орындаңыз.

## **HP Recovery бөлімін жою**

HP Recovery Manager бағдарламалық құралы қатты дискіден орын босату үшін HP Recovery бөлімін жоюға мүмкіндік береді.

 $\int_0^{+\infty}$  **МАҢЫЗДЫ АҚПАРАТ:** HP Recovery бөлімі жойылғаннан кейін, Windows жүйесінің жаңарту опциясын немесе HP Recovery Manager құралын пайдалануға болмайды. Бұл Windows мүмкіндігі бəрін жойып, Windows жүйесін қайта орнату үшін қолданылады. Қалпына келтіру бөлімін жоймас бұрын, HP Recovery медиа құралын жасаңыз; HP [Recovery](#page-88-0) құралын [жасау](#page-88-0) 79-бетте бөлімін қараңыз.

HP Recovery бөлімін жою үшін мына қадамдарды орындаңыз:

- **1.** Бастау экранында recovery деп жазып, одан кейін **HP Recovery Manager** опциясын таңдаңыз.
- **2. Remove Recovery Partition** (Қалпына келтіру бөлімін жою) параметрін таңдаңыз да, жалғастыру үшін экрандағы нұсқауларды орындаңыз.

# <span id="page-95-0"></span>**12 Техникалық сипаттамасы**

# **Тұтынылатын қуат**

Егер сіз компьютерді алып, халықаралық саяхат жасауды жоспарласаңыз, осы бөлімде берілген қуат туралы ақпарат пайдалы болуы мүмкін.

Компьютер айнымалы немесе тұрақты ток көзінен келетін тұрақты ток арқылы жұмыс істейді. Айнымалы ток көзі 100–240 В, 50–60 Гц шамасында болуы керек. Компьютер бөлек тұрақты ток көзінен жұмыс жасаса да, ол тек НР компаниясы берген жəне осы компьютерге қолдану үшін ұсынған айнымалы ток адаптері немесе тұрақты ток көзіне қосылуы керек.

Компьютерді төмендегі техникалық параметрлер ішінде тұрақты ток қуат көзі арқылы қуатпен қамтамасыз етуге болады. Жұмыс кернеуі жəне тогы платформаға байланысты өзгеше болады.

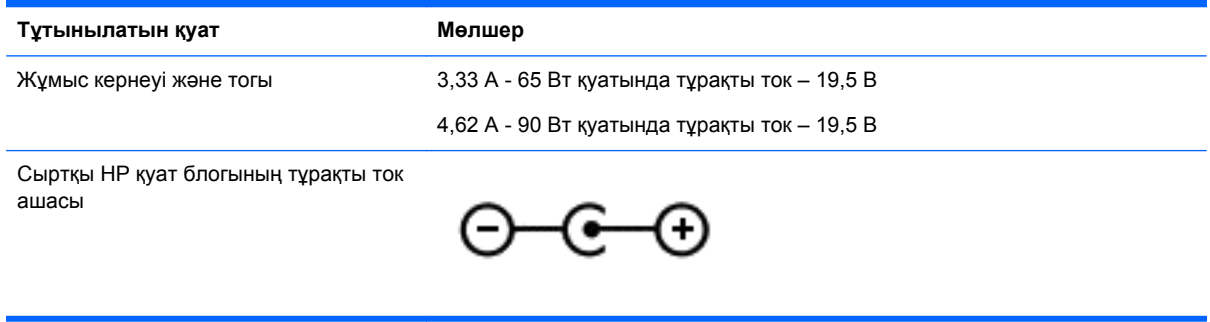

**ЕСКЕРІМ:** Бұл құрылғы Норвегиядағы фазааралық кернеуінің орташа квадраттық мəні 240 Втан аспайтын ақпараттық технологиялар электр жүйелеріне арналған.

**ЕСКЕРІМ:** Компьютердің жұмыс кернеуі мен ток күшінің көрсеткіштерін жүйенің техникалық деректер жапсырмасынан табуға болады.

# <span id="page-96-0"></span>**Жұмыс ортасы**

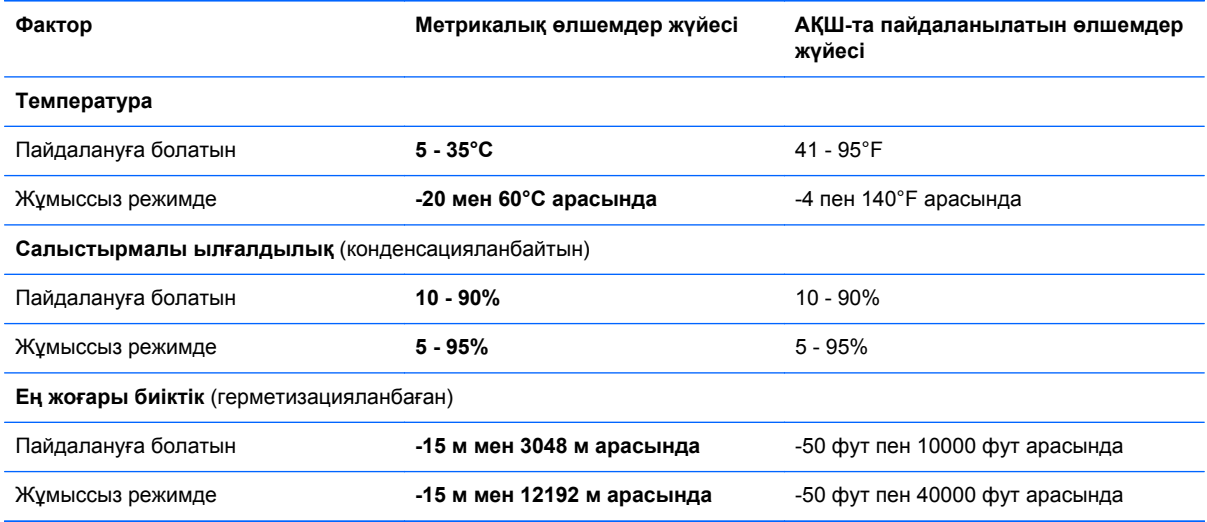

# <span id="page-97-0"></span>**13 Электростатикалық разряд**

Электростатикалық ток соғу — екі зат қатынасқа түскен кезде статикалық электр тогының соғуы, мысалы, кілем үстінде тұрып есіктің темір тұтқасын ұстағаннан болатын ток соғу.

Саусақтар немесе басқа электростатикалық разряд өткізгіштерінен шығатын статикалық электр қуатының разряды электрондық бөліктерге зақым келтіруі мүмкін. Компьютерге зақым келтіруді болдырмау үшін, диск жетегіне зақым келтіруді немесе ақпараттың жоғалуын азайту үшін, осы сақтық шараларын сақтаңыз:

- Егер жою немесе орнату нұсқауларында компьютерді қуат көзінен ажырату ұсынылса, компьютердің жерге дұрыс қосылғанын тексеріп, одан кейін қақпақты алыңыз.
- Бөліктерді орнатуға дайын болғанша оларды электростатикалық разряд өтпейтін контейнерлерде сақтаңыз.
- Істікшелер, контактілер жəне қосылатын ұштарға тимеңіз. Электрондық бөліктерді қолмен мүмкіндігінше аз уақыт ұстаңыз.
- Магниттік емес аспаптарды пайдаланыңыз.
- Бөліктерді ұстамас бұрын бөліктің боялмаған метал бетін ұстау арқылы статикалық электр тогын разрядтаңыз.
- Бөлікті алған кезде оны электростатикалық заряд өтпейтін контейнерде сақтаңыз.

Егер сізге статикалық электр қуаты туралы немесе бөліктерді алу жəне орнату туралы қосымша ақпарат қажет болса, қолдау қызметіне хабарласыңыз.

# **Индекс**

### **А**

ажыратымдылығы жоғары құрылғылар, жалғау [27,](#page-36-0) [29](#page-38-0) Айнымалы ток адаптері [8](#page-17-0) айнымалы ток адаптері, тексеру [51](#page-60-0) айнымалы ток адаптерін тексеру [51](#page-60-0) астыңғы жағы [16](#page-25-0) аудио параметрлерін HDMI үшін реттеу [28](#page-37-0) аудио функциялары, тексеру [25](#page-34-0) аудио функцияларын тексеру [25](#page-34-0) аудио шығыс (құлақаспап) ұялары [6](#page-15-0), [24](#page-33-0)

### **Ə**

əрекеттер пернелері алдыңғы жолшық немесе бөлім [42](#page-51-0) Анықтама жəне қолдау орталығы [42](#page-51-0) анықтау [13](#page-22-0) дыбыс деңгейін арттыру [42](#page-51-0) дыбысты өшіру [42](#page-51-0) келесі жолшық немесе бөлім [42](#page-51-0) ойнату, кідірту, жалғастыру [42](#page-51-0) сəулеленетін жарықтандырғышы бар пернетақта [42](#page-51-0) сымсыз байланыс [42](#page-51-0) төменгі дыбыс деңгейі [42](#page-51-0) экран жарықтығын азайту [42](#page-51-0) экран жарықтығын арттыру [42](#page-51-0) экран кескінін ауыстыру [42](#page-51-0)

### **Б**

бағдарламалық құрал CyberLink PowerDVD [29](#page-38-0)

Дискіні дефрагментациялау құралы [63](#page-72-0) Дискіні тазалау [64](#page-73-0) бағдарламалық құралдың жəне мəліметтердің сақтық көшірмелерін жасау [73](#page-82-0) бағдарламалық құрал жаңартулары, орнату [72](#page-81-0) барлығын жою жəне Windows жүйесін қайта орнату [82](#page-91-0) бастапқы жүйені қалпына келтіру [83](#page-92-0) батарея ауыстыру [50](#page-59-0) батареяның төмен деңгейлері [49](#page-58-0) жою [50](#page-59-0) зарядсыздану [48](#page-57-0) сақтау [49](#page-58-0) батарея ақпараты, табу [48](#page-57-0) батарея қақпағы, анықтау [14](#page-23-0) батарея қуаты [47](#page-56-0) батареяны құлыптау ысырмасы [14](#page-23-0) батареяны сақтау [49](#page-58-0) батареяны шығару ысырмасы [14](#page-23-0) батареяның төмен деңгейі [49](#page-58-0) батарея температурасы [49](#page-58-0) бейне [26](#page-35-0) бөліктер астыңғы жағы [14](#page-23-0) дисплей [9](#page-18-0) жоғарғы жағы [10](#page-19-0) оң жақ [6](#page-15-0) сол жақ [8](#page-17-0)

### **В**

веб-камера анықтау [23](#page-32-0) пайдалану [24](#page-33-0) веб-камера шамы, анықтау [9,](#page-18-0) [23](#page-32-0) вирусқа қарсы бағдарламалық құрал, пайдалану [72](#page-81-0)

### **Г**

графикалық режимдер, ауысу [53](#page-62-0)

### **Д**

диск науасы бар оптикалық диск жетегі [59](#page-68-0) Дискіні дефрагментациялау бағдарламалық құралы [63](#page-72-0) Дискіні тазалау бағдарламалық құралы [64](#page-73-0) дыбысты өшіру шамы, анықтау [11](#page-20-0)

### **Ж**

жад карталарды оқу құралы, анықтау [8](#page-17-0) жад картасы салу [57](#page-66-0) жад модулі анықтау [15](#page-24-0) ауыстыру [64](#page-73-0) салу [66](#page-75-0) шығарып алу [65](#page-74-0) жад модулі, алу [65](#page-74-0) жапсырмалар Bluetooth [16](#page-25-0) WLAN [16](#page-25-0) қызмет [15](#page-24-0) сериялық нөмір [15](#page-24-0) сымсыз куəлік [16](#page-25-0) техникалық [16](#page-25-0) жауапсыз жүйе [52](#page-61-0) желдеткіштер, анықтау [15](#page-24-0) желіаралық қалқан бағдарламалық құралы [72](#page-81-0) желі ұясы, анықтау [8](#page-17-0) жойылған файлдар қалпына келтіру [80](#page-89-0) жұмыс ортасы [87](#page-96-0) жұмысты аяқтау [52](#page-61-0) жүйе ақпаратының пернелер тіркесімі [43](#page-52-0) жүйені қалпына келтіру [83](#page-92-0)

жүйені қалпына келтіру нүктесі жасау [79](#page-88-0) қалпына келтіру [80](#page-89-0) жүктеу реті HP Recovery Manager бағдарламасын өзгерту [84](#page-93-0)

#### **И**

Интернет байланысын орнатқыш [19](#page-28-0) Интернет қауіпсіздігін қамтамасыз ететін бағдарламалық құрал, пайдалану [72](#page-81-0)

#### **К**

кабельдер USB [56](#page-65-0) компьютер, сапарға шығу [49](#page-58-0) компьютерге күтім көрсету [67](#page-76-0) компьютерді өшіру [52](#page-61-0) компьютерді сапарға алып шығу [16,](#page-25-0) [49,](#page-58-0) [68](#page-77-0) компьютерді тазалау [67](#page-76-0) компьютерді тасымалдау [68](#page-77-0) компьютердің параметрлерін қалпына келтіру [82](#page-91-0) концентраторлар [55](#page-64-0) корпоративтік WLAN қосылымы [20](#page-29-0) Күту қосу [46](#page-55-0) өте төмен батарея деңгейі кезінде қосылады [49](#page-58-0) шығу [46](#page-55-0) күтім Дискіні дефрагментациялау құралы [63](#page-72-0) Дискіні тазалау [64](#page-73-0) кірістірілген веб-камера, анықтау [9](#page-18-0), [23](#page-32-0) кірістірілген сандық пернетақта, анықтау [13,](#page-22-0) [44](#page-53-0) кішірейтілген бейне жасау [83](#page-92-0) кішірейтілген бейнені қалпына келтіру [84](#page-93-0)

#### **Қ**

қайта іске қосу компьютер [81,](#page-90-0) [82](#page-91-0) қалпына келтіру HP Recovery Manager [83](#page-92-0) HP Recovery құралын пайдалану [80](#page-89-0) USB флэш карта жетегі [84](#page-93-0) Windows [82](#page-91-0) Windows жүйесінің Файлдар журналы [80](#page-89-0) дискілер [79](#page-88-0), [84](#page-93-0) жүйе [83](#page-92-0) компьютер [81](#page-90-0) қалпына келтіру [81,](#page-90-0) [82](#page-91-0) қолдау көрсетілетін дискілер [79](#page-88-0) қосу [84](#page-93-0) медиа құралы [84](#page-93-0) мүмкіндіктер [78](#page-87-0) қалпына келтіру бөлімі шығарып алу [85](#page-94-0) қалпына келтіру құралы HP Recovery Manager арқылы жасау [80](#page-89-0) жасау [79](#page-88-0) қатты диск HP 3D DriveGuard [63](#page-72-0) қатты диск, анықтау [15](#page-24-0) қатты диск шамы [6](#page-15-0) қауіпсіздік, сымсыз [19](#page-28-0) қауіпсіздік кабелінің құлпы, орнату [73](#page-82-0) қауіпсіздік кабелінің ұясы, анықтау [8](#page-17-0) қоғамдық WLAN қосылымы [20](#page-29-0) қолдау көрсетілетін дискілер қалпына келтіру [79](#page-88-0) қос графикалық режимдер [54](#page-63-0) қосқыш, қуат [8](#page-17-0) қосымша сыртқы құрылғылар, пайдалану [56](#page-65-0) қуат батарея [47](#page-56-0) қуат қосқышы, анықтау [8](#page-17-0) қуат түймешігі, анықтау [12](#page-21-0) қуат шамдары, анықтау [6,](#page-15-0) [11](#page-20-0) құлақаспаптар, жалғау [25](#page-34-0) құпия сөздер Setup Utility (BIOS) [71](#page-80-0)

Windows [71](#page-80-0) құпия сөздерді пайдалану [70](#page-79-0) қызмет көрсету жапсырмалары табу [15](#page-24-0) Қызықты əрекеттер [2](#page-11-0)

#### **М**

маңызды қауіпсіздік жаңартулары, орнату [73](#page-82-0) микрофон, жалғау [25](#page-34-0)

### **Н**

НР Recovery бөлімі қалпына келтіру [84](#page-93-0) шығарып алу [85](#page-94-0)

### **О**

оптикалық диск салу [59](#page-68-0) шығарып алу [59](#page-68-0) оптикалық диск жетегі, анықтау [7](#page-16-0), [24](#page-33-0) орнату қосымша қауіпсіздік кабелінің құлпы [73](#page-82-0) маңызды қауіпсіздік жаңартулары [73](#page-82-0) оянған кезде сұралатын құпиясөзбен қорғау [46](#page-55-0)

### **Ө**

өнім аты жəне нөмірі, компьютер [15](#page-24-0) өте төмен батарея деңгейі [49](#page-58-0)

### **П**

параметрлерді қалпына келтіру компьютер [81,](#page-90-0) [82](#page-91-0) қадамдар [82](#page-91-0) пернелер esc [13](#page-22-0) fn [13](#page-22-0) num lock [13](#page-22-0) Windows [13](#page-22-0) əрекет [13](#page-22-0) пернелер тіркесімдері жүйе ақпаратын ашу [43](#page-52-0) пайдалану [43](#page-52-0) сипаттама [43](#page-52-0) пернетақта, кірістірілген санды [13](#page-22-0) пернетақтадағы пернелер тіркесімдері, анықтау [43](#page-52-0)

пернетақтаның артқы жарығы, анықтау [42](#page-51-0) порттар HDMI [8](#page-17-0), [24,](#page-33-0) [27](#page-36-0) Intel сымсыз дисплейі [29](#page-38-0) Intel сымсыз музыка технологиясы [29](#page-38-0) USB 2.0 [24](#page-33-0) USB 3.0 [8,](#page-17-0) [24](#page-33-0) VGA [26](#page-35-0) зарядтау (қуатқа қосылған) [8](#page-17-0) сыртқы монитор [26](#page-35-0)

### **С**

сақтық көшірме жасау жеке файлдар [79](#page-88-0) сақтық көшірмелер [78](#page-87-0) саусақты жиектен жылжыту қимылдары [39](#page-48-0) саусақты үстіңгі жиектен жылжыту [40](#page-49-0) саусақты оң жақ жиектен жылжыту [39](#page-48-0) саусақты сол жақ жиектен жылжыту [40](#page-49-0) сенсорлы тақта түймешіктер [10](#page-19-0) сенсорлы тақта аймағы, анықтау [10](#page-19-0) Сенсорлы тақта қимылдары айналдыру [34](#page-43-0) жылжу [33](#page-42-0) масштабтау [33](#page-42-0) шымшу [33](#page-42-0) сенсорлы тақтаның айналдыру қимылы [34](#page-43-0) сенсорлы тақтаның жылжу қимылы [33](#page-42-0) сенсорлы тақтаның масштабтау қимылы [33](#page-42-0) сенсорлы тақтаның шымшу қимылы [33](#page-42-0) Сенсорлы экран, пайдалану [37](#page-46-0) сенсорлы экранда қысу қимылы [38](#page-47-0) Сенсорлы экран қимылдары [39](#page-48-0), [40](#page-49-0) айналдыру [39](#page-48-0) бір саусақты сырғыту [37](#page-46-0)

жылжу [38](#page-47-0) саусақты жиектен жылжыту қимылдары [39](#page-48-0), [40](#page-49-0) түрту [37](#page-46-0) шымшу [38](#page-47-0) сенсорлы экраннан масштабтау қимылы [38](#page-47-0) сериялық нөмір [15](#page-24-0) сериялық нөмір, компьютер [15](#page-24-0) сымсыз байланыс түймешігі [17](#page-26-0) сымсыз байланыс шамы [11](#page-20-0), [17](#page-26-0) сымсыз басқару элементтері Wireless Assistant бағдарламалық құралы [17](#page-26-0) амалдық жүйе [17](#page-26-0) түймешігі [17](#page-26-0) сымсыз желі, қорғау [73](#page-82-0) сымсыз желі (WLAN) жұмыс ауқымы [20](#page-29-0) корпоративтік WLAN қосылымы [20](#page-29-0) қажет жабдық [19](#page-28-0) қауіпсіздік [19](#page-28-0) қоғамдық WLAN қосылымы [20](#page-29-0) қосылу [20](#page-29-0) пайдалану [18](#page-27-0) сымсыз куəландыру белгісі [16](#page-25-0) сыртқы айнымалы ток қуаты, пайдалану [50](#page-59-0) сыртқы айнымалы ток қуаты көзін пайдалану [50](#page-59-0) сыртқы құрылғылар [56](#page-65-0) сыртқы монитор порты [26](#page-35-0)

### **Т**

температура [49](#page-58-0) техникалық деректер сымсыз куəландыру белгілері [16](#page-25-0) техникалық деректер жапсырмасы [16](#page-25-0) тұтынылатын қуат [86](#page-95-0) түймешіктер қуат [12](#page-21-0) сенсорлы тақтаның оң жағы [10](#page-19-0) сенсорлы тақтаның сол жағы [10](#page-19-0)

тінтуір, сыртқы басым параметрлерді орнату [30](#page-39-0)

# **Ұ**

Ұйқылық күй қосу [46](#page-55-0) шығу [46](#page-55-0) ұялар RJ-45 (желі) [8](#page-17-0) аудио шығыс (құлаққап) [6,](#page-15-0) [24](#page-33-0) жад картасы [8](#page-17-0) желі [8](#page-17-0) қауіпсіздік кабелі [8](#page-17-0)

# **Ү**

үндеткіштер анықтау [12,](#page-21-0) [24](#page-33-0) қосылу [25](#page-34-0)

### **Ш**

шамдар caps lock [11](#page-20-0) Айнымалы ток адаптері [8](#page-17-0) дыбысты өшіру [11](#page-20-0) қатты диск [6](#page-15-0) қуат [6](#page-15-0), [11](#page-20-0) сымсыз байланыс [11](#page-20-0)

## **Ы**

ысырма, батареяны шығару [14](#page-23-0) ысырмалар [14](#page-23-0)

## **І**

ішкі микрофондар, анықтау [9,](#page-18-0) [23](#page-32-0)

## **Э**

электростатикалық разряд [88](#page-97-0)

## **B**

BIOS жаңарту [75](#page-84-0) жаңартуды жүктеп алу [76](#page-85-0) нұсқаны анықтау [75](#page-84-0) Bluetooth жапсырмасы [16](#page-25-0)

### **C**

caps lock шамы, анықтау [11](#page-20-0) CyberLink PowerDVD [29](#page-38-0)

### **E**

esc пернесі, анықтау [13](#page-22-0)

#### **F**

fn пернесі, анықтау [13](#page-22-0), [43](#page-52-0)

### **H**

HDMI аудио параметрлерін реттеу [28](#page-37-0) HDMI порты анықтау [8](#page-17-0), [24](#page-33-0) қосылу [27](#page-36-0) HP 3D DriveGuard [63](#page-72-0) HP PC Hardware Diagnostics (UEFI) жүктеу [77](#page-86-0) пайдалану [77](#page-86-0) HP Recovery Manager жүктеу мəселелерін шешу [84](#page-93-0) қосу [84](#page-93-0) HP Recovery құралы жасау [79](#page-88-0) қалпына келтіру [84](#page-93-0) HP компаниясының жəне үшінші тарап бағдарламалық құралдарының жаңартулары, орнату [73](#page-82-0)

### **I**

Intel сымсыз дисплейі [29](#page-38-0) Intel сымсыз музыка технологиясы [29](#page-38-0)

### **N**

num lock пернесі, анықтау [13](#page-22-0), [44](#page-53-0)

### **P**

PowerDVD [29](#page-38-0)

### **R**

RJ-45 (желі) ұясы, анықтау [8](#page-17-0)

### **S**

Setup Utility (BIOS), пайдалану [75](#page-84-0) Setup Utility (BIOS) құпия сөздері [71](#page-80-0)

### **U**

USB 2.0 порттары, анықтау [24](#page-33-0) USB 3.0 порттарын анықтау [8,](#page-17-0) [24](#page-33-0) USB кабелі, қосу [56](#page-65-0) USB концентраторлары [55](#page-64-0) USB құрылғылары қосылу [55](#page-64-0) сипаттама [55](#page-64-0) шығарып алу [56](#page-65-0)

### **V**

VGA порты, жалғау [26](#page-35-0)

### **W**

Windows барлығын жою жəне қайта орнату мүмкіндігі [82](#page-91-0) жүйені қалпына келтіру нүктесі [79](#page-88-0), [80](#page-89-0) қайта орнату [81](#page-90-0), [82](#page-91-0) Қалпына келтіру [81](#page-90-0), [82](#page-91-0) параметрлерді қалпына келтіру [82](#page-91-0) сақтық көшірме [79](#page-88-0) файлдарды қалпына келтіру [80](#page-89-0) Файлдар журналы [79,](#page-88-0) [80](#page-89-0) Windows құпия сөздері [71](#page-80-0) Windows пернесі, анықтау [13](#page-22-0) Wireless Assistant бағдарламалық құралы [17](#page-26-0) WLAN антенналары, анықтау [9](#page-18-0) WLAN жапсырмасы [16](#page-25-0) WLAN желісіне қосылу [20](#page-29-0) WLAN жүйесін орнату [19](#page-28-0) WLAN құрылғысы [16,](#page-25-0) [18](#page-27-0)